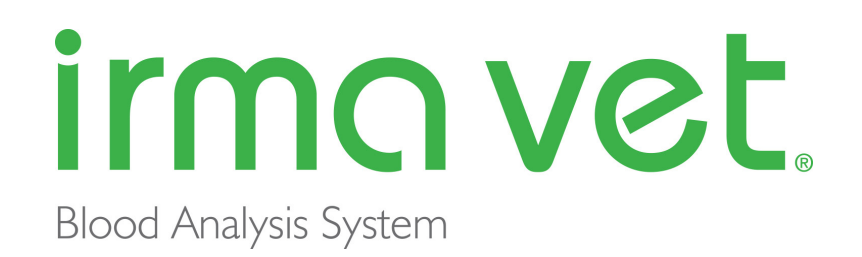

# User Manual

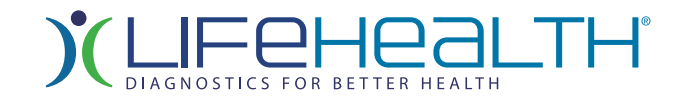

This manual is published by Lifehealth, an EasyDx, Inc. brand, for use with the IRMA Vet Blood Analysis System, Model LH, Version 1.2.0 or above.

Prior to use consult sections A.3, A.4 and B.4.

IRMA® & irma vet® are registered trademarks of EasyDx, Inc.

The Bluetooth® word mark and logos are registered trademarks owned by the Bluetooth SIG, Inc. and any use of such marks by LifeHealth, an EasyDx, Inc. brand is under license. Other trademarks and trade names are those of their respective owners.

Android™ is a trademark of Google Inc.

# **Table of Contents**

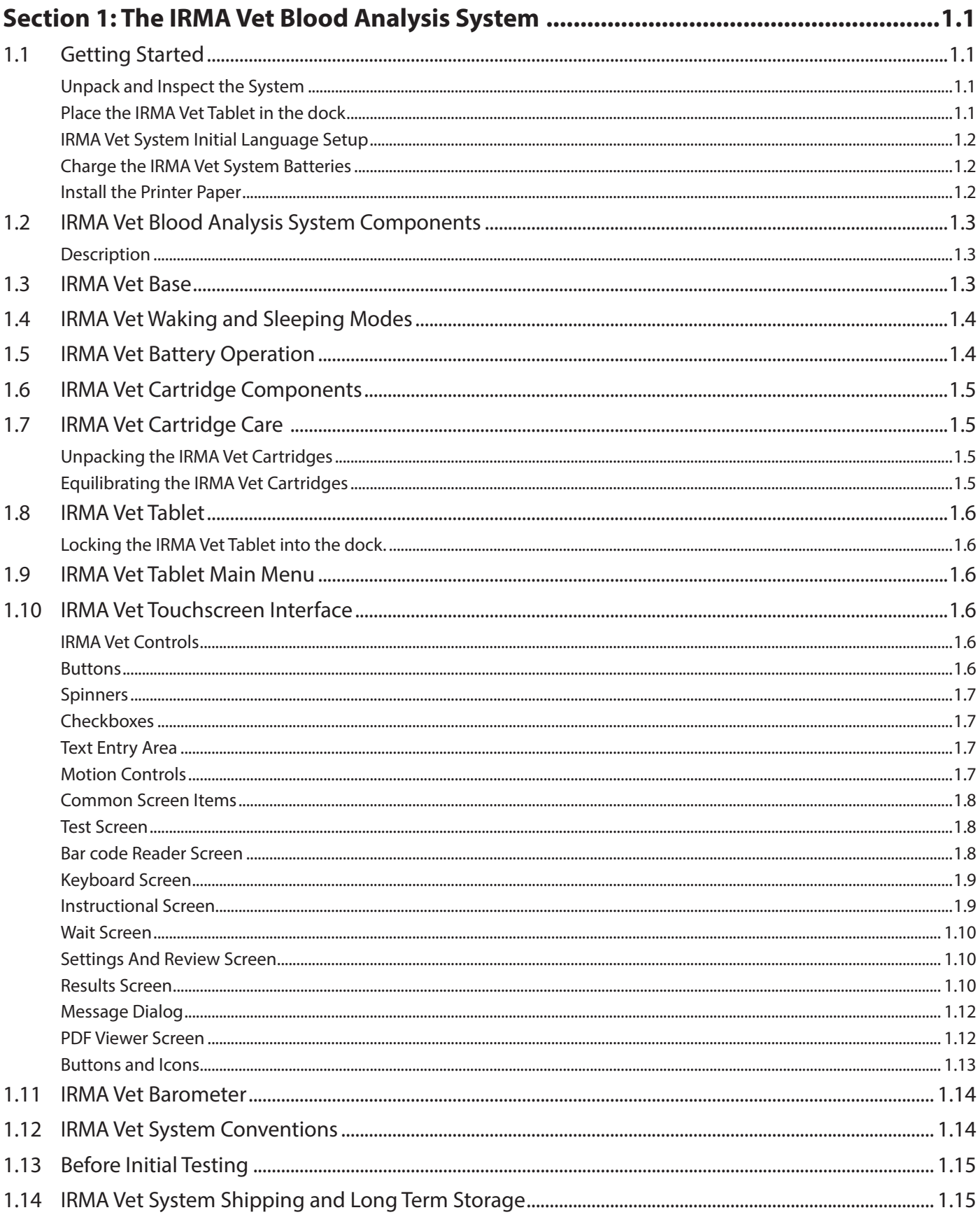

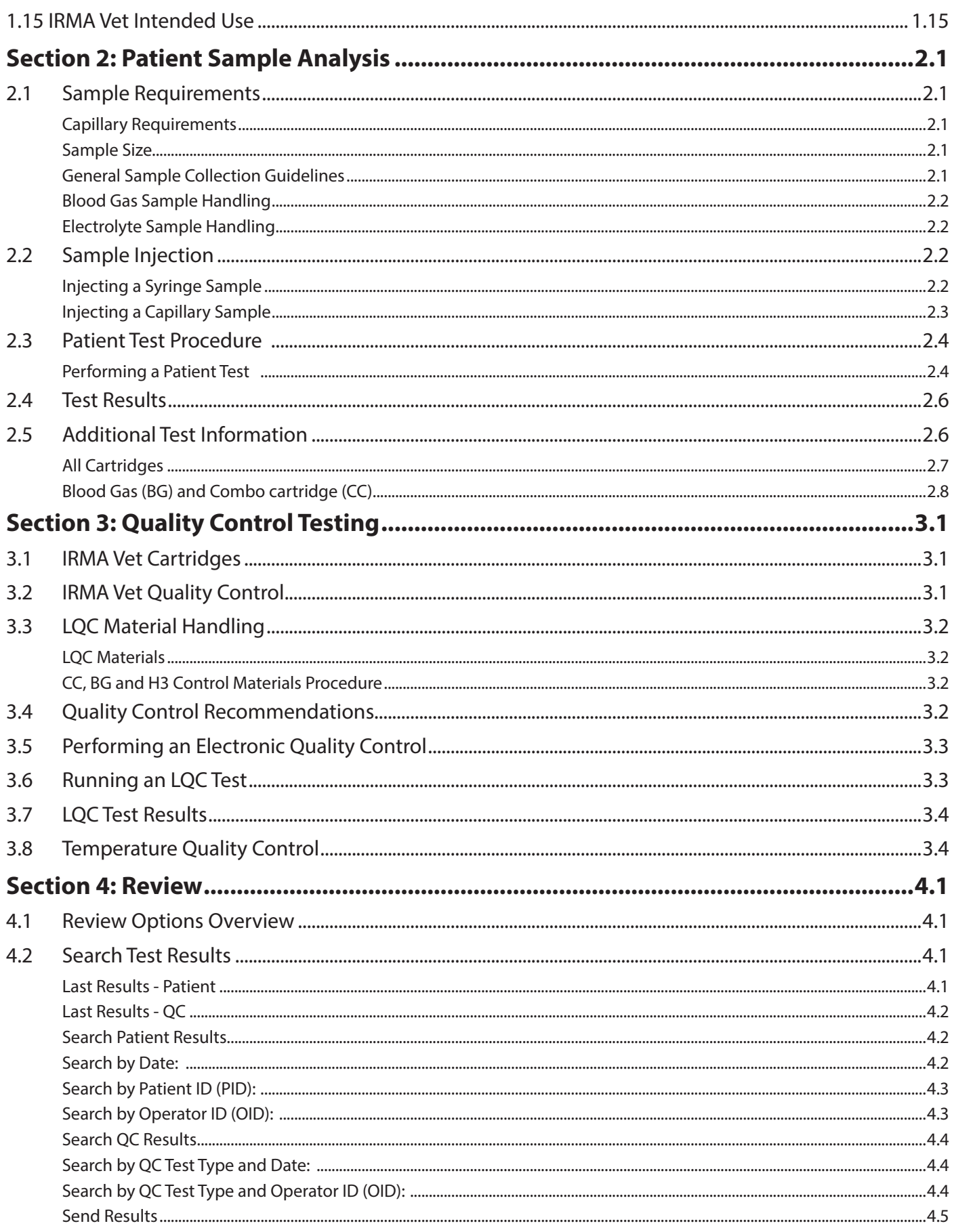

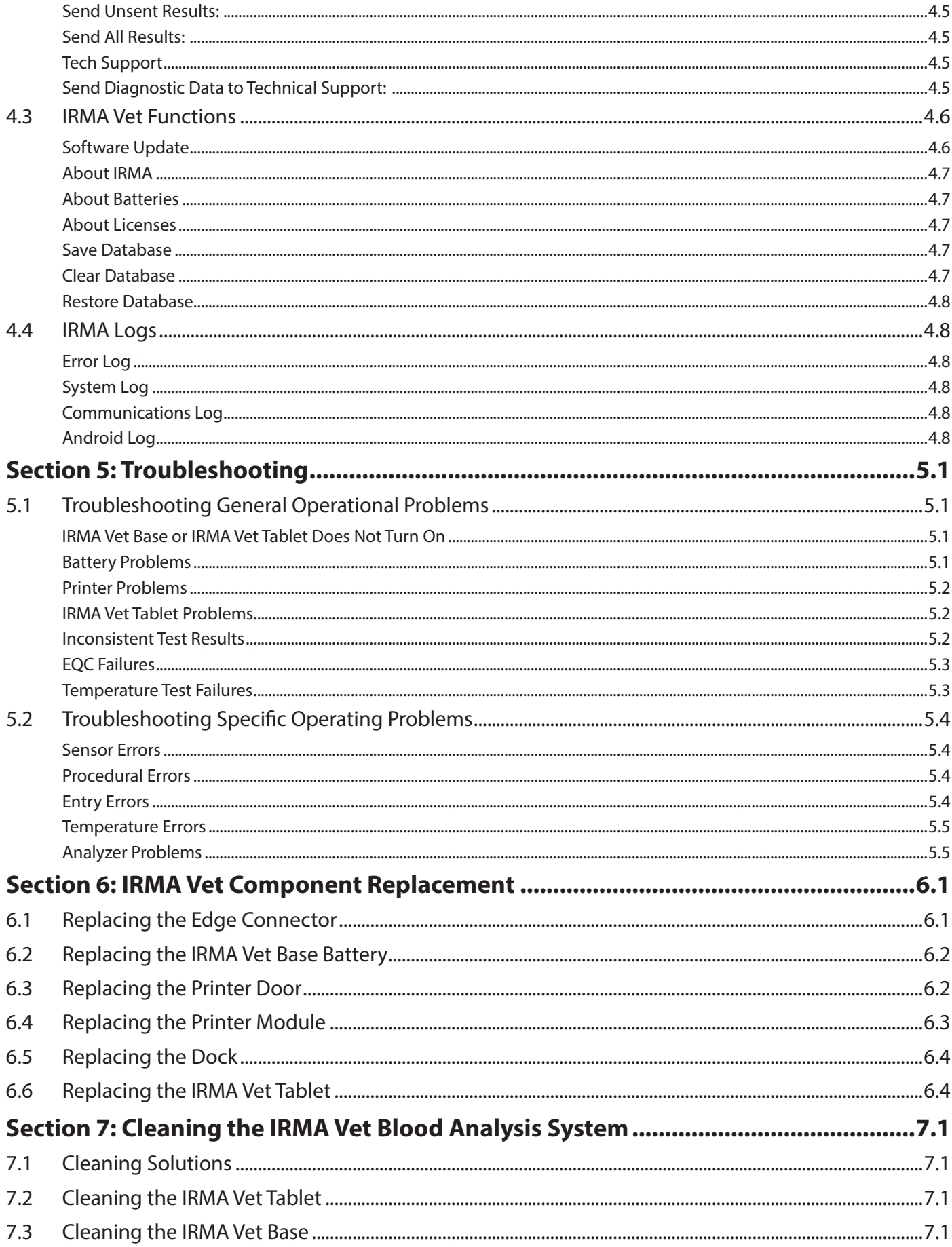

### **Table of Contents**

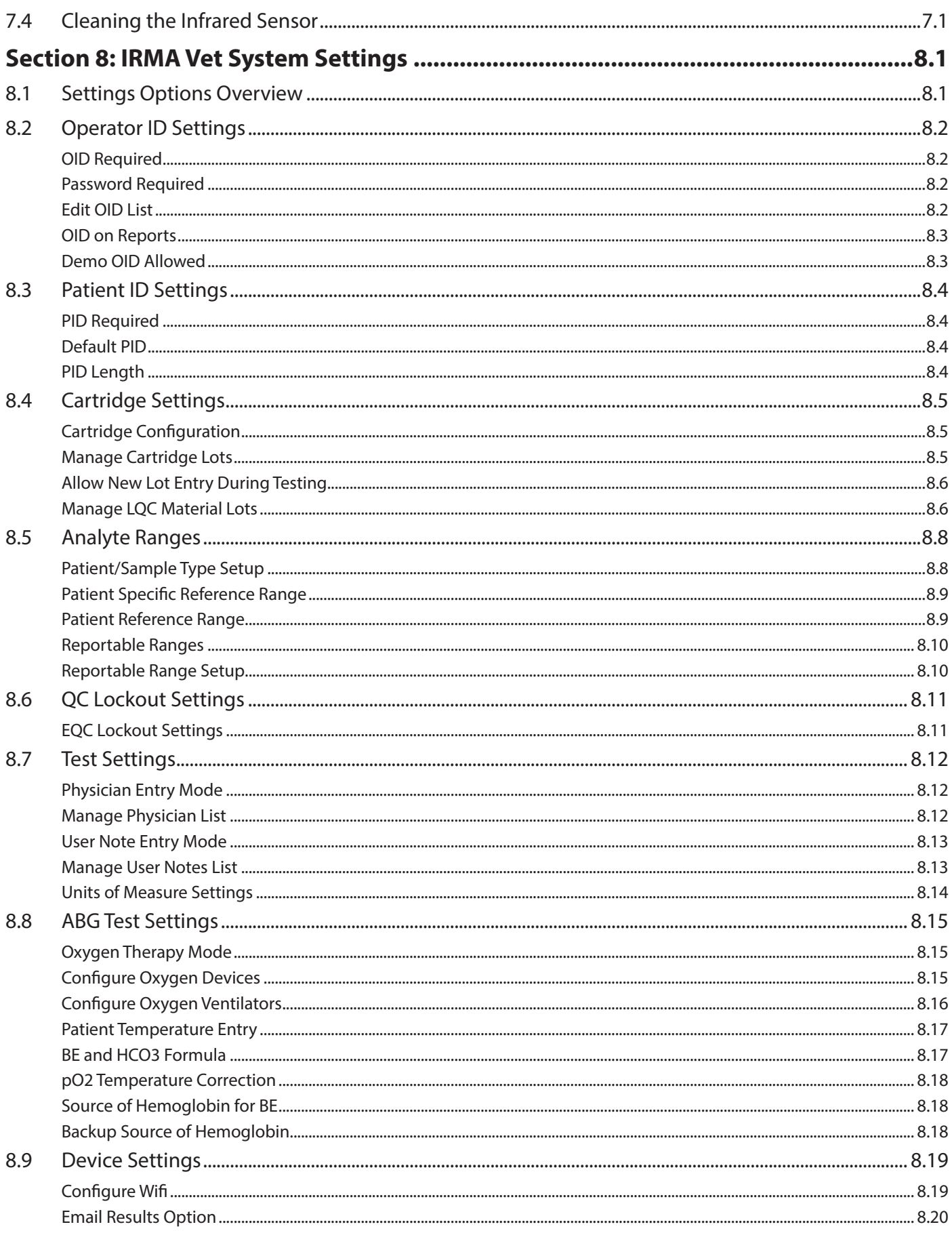

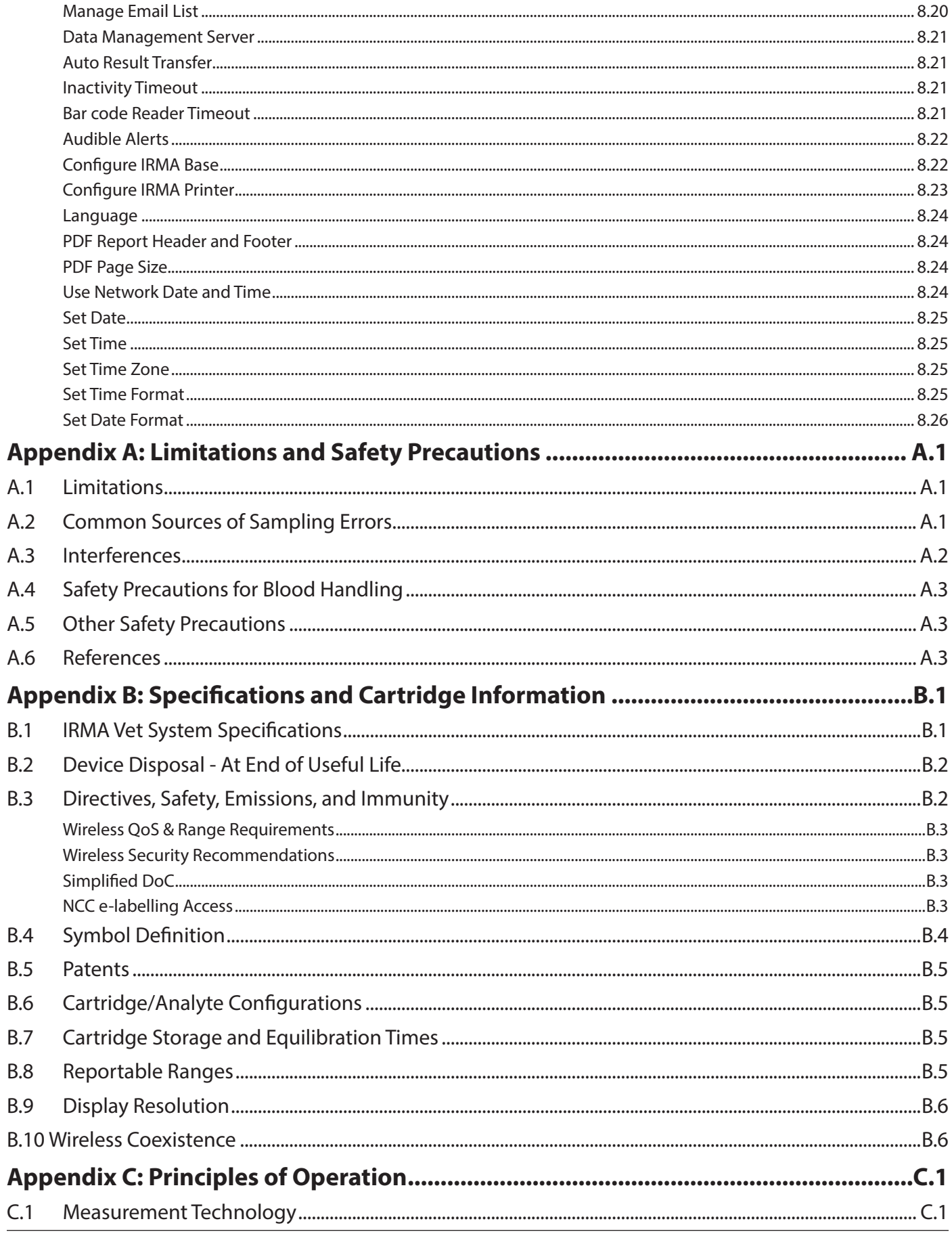

### **Table of Contents**

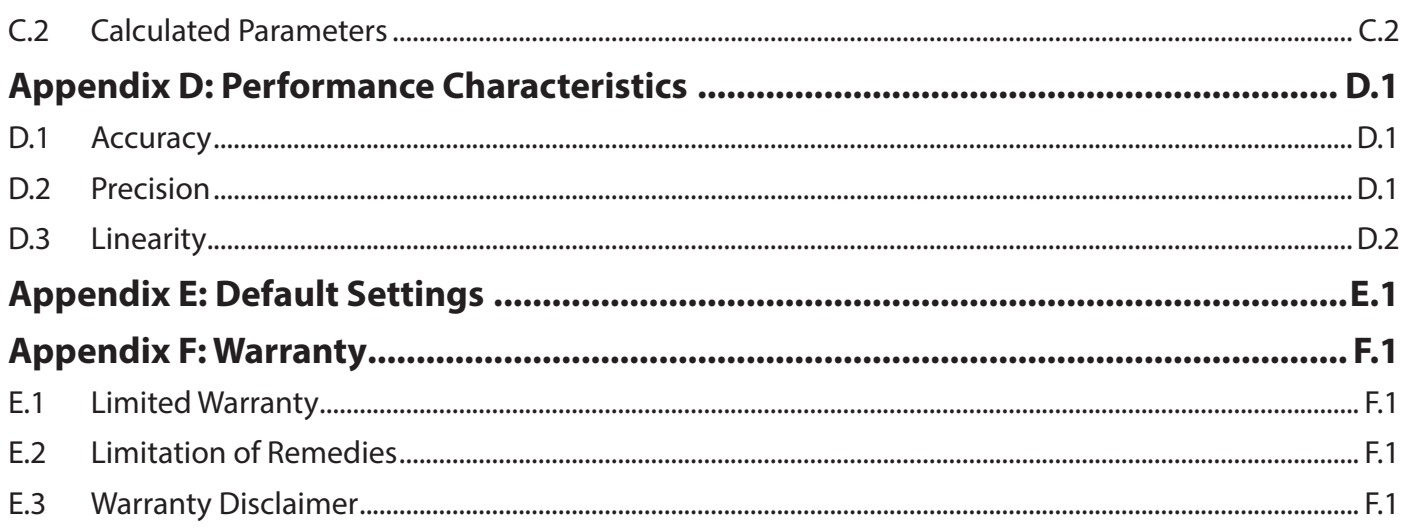

# <span id="page-8-0"></span>**Section 1: The IRMA Vet Blood Analysis System**

This section covers general information about the IRMA Vet Blood Analysis System and describes the installation process.

## 1.1 Getting Started

### Unpack and Inspect the System

The IRMA Vet Blood Analysis System is shipped with the following components (Figure 1.1):

- The IRMA Vet Base (1) with the dock (2) and removable IRMA Vet Tablet (3). The IRMA Vet Tablet is packaged separately.
- AC adapter (4)
- Temperature card (5) located in the storage area
- IRMA tool (6) located in the storage area
- Thermal paper (7)
- USB 2.0 Fast Ethernet Adapter (8)

Unpack and verify that all components have been received and inspect the components for shipping damage. Immediately report any shipping damage to your service provider.

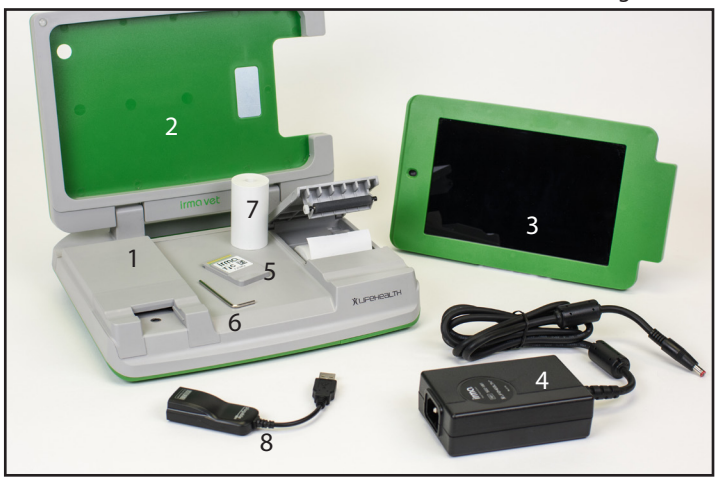

If multiple IRMA Vet Systems are received, open and assemble only one at a time. The IRMA Vet Tablet and the IRMA Vet Base are paired before shipment and should be kept together.

Retain one set of packaging materials. IRMA Vet Systems requiring service by the manufacturer must be returned in the original packaging materials. If the original packaging materials are not available, contact your service provider to obtain a replacement.

### Place the IRMA Vet Tablet in the dock

The IRMA Vet Tablet is packaged separately. To place the IRMA Vet Tablet in the dock (Figure 1.2):

- Orient the IRMA Vet Tablet so that the connector pins (10) are on the left side.
- Locate the connector pins (11) on the dock. Holding the IRMA Vet Tablet at a slight angle, match the connector pins and place the IRMA Vet Tablet in the dock. Powerful magnets located on the right side of the IRMA Vet Tablet hold it in place.
- Power on the IRMA Vet Tablet by pressing the button on the top left edge (12) until the screen display lights up.

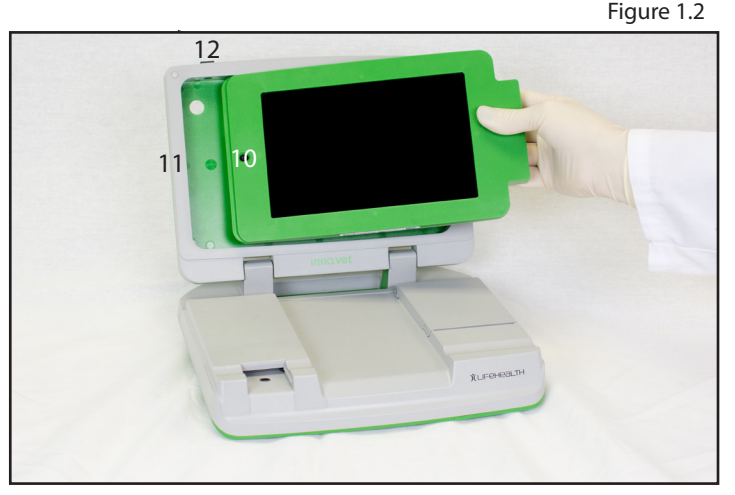

Figure 1.1

### <span id="page-9-0"></span>IRMA Vet System Initial Language Setup

When the IRMA Vet Tablet is powered on for the first time, the Select Language screen appears (Figure 1.3). To keep the IRMA Vet Tablet in English press the DONE button. To change the language, select the desired language and press the DONE button.

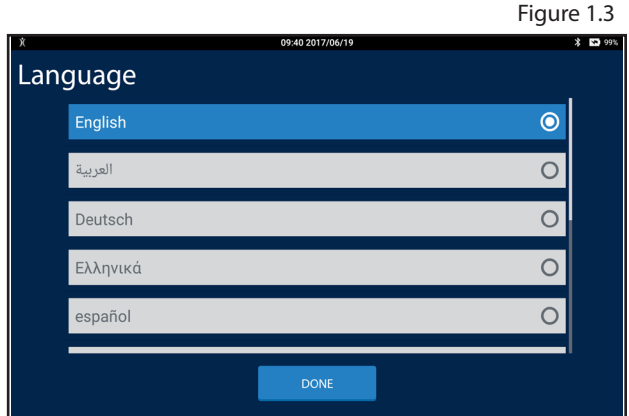

### Connect the AC adapter to the IRMA Vet Base and Power Up

Connect the power cord to the AC adapter. Place the barrel plug of the AC adapter into the barrel jack located on the right side of the base. Plug the power cord into a power outlet. Press the power button on the right side of the base.

### Charge the IRMA Vet System Batteries

When the IRMA Vet Tablet is in the dock, the IRMA Vet Tablet battery as well as the IRMA Vet Base battery are charged as needed when connected to a power source. The IRMA Vet Base and IRMA Vet Tablet are shipped partially charged. To fully charge the IRMA Vet Tablet and IRMA Vet Base, connect to a power source for 7 hours.

#### Install the Printer Paper

Open the door of the printer and storage compartment by placing your fingers in the cut out area located near the front of the door and pulling up as illustrated in Figure 1.4. Place the printer paper roll in the depressed paper compartment with the paper unrolling from the bottom of the roll (Figure 1.5). Unroll the paper and close the door leaving about 1 inch (2.5 cm) of paper showing.

### Bring the IRMA Vet System to Operating Temperature

The IRMA Vet System must be at operating temperature before use. The operating range of the IRMA Analyzer is 12 to 30° C (54 to 86° F). If the IRMA Vet System is exposed to a temperature outside of that range for a significant period of time, an instrument temperature error message may display. The IRMA Vet System must equilibrate at a temperature within the temperature operating range for a minimum of 30 minutes before testing may begin.

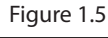

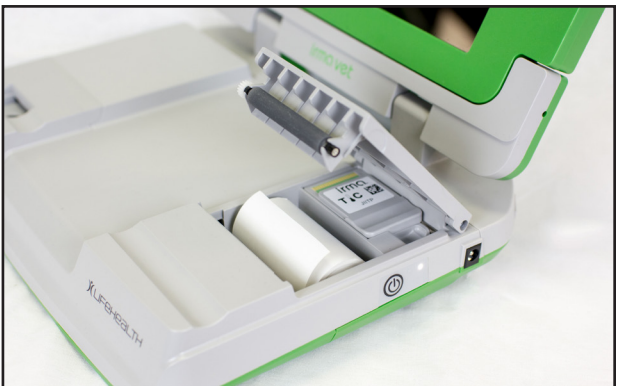

Figure 1.4

### <span id="page-10-0"></span>1.2 IRMA Vet Blood Analysis System Components

### **Description**

The major components of the IRMA Vet System include the portable, battery-operated IRMA Vet Base with the removable IRMA Vet Tablet, and IRMA Vet Cartridges that contain sensors and a calibrant. Cartridges come in a variety of analyte configurations.

Cartridges calibrate with every test using the self-contained calibrant. Instructions displayed on the IRMA Vet Tablet guide the user through the testing process. Patient and sample information is entered during analysis and test results are displayed in as little as 30 seconds after sample injection. Results may be printed or transferred.

### 1.3 IRMA Vet Base

The IRMA Vet Base has the following features:

**Front View** (Figure 1.6)

- 1. IRMA Vet Base: The IRMA Vet Base is paired with the IRMA Vet Tablet via a Bluetooth connection.
- 2. Integrated printer: Prints hard copies of test results and associated information. The printer is paired with the IRMA Vet Tablet via a Bluetooth connection.
- 3. Removable IRMA Vet Tablet: Guides the user through all aspects of IRMA Vet operation.
- 4. Dock: Holds and charges the IRMA Vet Tablet when the IRMA Vet System is connected to the AC adapter.
- 5. AC adapter barrel jack.
- 6. Edge connector block: Electrically connects the cartridge to the IRMA Vet System.
- 7. Infrared (IR) sensor (recessed): Measures and controls the sample temperature.
- 8. Storage area (accessed by opening the printer door) that holds the IRMA tool, temperature card and thermal paper roll.
- 9. Temperature card: Used to verify that the temperature control system is operating properly. The temperature card is found in the storage area (8).
- 10. IRMA tool: Used for locking the IRMA Vet Tablet to the dock, for replacing the printer cover, and for replacing the edge connector, printer, and/or battery, if needed. The IRMA tool is found in the storage area (8).

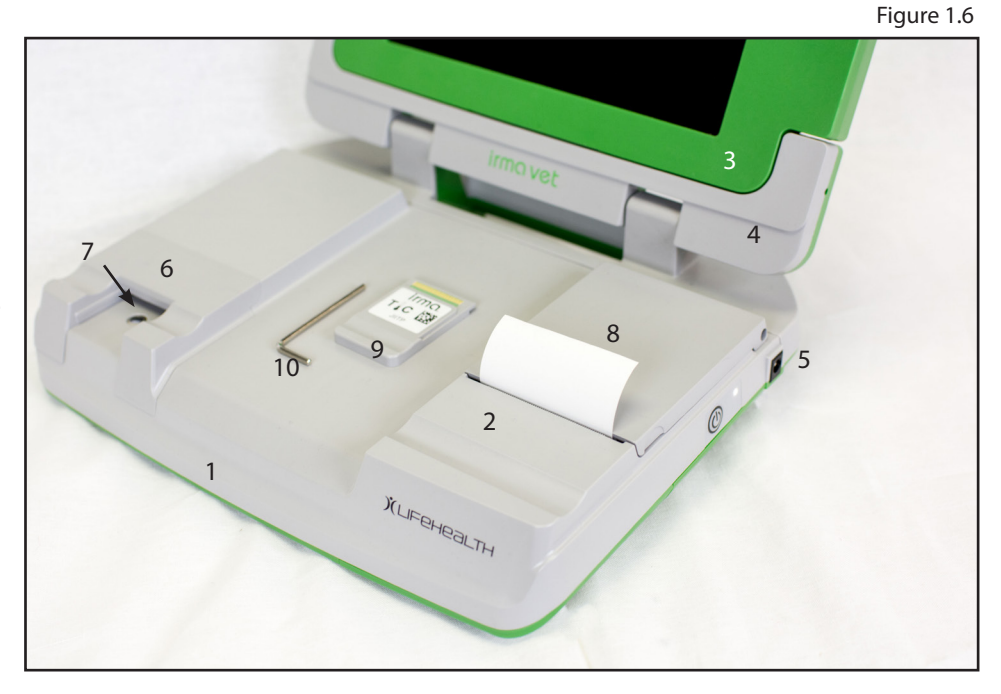

<span id="page-11-0"></span>**Side View** (Figure 1.7)

- 11. Wake button.
- 12. Power cord connection (barrel jack).
- 13. USB port.
- 14. LED Indicators indicate whether the base is in wake or sleep mode (white LED) and if the IRMA Vet System requires charging (green/amber LED) or is charging one or both of the IRMA Vet System's batteries.

The use of unapproved accessories may compromise safety when using the IRMA Vet System.

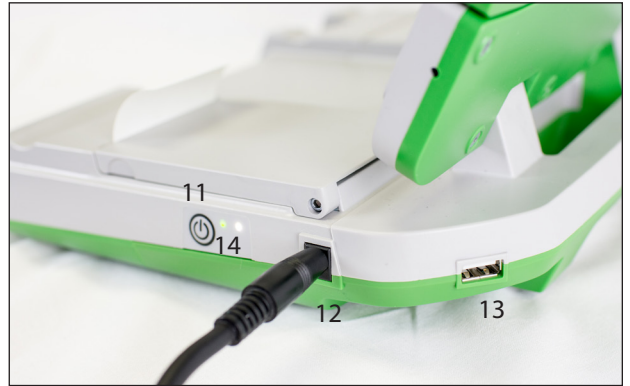

### 1.4 IRMA Vet Waking and Sleeping Modes

The user can set how long the IRMA Vet Tablet is inactive before entering sleep mode (refer to Section 8.9). To wake the IRMA Vet Tablet and IRMA Vet Base, briefly press the wake button on the IRMA Vet Base. Upon waking, the Main Menu will be displayed or, if the Operator ID feature is enabled, the Operator ID Login screen will be displayed. If the IRMA Vet Tablet is not connected to the IRMA Vet Base, wake the IRMA Vet Tablet by briefly pressing the IRMA Vet Tablet power button.

The state of the base is indicated by the white LED indicator as follows:

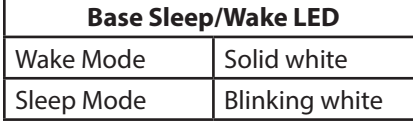

#### **Note: The IRMA Vet Base will only enter Sleep Mode when operating on battery.**

### 1.5 IRMA Vet Battery Operation

When fully charged, the IRMA Vet System can run approximately 40 to 80 tests depending on the type of cartridge used and the amount of printing required. The battery level indicator for the IRMA Vet System is located on the IRMA Vet Tablet screen. The charging time required for the IRMA Vet Base battery or IRMA Vet Tablet battery is approximately 7 hours.

The battery status is indicated by the green/amber LED as follows:

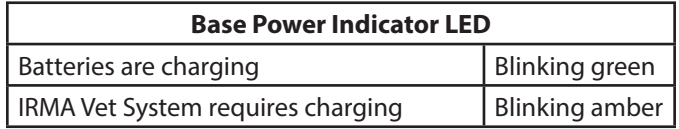

The IRMA Vet Base battery is replaceable. Instructions for replacing the IRMA Vet Base battery are found in Section 6.2. The battery in the IRMA Vet Tablet is not replaceable.

If the IRMA Vet Tablet battery is completely discharged, the IRMA Vet System requires a minimum of ten minutes of charging before it may be used. The IRMA Vet Tablet must be placed in the dock, and the IRMA Vet Base must be connected to the AC adapter, in order for its battery to charge.

**CAUTION: During a cartridge test, Patient, LQC or TQC, do not plug or unplug the AC adapter into the IRMA Vet Base if the test is started. Plugging or unplugging the AC adapter into the IRMA Vet Base during a test will result in an error and the test being aborted.**

Figure 1.7

### <span id="page-12-0"></span>1.6 IRMA Vet Cartridge Components

Each IRMA Vet Cartridge contains a sensor array and self-contained calibrant (Figure 1.8). Each cartridge can perform one patient or liquid QC test.

- 1. Cartridge leads: electrically connect the cartridge to the IRMA Vet System.
- 2. Luer injection port: where the sample collection device attaches to the cartridge.
- 3. Sensors: measure analyte concentrations.
- 4. Calibrant gel: used to calibrate the sensors for cartridges that do not have a snap cap.
- 5. Waste reservoir: holds a maximum volume of 5 mL.
- 6. Temperature monitoring access sites as shown in Figure 1.9: where the IR sensor measures and controls sample temperature (located on the bottom of the cartridge).

### 1.7 IRMA Vet Cartridge Care

### Unpacking the IRMA Vet Cartridges

IRMA Vet Cartridges are ordered, packaged, and shipped under separate cover in an insulated shipping container. The shipping temperature range is 0 to 50°C. Check the temperature indicators that are included in each shipping container. Refer to the instructions that accompany the indicators. If the temperature indicators show that the shipping temperature range has been exceeded, do not use the cartridges. Call your service provider for replacement cartridges.

Store the cartridges at room temperature. Refer to Appendix B, Section B.7 for additional cartridge storage information.

### Equilibrating the IRMA Vet Cartridges

All cartridges must be equilibrated before use. Remove the cartridges from their shipping container and equilibrate to room temperature in an area that has a stable temperature between 15 to 30°C (59 to 86°F) with no fluctuations greater than 8°C (14.4°F). Equilibration times vary by product and are found in Appendix B, Section B.7.

If the storage area temperature fluctuations are greater than 8°C or 14.4°F, the cartridges must go through an additional equilibration period before they can be used. Proper conditions should be documented by recording the daily minimum and maximum storage area temperatures.

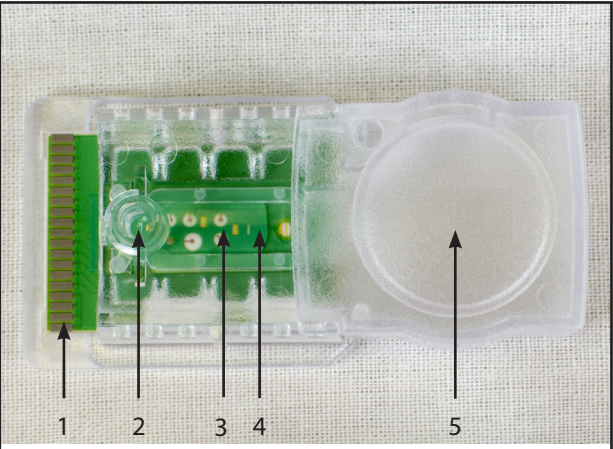

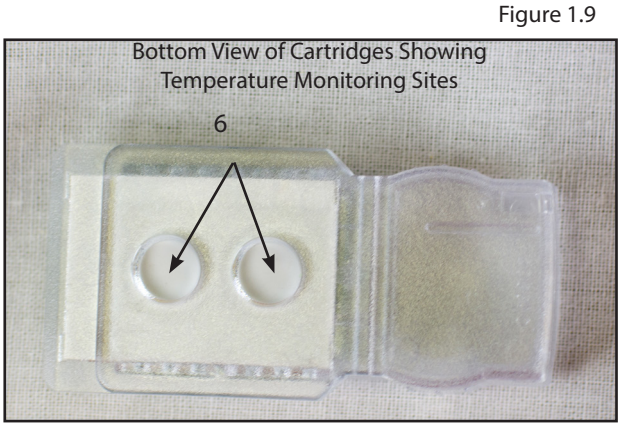

Figure 1.8

### <span id="page-13-0"></span>1.8 IRMA Vet Tablet

Locking the IRMA Vet Tablet into the dock.

The IRMA Vet Tablet can be removed from the dock when needed. To prevent the IRMA Vet Tablet from being removed, there are two recessed screws located on the right side of the dock that can be deployed into the IRMA Vet Tablet using the IRMA tool located under the printer door (Figure 1.10). Tighten each screw until it is finger tight. To remove the IRMA Vet Tablet, loosen the screws with the IRMA tool until resistance is felt. The screws are designed so that they cannot be removed from the dock.

### 1.9 IRMA Vet Tablet Main Menu

There are five options displayed on the Main Menu. Each are briefly described below.

- **• Patient Test:** Used for performing a whole blood patient sample analysis.
- **• QC Test:** Used for performing an Electronic Quality Control (EQC) Test, Liquid Quality Control Tests (LQC), and Temperature Verification (TQC) Test.
- **• Review:** Used for accessing test results, viewing the logs and other instrument functions.
- **• Settings:** Used to configure and/or edit all IRMA Vet System settings including Operator ID and Patient ID settings, Analyte Ranges, Cartridge Settings, QC Lockout Settings, Test Settings, Device Settings, and ABG Test Settings.
- **Instructions For Use icon:** A pdf copy of the IRMA Vet System user manual can also be accessed from the main menu. A searchable pdf copy of the manual may be downloaded from www.lifehealthmed.com.

### 1.10 IRMA Vet Touchscreen Interface

The IRMA Vet Tablet uses a combination of symbols, text, video, controls (buttons, spinners, text entry and checkboxes) and motions (pressing, swiping and pinching) through which the operator interacts and controls the IRMA Vet System to perform testing, review test results and configure the IRMA Vet System. The user is guided through each procedure using screens containing easy to understand directions, buttons, graphics, and video clips (where appropriate).

### IRMA Vet Controls

The operator uses buttons, spinners, checkboxes and text entry areas to perform actions and input data into the IRMA Vet System.

### Buttons

The various types of buttons the IRMA Vet Touchscreen Interface uses are:

- **Selection:** Selection buttons are used to navigate through the IRMA Vet Touchscreen Interface and vary in shape and color.
- **Action:** Action buttons are green, orange or blue and appear at the bottom of the screen or in the keyboard area. They perform the action of the text displayed on them.
- **Multi-Select:** Used to input data or configure the IRMA Vet System. Zero or more buttons may be selected. A multi-select button turns blue and displays a checkmark in it when selected. When de-selected it is grey with no checkmark.

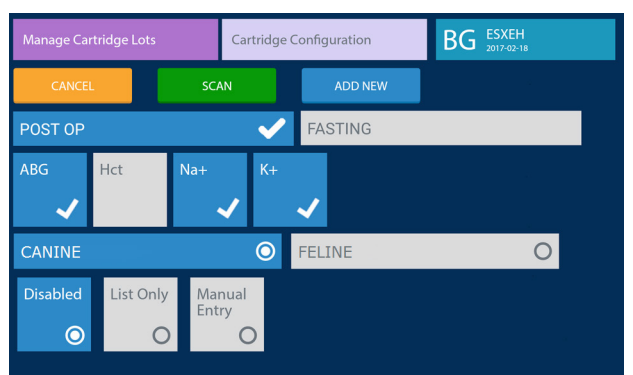

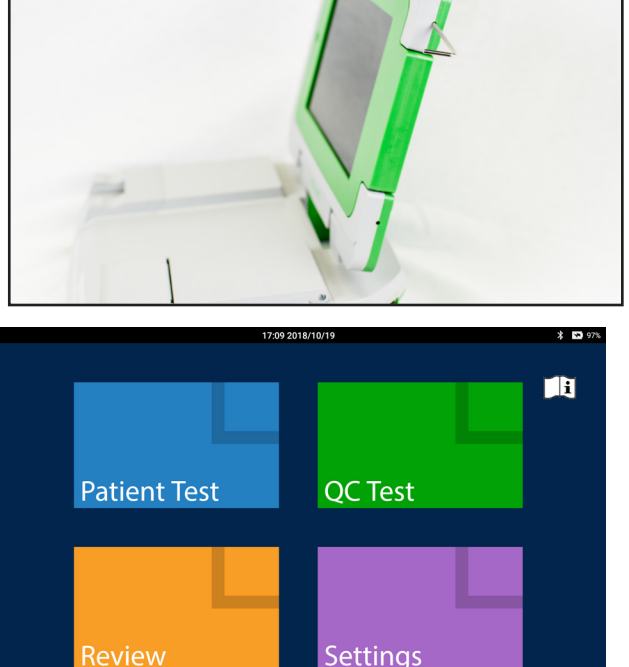

<span id="page-14-0"></span>• **Radio Button:** Used to make a single selection. A radio button turns blue and has a dot inside the circle when selected. When de-selected it is grey with only a circle displayed.

### Spinners

The spinner control is primarily used for entering numeric data when there are a limited number of possible entries. To use the spinner control:

- Touch the center of the control and swipe up to change the selection to a selection below the center position. Swipe down to change the selection to a selection above the center position.
- If there is no text above the center position the spinner can only be swiped up. If there is no text below the center position the spinner can only be swiped down.
- The selection in the center blue box is the selected data point.

### Checkboxes

The checkbox control is used to turn a function on a screen on or off.

- Press the box once and a checkmark appears in it. The function is on.
- Press the box again and the checkmark is removed. The function is off.

### Text Entry Area

The text entry area is used with the keyboard or bar code reader. It is described below under the Keyboard Screen.

### Motion Controls

The IRMA Vet Tablet uses a touchscreen that is responsive to the following motions controls:

- **Pressing:** Touch the screen with your finger or a stylus make a selection.
- **Swiping:** Touch the screen and then drag your finger or a stylus either up or down (scrolling) or drag it either to the right or to the left (swiping.) When there is additional information displayed on a screen, as indicated by a thin, vertical, grey line, it is viewed by scrolling the screen.
	- When multiple test records are retrieved from a search (Section 4 Review), moving from one record to the next is done by swiping to the left or right.
- **Pinching:** Touch the screen with two fingers and slide the tips of each finger together to zoom out of the text. Touch the screen with two fingers close together and spread the tips of each finger away from the other to zoom in on the text. The user manual is the only portion responsive to pinching.

**Note: Touchscreen sensitivity varies from individual to individual and may be affected by various factors like the amount of moisture on the skin. As a result, the touchscreen performance experienced by some operators may be compromised. For operators that experience an ongoing issue with touchscreen responsiveness, the use of a touchscreen stylus is recommended.**

**Note: The IRMA Vet Tablet's touchscreen may be used while wearing nitrile, vinyl or latex gloves. If a glove liner is to be worn, the use of a cotton or nylon glove liner is recommended. The use of polyester glove liners is not recommended as they have been shown to affect the touchscreen's responsiveness.**

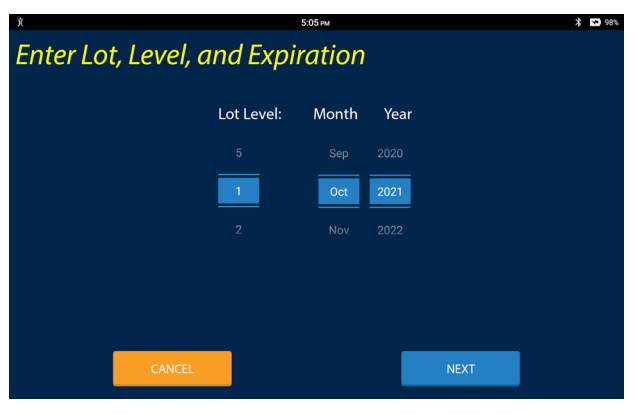

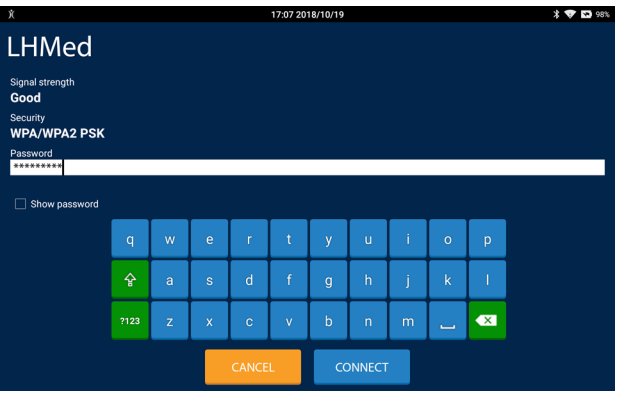

### <span id="page-15-0"></span>Common Screen Items

Specific instructions for each section of the Main Menu (Patient Test, QC Test, Review and Settings) are contained in following chapters. Common items to most screens are:

- **Status Bar:** When present, the status bar will be across the top of the screen. It displays the date and time and a series of icons described in the Buttons and Icons section below.
- **Action Buttons:** Action buttons are green, orange or blue and appear at the bottom of the screen or in the keyboard area. They perform the action of the text displayed on them.
- **Keyboard Screen:** The keyboard screen is used to enter alphanumeric information. It may be displayed in only twothirds of the screen or it may be displayed full screen.

#### Test Screen

The Patient and QC Test screens that require operator input use a common layout the features of which are:

- **Test Progress:** The left third of the screen displays information regarding the progression of the test. The yellow, bolded text corresponds to the title of the test screen and the white, italicized text is the information entered on the test screen. There may be additional information not displayed on the screen. To view the additional information the test progress area may be scrolled.
- **Test State:** The right two-thirds of the screen displays the current state of the test or requests information to be entered by the operator.

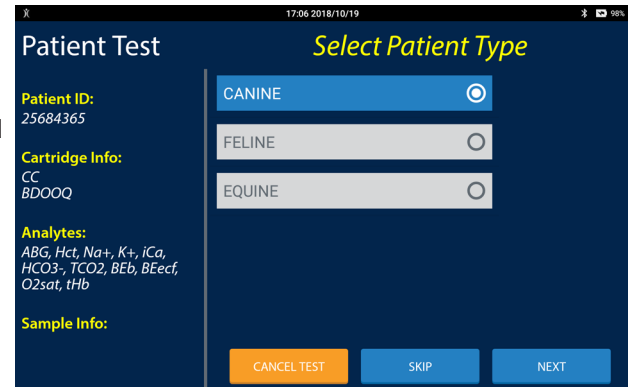

### Bar code Reader Screen

The bar code reader is located on the back of the IRMA Vet Tablet in the upper left hand corner. The bar code reader is used to enter information into the IRMA Vet Tablet. Depending on how the IRMA Vet System is configured the bar code reader screen may be displayed automatically or by pressing the SCAN button when available.

To use the reader, place the red line that appears in the center of the viewfinder on the bar code to be scanned. Center the bar code in the screen area and hold it steady to assist the auto-focus in detecting the bar code. If the bar code does not scan after a few seconds, slowly move it closer or further away from the IRMA Vet Tablet. Shadows across the bar code or dim lighting may make the bar code more difficult to detect. The IRMA Vet Tablet will emit a beep when a bar code is successfully scanned. The bar code reader uses image processing technologies and is not an eye hazard.

If the bar code reader does not detect a bar code within a certain amount of time it will return to the manual entry screen. The bar code reader timeout feature is found in Device Settings (refer to Section 8.9) and can be set from 10 seconds to 3 minutes.

The features of the bar code reader screen are:

- **Scan Window:** The center of the window displays the bar code imager's field of view with a red line overlaid on it. When scanning the cartridge pouch a green box is overlaid on the screen to assist in centering the cartridge pouch's 2D bar code.
- The bar code reader can read the following symbologies:
- 1D formats Code 39, Code 93, Code 128 & Codabar
- 2D formats QR Code & Data Matrix

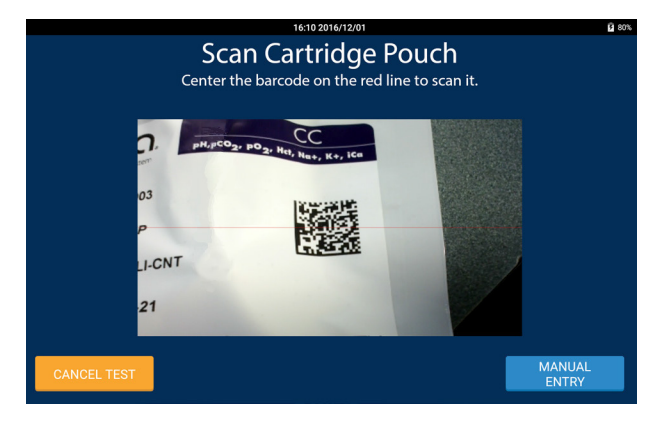

### <span id="page-16-0"></span>Keyboard Screen

The features of the keyboard screen are:

- **Text Entry Area:** There will be one or more white, text entry areas. To the side of the text entry area, or inside the text entry area in light grey letters, will be text explaining the information that should be entered. The input from the keyboard buttons will be displayed in the selected text entry area. To select a text entry area, press on it. A cursor will appear in it. The cursor may not be moved by dragging it.
	- When there are too many text entry areas to display above the keyboard the text entry areas will scroll as a group while the keyboard remains in its place.
- **Keyboard Area:** The blue keys displayed in the keyboard area enter text in the selected text entry area when pressed. The keys displayed are dependent on the information to be entered in the text entry area. The green buttons are described below:
	- The ABC/123 button toggles between the alpha and numeric keyboards.
	- The ?123 button displays the numeric and symbols keyboard.
	- The backspace button removes the last character in the text entry area.
	- The shift key toggles between the upper and lower case alpha keyboard or the main and alternate numeric and symbols keyboard.
- **• Alternate Keys:** Depending on the keyboard, and/or the language, different characters may be entered using the same key. Keys with alternate characters are distinguished with a small dot in the upper corner of the key. To enter an alternate character:
	- Press and hold a key with a smal dot. The characters that may be entered will be displayed. Select the desired character by pressing it.
	- Tap a key with a small dot multiple times. Tapping twice will enter the second alternate character. Tapping three times will enter the third alternate character, etc...

### Instructional Screen

The Patient and QC Test screens use a common layout the features of which are:

- **Test Progress:** Instructional screens that are displayed during a test use the same test progress area displayed in the Test Screen section. Instructional screens that are not displayed during a test will not have a test progress area.
- **Instructions:** Instructions to guide the operator through the operator action are displayed in the center of the screen.
- **Video Loop:** A short video loop showing the action to be taken may be displayed next to the instructions.
- **Timer:** Some operator actions must be completed within a defined time-frame. A countdown will be displayed indicating the time remaining before the IRMA Vet System will cancel the test or action.

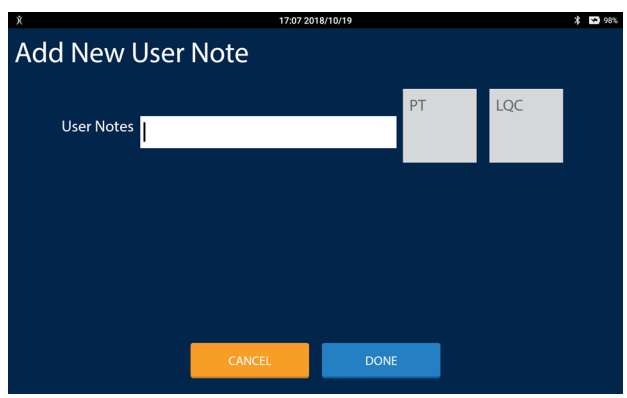

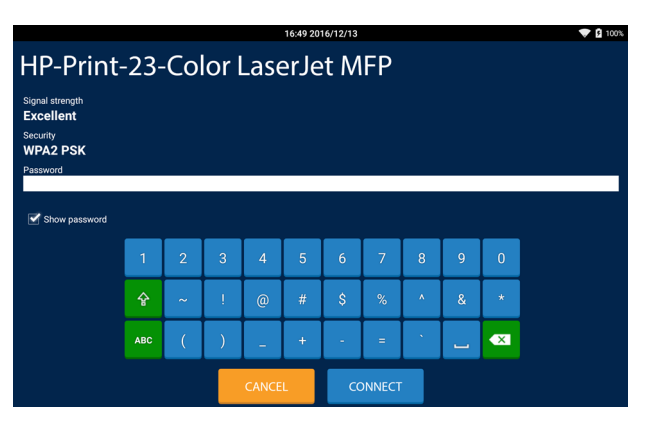

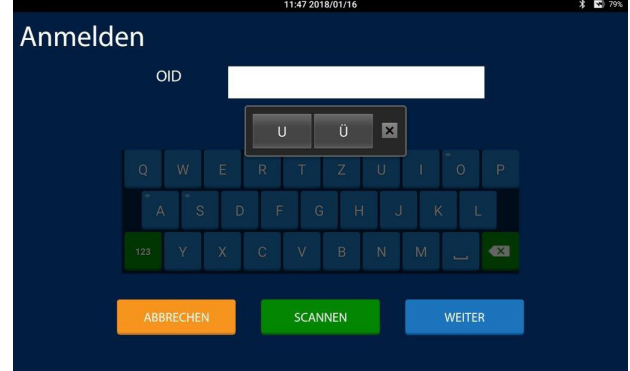

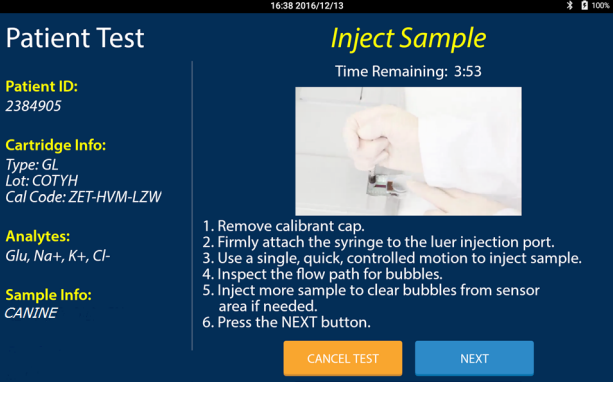

#### <span id="page-17-0"></span>Wait Screen

When no action is required of the operator a wait screen will display the features of which are:

- **Test Progress:** Wait screens that are displayed during a test use the same test progress area displayed in the Test Screen section. Wait screens that are not displayed during a test will not have a test progress area.
- **Progress Animation:** An animation showing the approximate time until the next screen is presented is displayed in the center of the screen.

#### Settings And Review Screen

Most of the screens in the Settings and Review area use a common layout the features of which are:

- **Sub menu list:** The left third of the screen displays a column of selection buttons (orange in Review, purple in Settings.) Only one button may be selected at a time. The selected button is a brighter shade than the deselected buttons. When more buttons are contained in the list than will display on the screen, the sub menu buttons are scrollable.
- **Entry Area:** The right two-thirds of the screen may display informational text or, more commonly, groups of buttons, spinners, a keyboard or another form of data input.

### Results Screen

Patient and QC test results are displayed on the Results screen. The Results screen is displayed at the end of a test and when test records are retrieved in the Review area. Each measured and calculated analyte is displayed on its own row. The features of the Results screen are:

- **Analyte Button:** The analyte button displays the name of the analyte, the analyte result, the analyte's unit of measure, and any flags, in white text on a colored button or in black text on a white button. The button color represents:
	- **Green:** When the result is evaluated against a normal or a normal and a critical reference range and is within the normal range the analyte button is green.
	- **Orange:** When the result is evaluated against only a normal reference range and is outside the normal range the analyte button is orange. When the result is evaluated against a normal reference range and a critical reference range and the result is outside the normal range and inside the critical reference range the analyte button is orange.
	- **Red:** When the result is evaluated against a normal reference range and a critical reference range and the result is outside the critical range the analyte button is red. When the result is outside of the reportable range and is inside the IRMA Vet System machine range, the

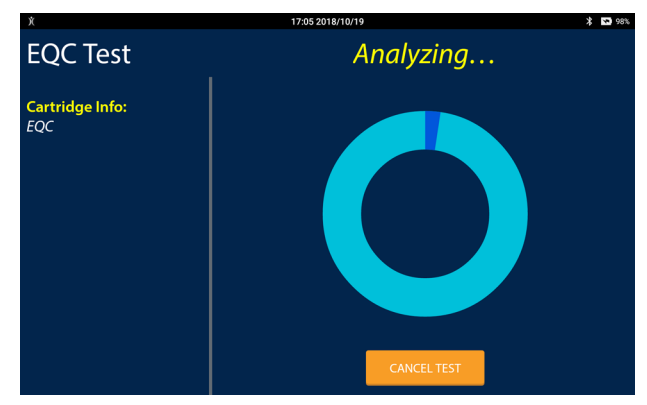

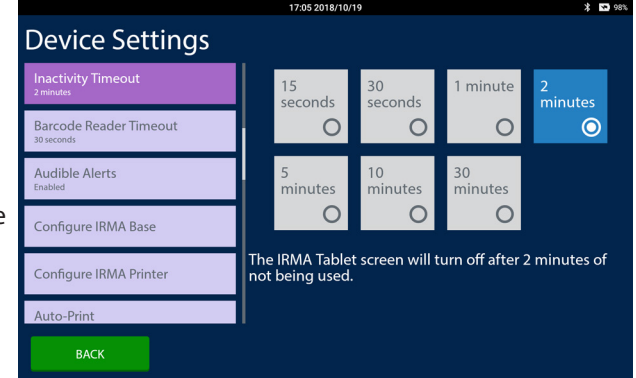

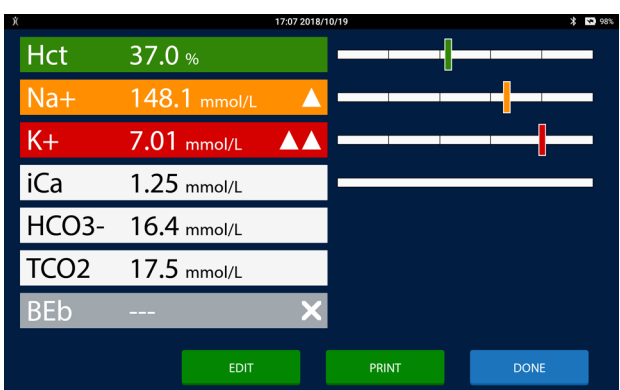

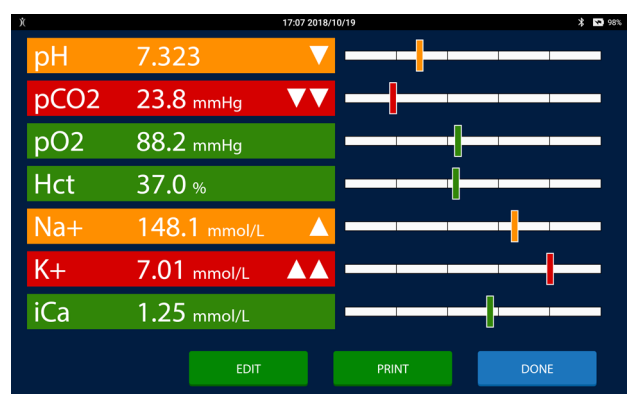

analyte result is reported as the reportable range limit and the analyte button is red.

- **White:** When the result is not evaluated against a reference range the analyte button is white.
- **Grey:** When the result cannot be calculated or when the result is outside the IRMA Vet range the result value is suppressed. Three dashes are displayed instead of a result value.

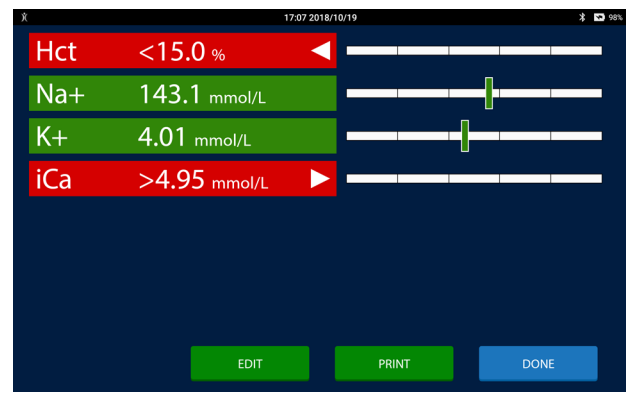

- The potential flags are:
	- **High:** When the result is greater than the upper normal reference range and less than the upper critical reference range limit (if one is defined) a triangle pointing up is displayed on the right hand side of the analyte button.
	- **Critical High:** When the result is greater than the upper critical reference range and less than the upper reportable range limit two triangles pointing up are displayed on the right hand side of the analyte button.
	- **Out of Range High:** When the result is greater than the upper reportable range and less than the upper IRMA Vet range a triangle pointing to the right is displayed on the right hand side of the analyte button.

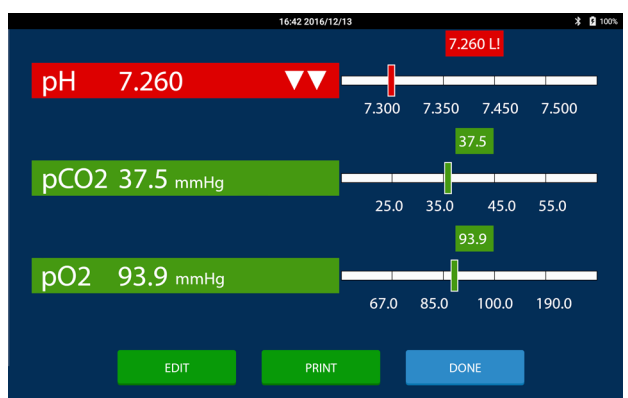

- **Low:** When the result is less than the lower normal reference range and greater than the lower critical reference range limit (if one is defined) a triangle pointing down is displayed on the right hand side of the analyte button.
- **Critical Low:** When the result is less than the lower critical reference range and greater than the lower reportable range limit two triangles pointing down are displayed on the right hand side of the analyte button.
- **Out of Range Low:** When the result is less than the lower reportable range and greater than the lower IRMA Vet range a triangle pointing to the left is displayed on the right hand side of the analyte button.
- **Suppressed:** When the result cannot be calculated or is less than the lower IRMA Vet limit or greater than the upper IRMA Vet limit a X is displayed on the right hand side of the analyte button.
- **Detail view:** Press the Results Graph or the Analyte Button to toggle between the summary view of the analyte and the detail view of the analyte. In detail view the result displays above the vertical results bar and the reference ranges display below the bar graph.
- <span id="page-19-0"></span>• **Results Graph:** A bar graph of where the result falls inside its range is displayed opposite the analyte button. The results graph is divided into one, three or five sections depending on how many reference ranges are defined for the analyte.
	- If both a normal and a critical reference range are defined for the analyte, a bar with five sections is displayed. Results that are inside the normal range are displayed in the center section. The sections just to the left and right of the normal section are where the low and high results are displayed. The outside two sections are where the critical low and critical high results are displayed.

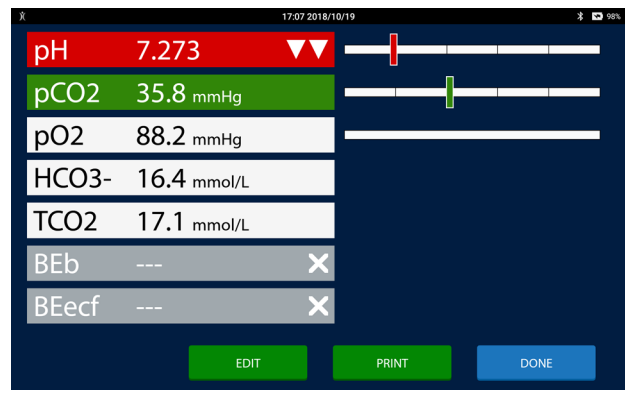

If only a normal reference range is defined for the analyte, a bar with three sections is displayed. Results that are

inside the normal range are displayed in the center section. The two outside sections are where the low and high results are displayed.

If there are no reference ranges defined for the analyte a bar with one section is displayed.

#### **Note: For results that cannot have a reference range defined there is no Results Graph displayed.**

#### **Note: The vertical bar will be displayed relative to where the result falls within that reference range.**

#### Message Dialog

If the operator attempts an action that is not allowed, or the IRMA Vet System needs to inform the operator of an issue requiring immediate Patient Test attention a message dialog is displayed. The message dialog is partially transparent, covers the center of the screen and must be addressed before returning to the screen behind it. The features of the message dialog are:

• **Instructions:** Instructions to inform the operator of what is required.

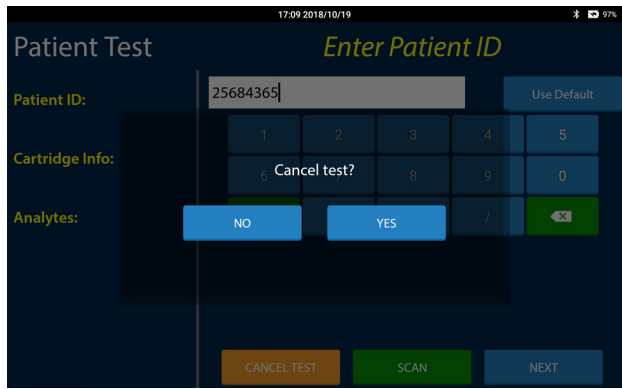

### PDF Viewer Screen

Pdf formatted files are displayed in a screen with a pdf viewer. The features of the PDF Viewer screen are:

• **PDF View:** The right, three-quarters of the screen is used to display the pdf document. The document may be zoomed by pinching. For multi-page documents scrolling will move through the document one page at a time. On the far right hand side of the document is a vertical line with a grey circle. Sliding the circle up and down the vertical line will quickly move through multiple pages of the document.

#### **Note: The current page of the document must be at its smallest size, fully zoomed out, in order to either scroll to the next page or to use the slider bar.**

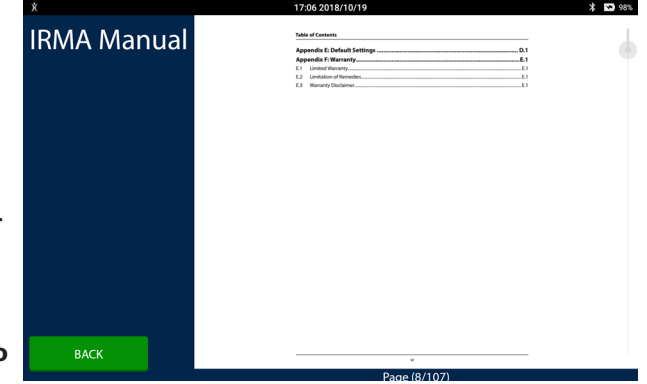

### <span id="page-20-0"></span>Buttons and Icons

Below is a list of commonly used buttons and icons:

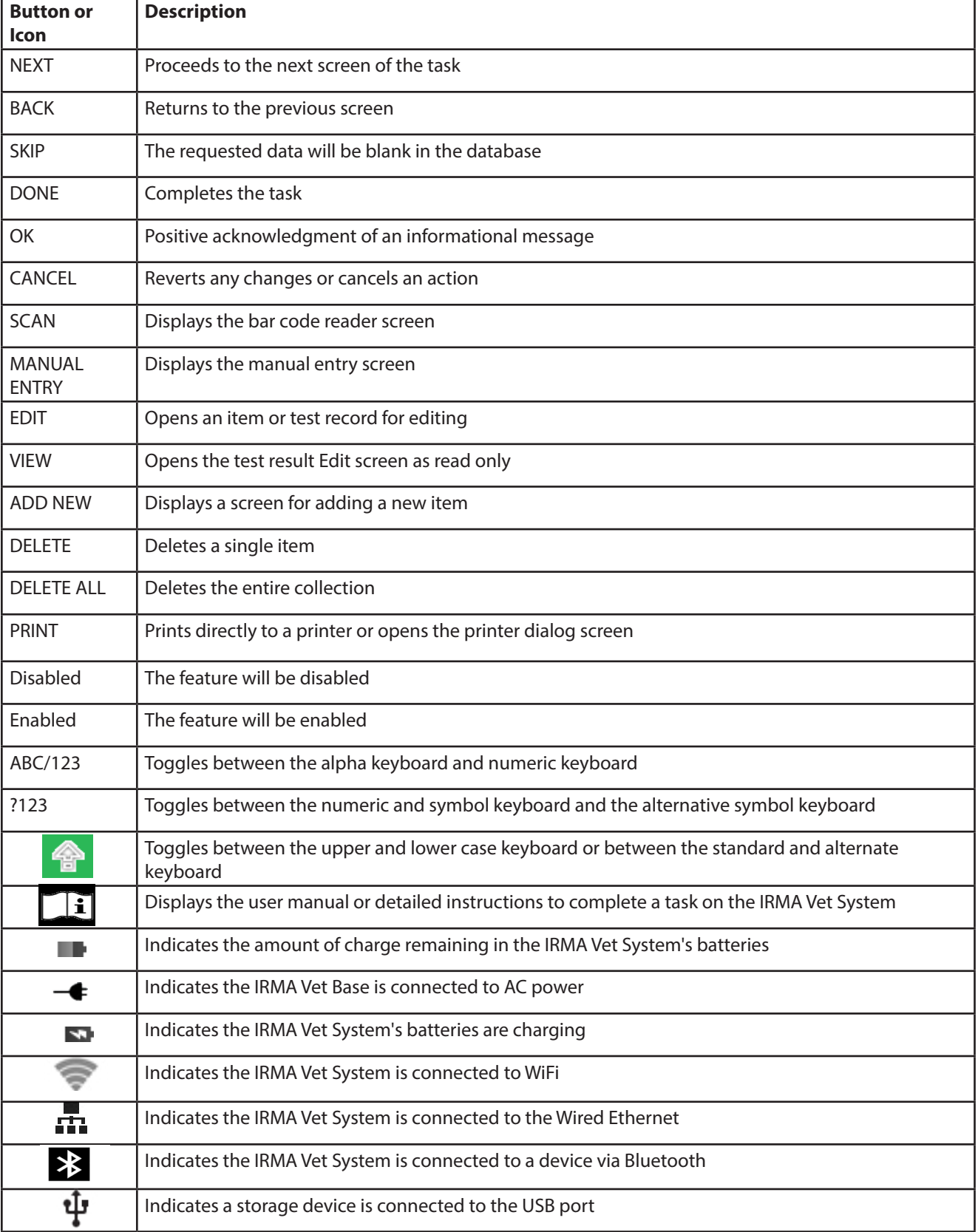

### <span id="page-21-0"></span>**1 IRMA Blood Analysis System Overview**

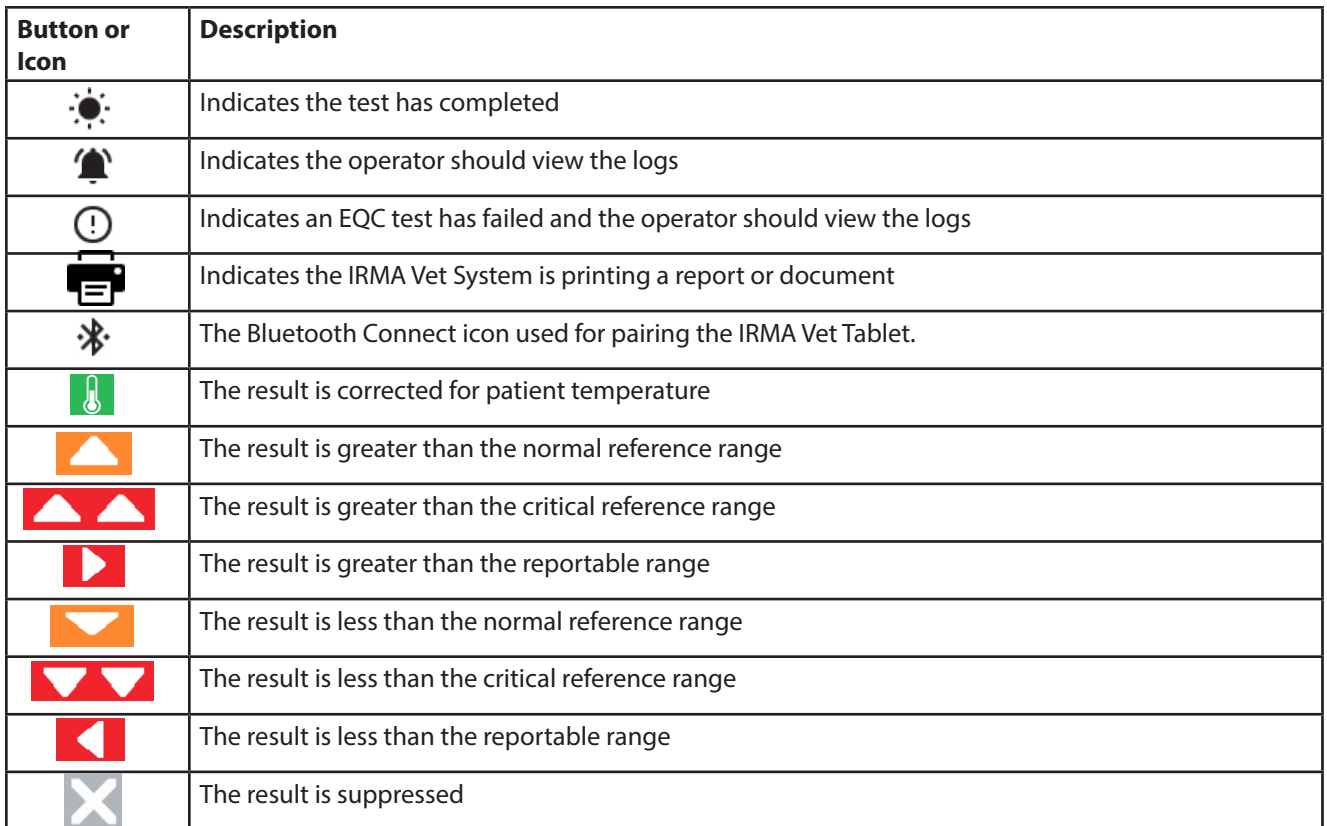

### 1.11 IRMA Vet Barometer

The IRMA Vet System utilizes two built-in barometers to measure the barometric pressure for use in calculating blood gas results. They are calibrated by LifeHealth and do not require adjustment.

### 1.12 IRMA Vet System Conventions

The IRMA Vet System operates according to some common conventions.

- A test result is accepted when the DONE button is pressed or the IRMA Vet Tablet enters sleep mode when the results screen is displayed.
- The editable fields of a test record may be edited until the result is transferred to an external data sink. Printing the test record is not considered to be a transfer to an external data sink.

#### **Note: not all fields of a test record may be edited.**

• The test record stores the information associated with it when the test was performed. For example, if Dr. Andersen was the ordering physician when the test was performed and later Dr. Andersen's name is changed to Dr. Anderson, the physician name in the test record will be Dr. Andersen.

#### **Note: The only exception to this rule is an analyte's unit of measure. If the unit of measure for iCa in the IRMA Vet System was mmol/L when the test was run and later is changed to mg/dL, the iCa result will be reported in mg/dL.**

- In general there is no BACK button displayed during a task. If a data entry error is made, correct it by using Edit once the task is complete.
- The SAVE button is displayed only for configuration items that require a keyboard for entry. Most configuration items are immediately saved when changed and therefore do not require the operator to save.
- For configuration items added by the operator, for example Operator IDs, the convention is to delete the current item and add a new item instead of editing the existing item.

### <span id="page-22-0"></span>1.13 Before Initial Testing

Prior to initial testing, complete the following:

- A QA level Operator ID (OID) is required to change most of the IRMA Vet System settings. Identify the QA User(s) that will supervise the setup of the IRMA Vet System and add them to the Operator ID (OID) list. Instructions are found in Section 8.2.
- Once the QA level OIDs have been created delete the default OID, 123456. Refer to Section 8.2.

**Note: If the password feature is enabled (refer to Section 8.2) passwords must be created for all OIDs after the password feature is set to Enabled and prior to the IRMA Vet Tablet entering sleep mode.**

- Review the default IRMA Vet System settings in Appendix E and make any adjustments. Instructions are found in Section 8.
- Perform an EQC test as described in Section 3.5.
- Perform a TQC test as described in Section 3.7.
- Establish quality control procedures and set-up liquid controls (control type, lot, level, and limits). Refer to Sections 3 and 8.
- If a WiFi network is available connect the IRMA Vet System to the WiFi network (refer to Section 8.8). Once connected, configure Use Network Date and Time to Enabled (refer To Section 8.9).

### 1.14 IRMA Vet System Shipping and Long Term Storage

Prior to shipping the IRMA Vet System or storing it for an extended period of time do the following.

- 1. Plug the AC adapter into the IRMA Vet Base.
- 2. Press the wake button on the IRMA Vet Base.
- 3. Remove the IRMA Vet Tablet from the dock.
- 4. Press and hold the IRMA Vet Tablet's power button until a screen is displayed asking to either Power off or Reboot. Select Power off.
- 5. Temporarily set the IRMA Vet Tablet to the side.
- 6. Press and hold the wake button on the IRMA Vet Base for at least fifteen seconds.
- 7. The two LEDs by the wake button will turn off. Release the wake button.
- 8. Wait for the white LED to flash.
- 9. Unplug the AC adapter.
- 10. If the IRMA Vet System is to be placed into storage insert the IRMA Vet Tablet into the dock.
- 11. If the IRMA Vet System is to be shipped retrieve the original shipping materials or obtain a set from your service provider.
- 12. Follow the packing instructions to place the IRMA Vet Tablet and the IRMA Vet Base into their respective shipping inserts and then place both of them in the shipping box.

### 1.15 IRMA Vet Intended Use

The IRMA Vet Blood Analysis System is intended for clinical laboratory and point-of-care use with IRMA Vet cartridges for the in vitro measurement of blood gases (pCO2 and pO2), pH, sodium (Na+), potassium (K+), ionized calcium (Ca++), and hematocrit in heparanized whole blood.

- pH, pCO2 and pO2 measurements are used in the diagnosis, monitoring and treatment of respiratory disturbances and metabolic and respiratory based acid-base disturbances.
- Sodium (Na+) measurements are used in the diagnosis and treatment of aldosteronism, diabetes insipidus, adrenal hypertension, Addison's disease, dehydration, inappropriate antidiuretic secretion, or other diseases involving electrolyte imbalance.
- Potassium (K+) measurements are used to monitor electrolyte balance in the diagnosis and treatment of disease con-

ditions characterized by low or high blood potassium levels.

- Ionized calcium (Ca++) measurements are used in the diagnosis and treatment of parathyroid disease, a variety of bone diseases, chronic renal disease and tetany.
- Hematocrit measurements can aid in the determination and monitoring of normal or abnormal total red cell volume status including but not limited to conditions such as anemia and erythrocytosis and blood loss related to trauma and surgery.

# <span id="page-24-0"></span>**Section 2: Patient Sample Analysis**

This section describes the procedure for performing a whole blood patient sample analysis using the IRMA Vet System, including sample requirements, sample collection, and sample handling requirements.

### 2.1 Sample Requirements

Acceptable Specimens Include:

- Fresh arterial or venous whole blood collected in a 1, 2, or 3 mL lithium heparin syringe. Most standard ABG syringes are compatible with IRMA Vet Cartridges. Balanced or low-volume heparin is recommended for ionized calcium testing; sodium heparin may be used, but sodium values may be elevated 1 to 2 mmol/L.
- Fresh capillary whole blood collected in the IRMA Capillary Collection Device, which contains balanced lithium heparin.
- Fresh venous whole blood collected in a lithium heparin collection tube. Balanced or low-volume heparin is recommended for ionized calcium testing; sodium heparin may be used, but sodium values may be elevated 1 to 2 mmol/L. The sample should be transferred to a non-heparinized 1, 2, or 3 mL syringe for injection into a cartridge.

#### **Note: The following general types of syringes should not be used with IRMA Vet Cartridges:**

- Frictionless or "pulsating" syringes. These syringes have plungers that will continue to travel downward after the user has stopped injecting. This may result in a sensor error.
- Syringes that contain a mixing ball or non-dissolving disk impregnated with heparin. The ball or disk may become lodged in the tip of the syringe, and the sample may hemolyze when it is forced through or around the plug during injection.
- Syringes that have a non-standard Luer hub that does not fit the IRMA Vet Cartridge Luer injection port.
- Samples collected in EDTA anticoagulant may not be used with the IRMA Vet Cartridge. EDTA will cause a clinically significant error in sodium, potassium and hematocrit results and may affect other chemistry tests.

### Capillary Requirements

Capillary samples must be collected in the IRMA Capillary Collection Device. Refer to the instructions for use that accompanies the Capillary Collection Device for detailed information.

### Sample Size

The minimum whole blood sample volumes are:

- 200 µL if the sample is collected in a 1 mL syringe
- 125 µL if the sample is collected in an IRMA Capillary Collection Device.

Ensure that sufficient sample is collected to meet the minimum volumes required for injection into the cartridge.

### General Sample Collection Guidelines

- Time sample collections to minimize delays between collection and analysis.
- Avoid drawing samples above an IV line to prevent dilution of the sample with IV fluid.
- When drawing a sample from an indwelling line, back-flush and clear the line of IV fluids prior to sampling to remove anticoagulants or medications which might interfere with the test results.
- Allow the blood collection site to dry after being cleansed with alcohol to prevent hemolysis.
- Fill the collection device to the appropriate capacity. Incomplete filling may cause high heparin to blood ratios which may lower ionized calcium results and may affect other results.
- Thoroughly mix samples collected in syringes.
- Capillary samples must be free-flowing from an "arterialized" site. Avoid excessive squeezing of the puncture site to prevent erroneous results that could result from dilution of analytes or hemolysis.

### <span id="page-25-0"></span>**2 Patient Sample Analysis**

### Blood Gas Sample Handling

- Expel any air present in the syringe immediately after collection and before the sample is mixed. If a portion of the sample must be separated for other testing, do not expose the sample to air. If a sample cannot be tested within 5 minutes of collection:
	- Expel all air from the syringe.
	- Store the blood gas sample in an ice slurry.
	- Before injection, thoroughly mix the sample while the cartridge is calibrating.

### Electrolyte Sample Handling

- A blood sample should be tested within 20 minutes of collection to minimize pH changes that could affect the ionized calcium concentration.
- Do not ice samples that are to be analyzed for potassium; iced samples may hemolyze.

### Preparing the Sample for Injection When Using a Syringe

- Remove any entrapped air from the syringe sample by pointing the syringe at an upward angle to allow air bubbles to rise to the surface; expel the air, along with a small amount of blood, onto an absorbent surface.
- Check the expelled sample for blood clots. A clot usually indicates inadequate sample anticoagulation. If a clot is injected near or over the cartridge sensors, erroneous test results or sensor errors could occur. Do not use clotted samples.
- Mix the sample thoroughly using the following technique:
	- Roll the syringe between the palms of both hands with the syringe tip pointing up.
	- Invert the syringe (i.e., tip down) after 15 to 30 seconds. Continue to roll the sample, alternating syringe orientation, until thoroughly mixed.
- When using the IRMA Capillary Collection Device, analyze the sample immediately.

### 2.2 Sample Injection

With each test, the cartridge automatically calibrates before the sample is injected into the cartridge. Following calibration, the calibrant that is present in the sample path must be completely displaced by the blood sample that is being analyzed. The sample path is the area of the cartridge that houses the sensors and must be completely filled with blood (see Figures 2.2 and 2.3). Proper sample injection technique will ensure that the calibrant is completely displaced, and that no air bubbles are introduced during the injection step. If calibrant or bubbles are present in the sample path following the initial sample injection from a syringe, the user can displace them by injecting additional sample from the same syringe. This prevents sensor errors and sample loss.

### Injecting a Syringe Sample

The following injection technique should be used for all syringe samples, regardless of syringe size (1, 2, or 3 mL) or sample volume:

- 1. Firmly attach the syringe to the cartridge luer injection port. If the syringe does not have a luer lock tip, place the 2.1 syringe tip in the injection port and give the syringe a slight twist to firmly seat it in the port.
- 2. Place your fingers around the syringe so that your thumb rests on top of the plunger (Figure 2.1). Inject the sample by depressing the syringe plunger in a single, quick, controlled motion, similar to the motion used to press a stopwatch button. This initial injection should be done forcefully enough to eject the calibrant from the sample path (Figure 2.2).
- 3. Continue to inject until the sample path is covered (Figure 2.3). If you can see the sample pushing the calibrant out of the sample path, you are injecting too slowly.

#### **Note: Do not inject the entire syringe contents (i.e., do not push the**

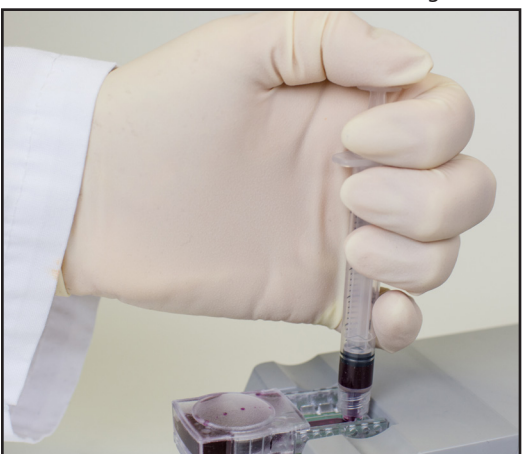

#### <span id="page-26-0"></span>**syringe plunger all the way down until it bottoms out) during the initial sample injection. Doing so may hemolyze the sample.**

- 4. Following initial sample injection, confirm that the sample path is completely filled with sample, and that no bubbles or calibrant are present (Figure 2.3). Bubbles or calibrant should rarely be seen if proper injection technique is being used.
- 5. The sample path was designed to be easily viewed. If bubbles or calibrant are present in the sample path and you have sufficient sample remaining, slowly inject additional sample to push them out of the sample path and into the waste area.
- 6. Do not pull sample from the waste area back into the sample path. Doing so may cause inaccurate results.
- 7. If bubbles or calibrant do not move when additional sample is injected, tap the top of the plunger to dislodge them, then slowly inject additional sample from the same syringe to push them into the waste area. The entire contents of the syringe may be injected if necessary, to either reach the minimum sample volume injection requirement (200 µL) or to displace bubbles or calibrant.
- 8. If air bubbles or calibrant gel cannot be displaced from the sample path, select cancel to stop the test, discard the single-use cartridge, and begin again with a new cartridge.
- 9. Once the sample path is completely filled with a minimum of 200 µL of sample, select CONTINUE to begin sample analysis. Leave the syringe attached to the cartridge until the analysis is complete.

### Injecting a Capillary Sample

The IRMA Capillary Collection Device must be used to collect and inject capillary samples into IRMA Vet Cartridges. Refer to the IRMA Capillary Collection Device package insert for instructions.

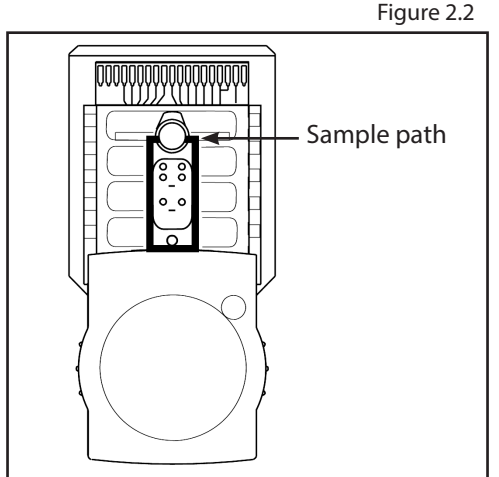

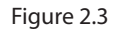

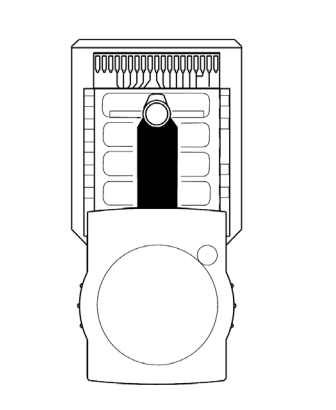

Sample path is properly filled.

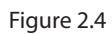

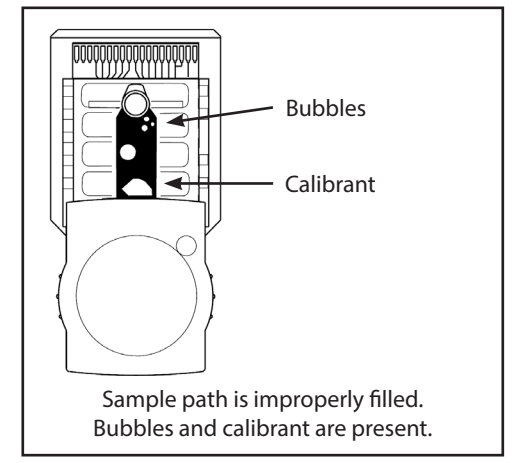

### <span id="page-27-0"></span>2.3 Patient Test Procedure

### Performing a Patient Test

Do not insert a cartridge into the IRMA Vet System until instructed.

1. Press the wake button on the IRMA Vet Base to wake the IRMA Vet System.

**Note: If the IRMA Vet Tablet is not in the dock press the IRMA Vet Tablet's power button to wake it. If the IRMA Vet Tablet is off the IRMA Vet Tablet's power button must be pressed and held until the screen comes on.**

- 2. If the operator ID (OID) is enabled, scan or enter your operator ID. If the OID and password is enabled, both need to be entered. Press NEXT.
- 3. When the Main Menu appears, select Patient Test.
- 4. One of the following 3 screens will appear\*:
- If Patient ID is enabled, the Enter Patient ID screen will appear. Scan or enter the Patient ID and press NEXT. If no Patient ID is available select User Default. For more information about the User Default feature, see Section 8.3.
- If Patient Details is enabled, the Enter Patient Details screen will appear. Enter the patient information and press NEXT.
- If Patient ID is disabled, the Scan Cartridge Pouch screen will appear.
- 5. Check the expiration date on the IRMA Vet Cartridge pouch label. The IRMA Vet System will NOT allow testing if the cartridge is expired.
- 6. Scan the cartridge pouch label or manually enter the information by pressing MANUAL ENTRY. To enter information manually (the manual entry screens are not shown):
- Select the Product Type by choosing the correct IRMA Vet Cartridge type. The Select Cartridge Lot Code screen will appear next.
- A listing of available lot codes to choose from will appear. Select the correct lot code and press NEXT.
	- If the lot code does not appear and the Add New option is enabled, press ADD NEW.
	- Enter the lot code and cal code printed on the cartridge pouch label and press NEXT.
	- If the lot code does not appear on the IRMA Vet Tablet screen and the Add New option is not present see a QA User.

**\*If a lock symbol appears on the Patient Test button the instrument is in QC lockout mode. A combination of passing EQC, TQC and/or LQC tests are required before patient testing may be resumed. More information can be found in Section 3 - Quality Control Testing.**

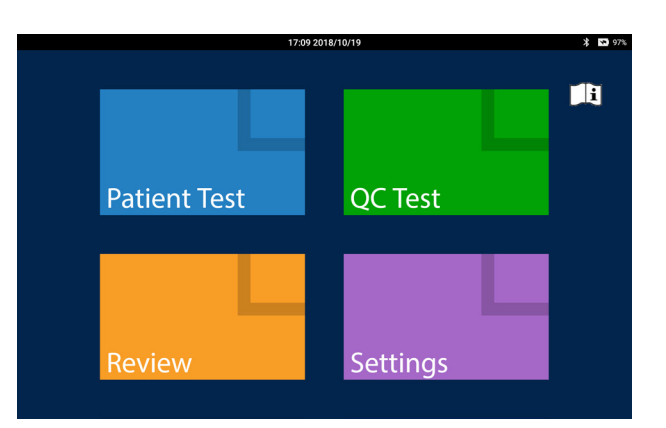

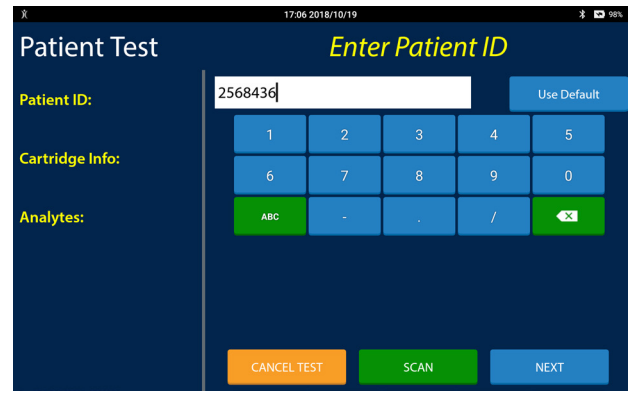

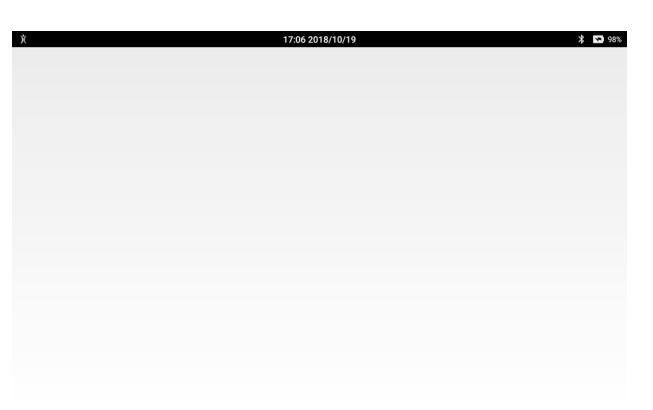

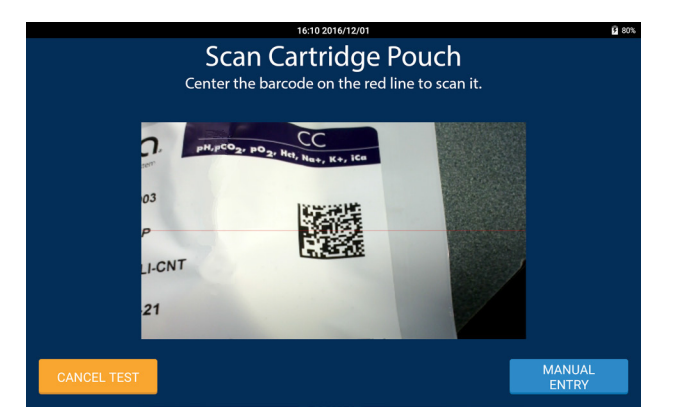

- 7. If the User Selects option is enabled, the Select Analytes to Test screen will appear (screen not shown). Select the analytes to be tested and press NEXT. If this option is not enabled, the Insert cartridge screen appears.
- 8. When the Insert Cartridge screen appears, remove the cartridge from the package.
- 9. Remove the protective tape (if present) from the leads on the end of the cartridge (Figure 2.5). After removing the tape, do not touch the leads. Do not remove the cartridge cap.

Figure 2.5

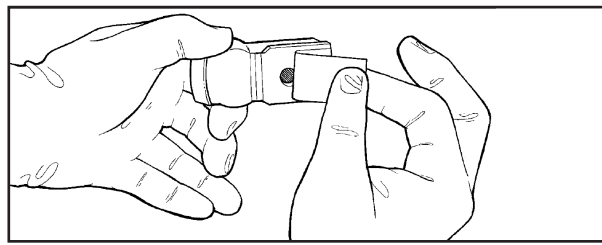

10. Insert the cartridge into the IRMA Vet System within 15 minutes of opening the cartridge pouch (Figure 2.6). Discard the cartridge if not inserted into the IRMA Vet System within 15 minutes and press CANCEL TEST. Figure 2.6

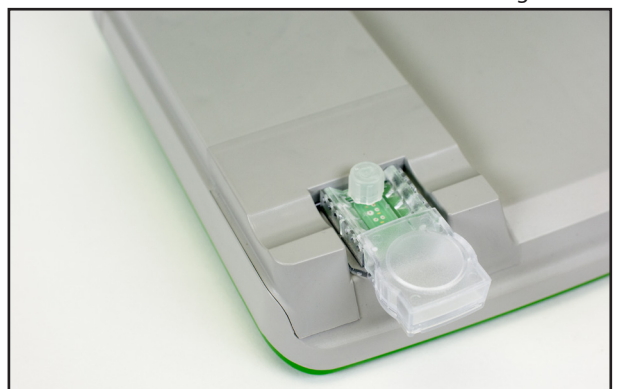

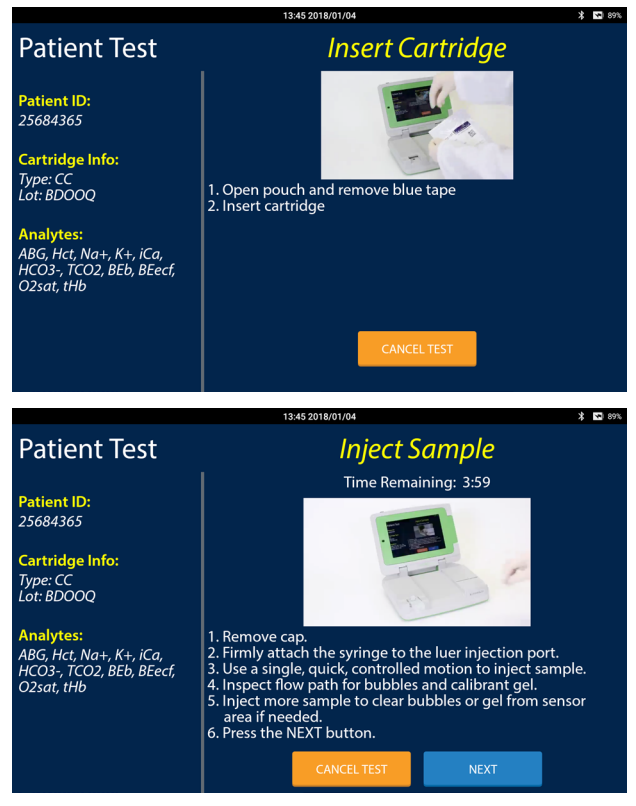

- 11. Depending on how the IRMA Vet System is configured, and the amount of time the calibration phase takes to complete, patient information screens (i.e. Patient Type, User Notes etc... (screens not shown)), may be displayed to collect this information. Refer to Section 2.5 and Section 8 for more detailed information.
- 12. When the Inject Sample screen appears, remove the Luer cap from the cartridge by twisting and lifting the cap. Inject the sample using the IRMA Capillary Collection Device or syringe within 4 minutes - a count down timer is displayed on the screen. Leave the collection device attached to the cartridge. See Section 2.2 for sample injection details.
- 13. Ensure that no air bubbles or calibrant gel are present in the sample path and press NEXT.

**Note: If air bubbles or calibrant gel are present in the sample path, they must be removed. See Section 2.2 for removal instructions. If the bubbles or gel cannot be removed, press CANCEL TEST, discard the IRMA Vet Car-**

### **tridge, and begin again with a new IRMA Vet Cartridge.**

- 14. If there is still patient information to be entered the appropriate screens will be displayed. When all required information has been entered, and if the test is not yet complete, the Analyzing screen will be displayed.
- 15. When the test is complete, the test results screen will be displayed.
- 16. Remove the cartridge with the collection device attached. Dispose of both in accordance with established guidelines for your facility.

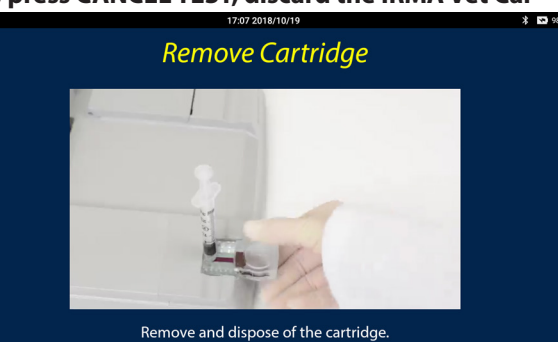

### <span id="page-29-0"></span>2.4 Test Results

For information on how results are displayed on the test results screen refer to Section 1.10.

- To review patient information entered during the test press EDIT. All of the patient test record details are displayed in the test progress area. In the list of test details, press the test detail to display it in the right two-thirds of the screen.
	- If the test detail may not be edited it will not display in the right two-thirds of the screen.
	- If the information is incorrect edit it and press NEXT.
	- To delete the information press SKIP. The entry will be recorded as blank.
	- Select another item from the list or select Done to return to the test results screen.
- To print the test results press PRINT.
- To email the test report press EMAIL.
	- Select an email address from the list and press SEND.
	- To email the report to an address not in the list, press the Manual Entry Button. Enter the recipient's email address and press ADD ITEM or press CANCEL to return to the list of email addresses.
	- To return to the results view press DONE.

**Note: The Email button only appears if the email feature has been configured (see Section 8.9).**

**Note: The Manual Entry button only appears if the email feature has been configured to allow the manual entry of email addresses (see Section 8.9).**

**Note: Any manually entered email address will remain in the list until the Done button is pressed. It will not be added to the configured list of email addresses.**

• To accept the test and return to the Main Menu press DONE.

**Note: If the cartridge has not been removed the Remove Cartridge screen will be displayed.**

**Note: Do not use the email service for delivering time critical test results as the delivery of results via email cannot be guaranteed. Please refer to the LifeHealth email** 

**service agreement which may be found at www.lifehealthmed.com/email-service-agreement/**

### 2.5 Additional Test Information

Additional patient test information may be entered if configured in the Settings Menu (refer to Sections 8.5, 8.7 and 8.8). The additional patient test information is listed below by IRMA Vet Cartridge type.

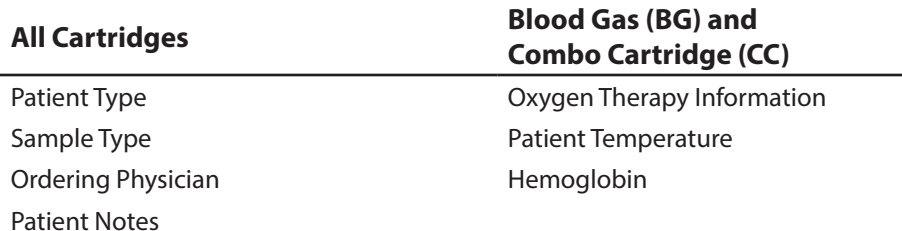

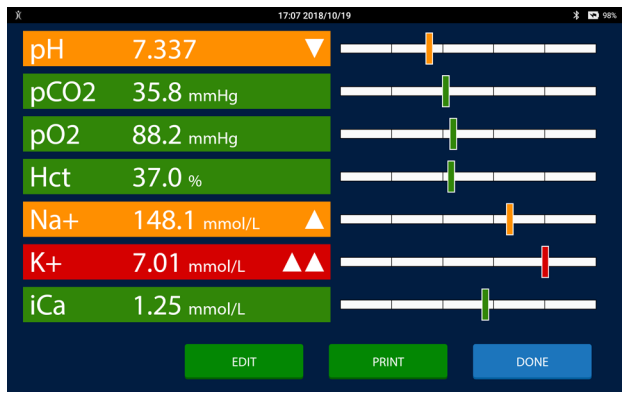

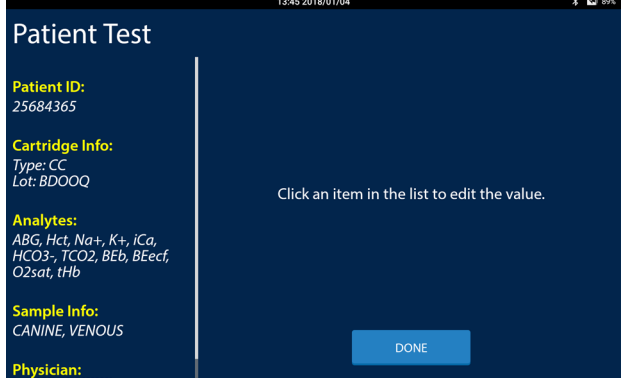

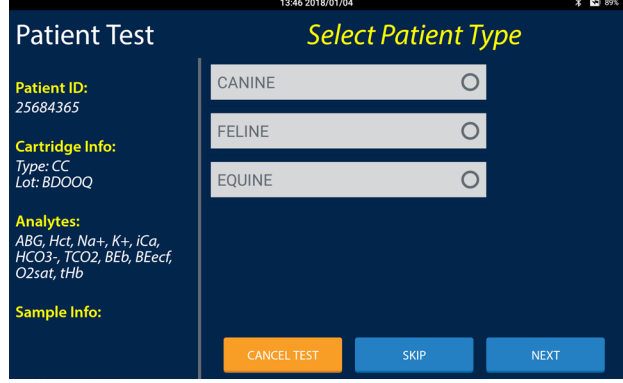

### <span id="page-30-0"></span>All Cartridges

The following information may be entered for all cartridges:

**Patient Type:** The default patient type information that may be selected includes Canine, Feline, and Equine. Additional patient types can be added, and the default types removed, from the Analyte Ranges Menu (refer to Section 8.5). Select the correct patient type and press NEXT.

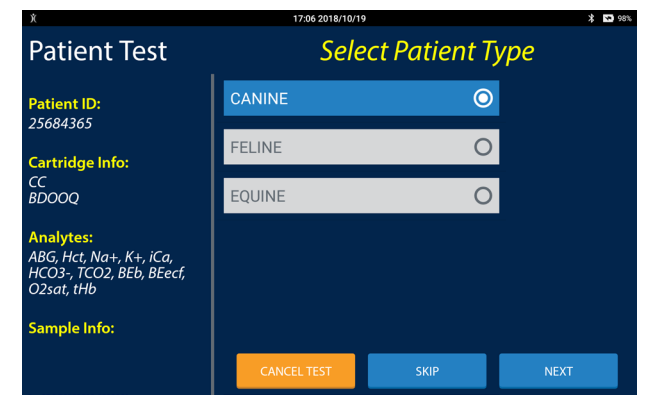

**Sample Type:** The default sample type selections are Arterial, or Venous. Additional sample types can be added, and the default types removed, from the Analyte Ranges Menu (refer to Section 8.5). Select the correct sample type and press NEXT.

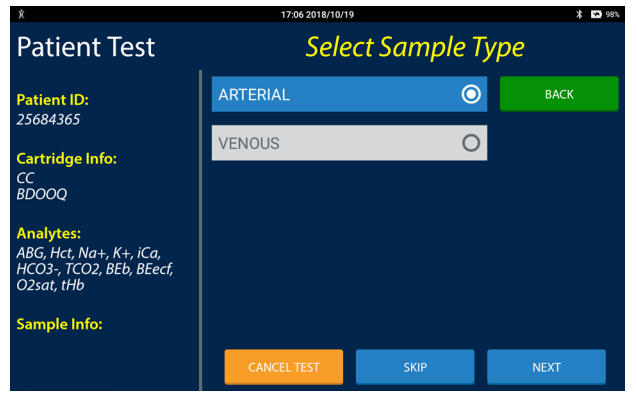

• **Ordering Physician:** Select the ordering physician from the pre-populated list (refer to Section 8.6) or enter the physician's name manually by selecting Manual Entry if it is enabled.

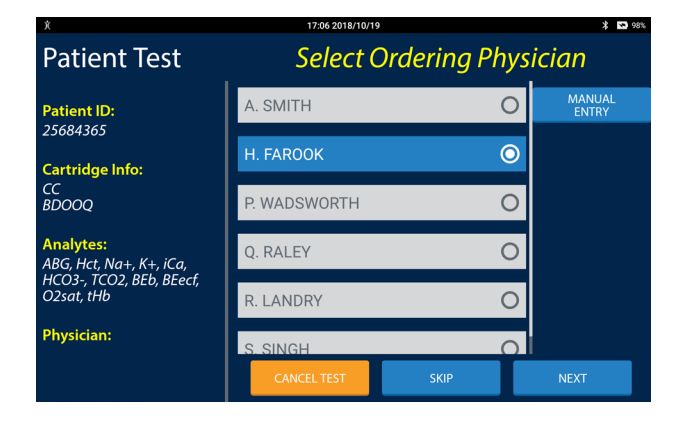

**Patient Notes:** Select the applicable notes from the list, if pre-populated (refer to Section 8.6), or enter notes manually by selecting Manual Entry if it is enabled.

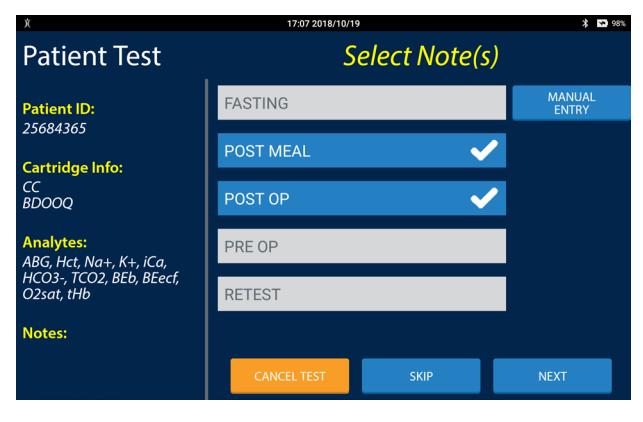

### <span id="page-31-0"></span>**2 Patient Sample Analysis**

### Blood Gas (BG) and Combo cartridge (CC)

The following information may be entered for the IRMA Vet Blood Gas (BG) and Combo (CC) cartridges:

- To enter Oxygen Therapy information:
	- If Therapy Mode is enabled in ABG Test Settings (refer to Section 8.8), select the correct ventilator and press NEXT.
	- If Device Mode is enabled in ABG Test Settings (refer to Section 8.8), select the correct oxygen therapy device and press NEXT.
	- A separate text entry area will display for each configured oxygen therapy parameter (refer to Section 8.8). Enter all of the required parameters and press NEXT.

#### **Note: If there are more parameters than can fit above the keyboard, scroll to the screen to move the blank text entry areas up.**

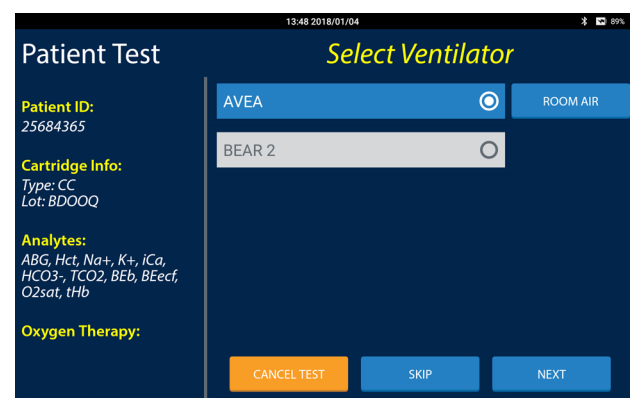

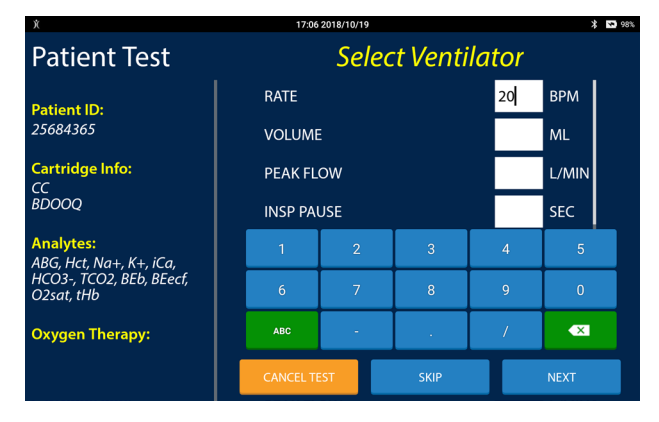

• **Patient Temperature:** Enter the patient's temperature. The temperature entered will be used to correct the blood gas results. Press NEXT.

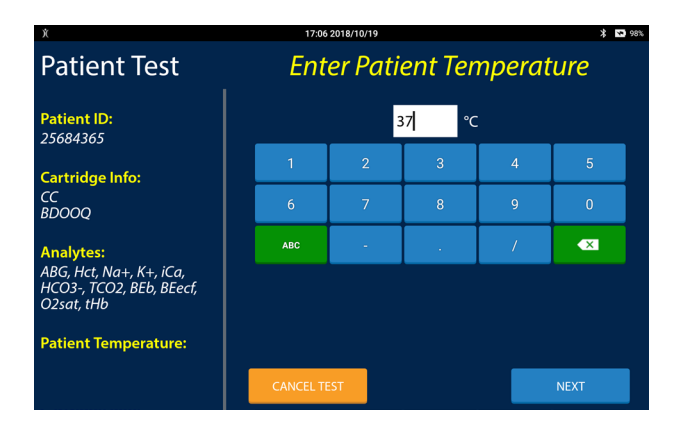

• **Hemoglobin:** Enter the patient's hemoglobin (refer to Section 8.8) for use in calculating the base excess in blood value (BEb) and press NEXT.

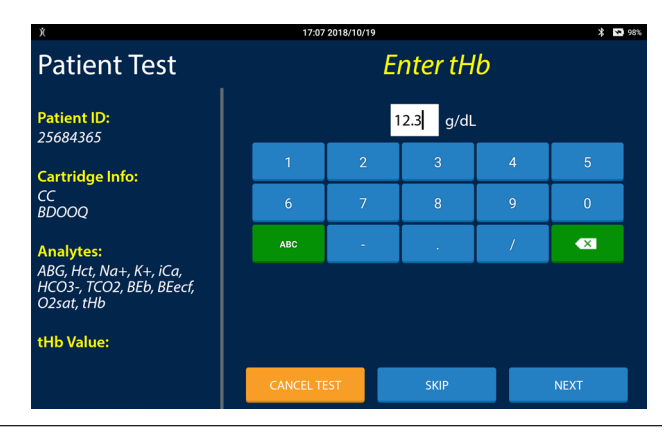

# <span id="page-32-0"></span>**Section 3: Quality Control Testing**

Quality Assurance (QA) can be defined as the required systems and actions to provide adequate confidence that a service, such as a point of care diagnostics program, satisfies the medical needs of the patient.<sup>1</sup> Quality Control (QC) is a major component of a QA program, and can be defined as the systematic process of assessing and documenting the analytical performance of an analysis system.

By design, a point of care (POC) system is intended to be used by non-laboratory clinical staff who typically do not have a background in quality control, analyzer maintenance, and calibration procedures that are inherent components of traditional laboratory analyzer QA programs. Traditional laboratory analyzer QC programs are designed to detect system problems primarily through the use of liquid controls. System problems are typically related to calibration or maintenance problems that result from the exposure of the system and sensors to multiple samples. The IRMA Vet System was designed to eliminate problems related to calibration and maintenance.

### 3.1 IRMA Vet Cartridges

The IRMA Vet System utilizes single-use cartridges, also referred to as unit-use or disposable cartridges. Each cartridge houses miniaturized electrochemical sensors and a pre-packaged calibrant. The calibrant is manufactured and tested with NIST traceable gases and standards.

Prior to sample introduction, the sensors on each IRMA Vet Cartridge are automatically calibrated using the calibrant. Calibration of the cartridge is complete when information determined by the manufacturer for each cartridge lot (the Cal Code) is combined with measurements taken during the calibration process. The manufacturer derived Cal Code information is stored in the IRMA Vet System memory following initial entry of a new cartridge lot, or can be entered via the bar code reader.

### 3.2 IRMA Vet Quality Control

The IRMA Vet Quality Control program consists of the following 4 elements:

- 1. Comprehensive, automatic, internal quality and procedural checks that continuously monitor sensor response and instrument response. The IRMA Vet System software monitors responses throughout the calibration and sample analysis phases of a test. If an uncharacteristic response is detected during the calibration phase, the system rejects the cartridge and does not allow that cartridge to be used for sample analysis. Since sample introduction occurs after calibration, rejected cartridges do not result in the loss of the sample. If an uncharacteristic sensor response is detected during the sample analysis phase, the system suppresses that sensor and does not report an analyte result for that sensor.
- 2. Electronic quality control (EQC) is performed through a comprehensive diagnostic check of the edge connector, internal electronics, and cartridge interface circuitry. An EQC test simulates the electronic signals that are produced by IRMA Vet sensors during a cartridge test. During an EQC test, an isolated region of the internal circuit board sends a range of signals through the cartridge measurement channels. The range of signals generated encompasses the entire linear range expected from blood analysis. EQC also performs a current leakage test on every edge connector pin. Signal measurements must fall within strict predetermined thresholds for the test to pass. IRMA Vet EQC is an internal method, and does not require the use of an external device.
- 3. Liquid quality control (LQC) is performed to verify proper shipping and cartridge storage conditions using various liquid control solutions of known analyte concentration. Control materials are commercially available in levels corresponding to normal and abnormal clinical conditions.
- 4. A Temperature Quality Control, (TQC) test is performed using the IRMA Vet Temperature Verification Cartridge to verify proper operation of the IRMA Vet System's temperature control system and edge connector interface. Although the temperature is monitored continuously during patient testing, the TQC test allows for easy external verification.

### <span id="page-33-0"></span>3.3 LQC Material Handling

### LQC Materials

For all IRMA Vet Cartridge types LifeHealth recommends RNA Medical Quality Controls and Linearty Kits. Ranges for RNA Medical controls may be found on the LifeHealth website (www.lifehealthmed.com) and scanned directly into the IRMA Vet System (refer to Section 8.4). Other brands of LQC Materials may exhibit interference or matrix effects and are not supported by LifeHealth.

### CC, BG and H3 Control Materials Procedure

- 1. Follow Directions for Use on control package insert.
- 2. Follow the instructions on the IRMA Vet Tablet until the Inject Sample screen is displayed (refer to Section 3.6).
- 3. Use a 1 to 3 mL, non-heperanized syringe, with an 18 to 20 gauge needle.
- 4. Carefully snap open the control ampule.
- 5. Place the tip of the needle below the surface of the liquid when drawing the sample to minimize air contamination.
- 6. Draw approximately 1 mL of control into a 1 mL syringe. Draw all but the last of the control, being careful not to draw up air, into a 2 or 3 mL syringe.

#### **Note: The syringe must be kept vertical, with the needle pointing down from the time the sample is drawn until it is injected.**

7. Remove the needle of the syringe.

#### **Note: Do not remove any bubble before injecting the contents of the syringe into the cartridge.**

- 8. Remove the Luer cap from the cartridge and firmly attach the syringe to the cartridge.
- 9. Immediately inject nearly all of the control material in the syringe following the technique in Section 2.2.

#### **Note: Confirm there are no bubbles visible in the cartridge flow path.**

10. Continue the test as described in Section 3.6.

### 3.4 Quality Control Recommendations

Following method verification and establishment of liquid quality control limits, LifeHealth recommends EQC as the primary method of assessing system accuracy and precision. Since each test site may have unique requirements, each site should select and verify a quality control system that meets their needs. LifeHealth recommends that QC be performed as follows:

### Run An EQC Test:

- Once per shift of patient testing on each IRMA Vet System;
- When the IRMA Vet System experiences a significant change in storage temperature, (e.g., movement from a cold to a hot environment);
- Whenever the performance of the IRMA Vet System requires verification, according to facility or regulatory agency protocol.

### Run Two Levels of Liquid Control:

• Before a new cartridge lot or shipment is placed into use, (following the required equilibration period) to verify proper shipping and equilibration conditions. Cartridge lot verification is not required for each IRMA Vet System in use.

### Additional Liquid Control Testing:

- Is required only if cartridges are required to go through an additional equilibration period due to temperature fluctuations of greater than 8°C (14.4°F) in the cartridge storage area. Refer to Section 1.7 for additional equilibration information.
- If cartridges are required to go through an additional equilibration period, run two levels of liquid control before placing the cartridge lot back into use.

### <span id="page-34-0"></span>Run A Temperature Test:

Monthly to verify that the IRMA Vet System's temperature control system is operating properly.

### 3.5 Performing an Electronic Quality Control

To initiate an EQC test:

- 1. Press the wake button on the IRMA Vet Base.
- 2. From the Main Menu, select QC Test.
- 3. If logged into the IRMA Vet System as a QA User, select QC Test from the QC Menu.
- 4. From the QC Test menu select Perform Electronic Test.
- 5. When the EQC test has been completed the results screen will be displayed.
	- If the EQC test passed, Pass will be displayed along with the measured barometric pressure.
	- If the EQC test failed, Fail will be displayed along with one or more error codes and the measured barometric pressure.
- 6. If a hard copy of the test results are required press the PRINT button to print the test results.
- 7. Press EMAIL to email the test report. See Section 2.4 for a description of the email feature.
- 8. Press DONE to accept the test and return to the QC Test menu.

### 3.6 Running an LQC Test

To initiate a LQC test:

- 1. Press the wake button on the IRMA Vet Base.
- 2. Select QC Test from the Main Menu.
- 3. From the QC Test menu select Perform Liquid Test.
- 4. Check the expiration date on the IRMA Vet Cartridge pouch label. The IRMA Vet System will NOT allow testing if the cartridge is expired.
- 5. Scan the cartridge pouch label or manually enter the information by pressing MANUAL ENTRY. To enter information manually (the manual entry screens are not shown):
- Select the Product Type by choosing the correct IRMA Vet Cartridge type. The Select Cartridge Lot Code screen will appear next.
- A listing of available lot codes to choose from will appear. Select the correct lot code and press NEXT.
	- If the lot code does not appear select the Add New button.
	- Enter the lot code and cal code printed on the cartridge pouch label and press NEXT.
- 6. Select the LQC Material lot and level that corresponds to the lot and level of the liquid control solution that will be used to perform testing.

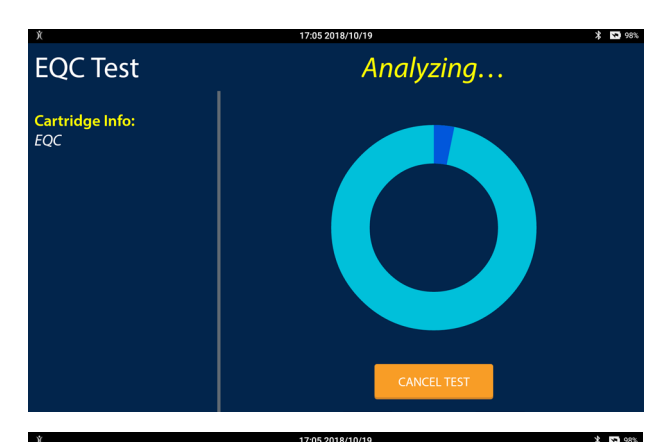

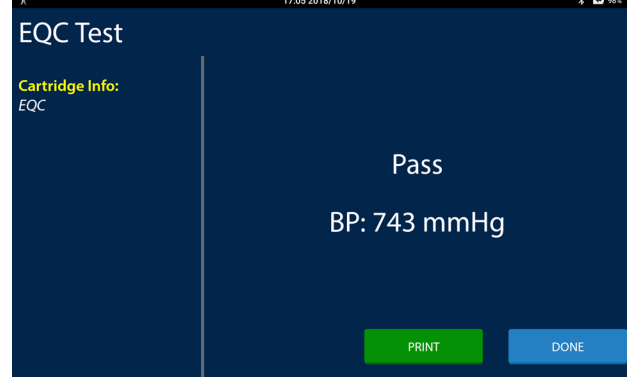

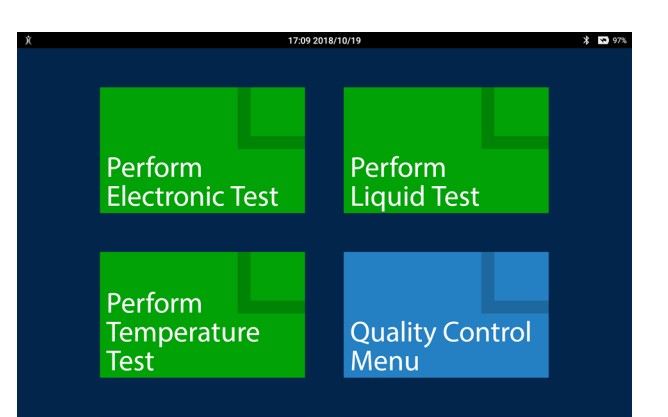

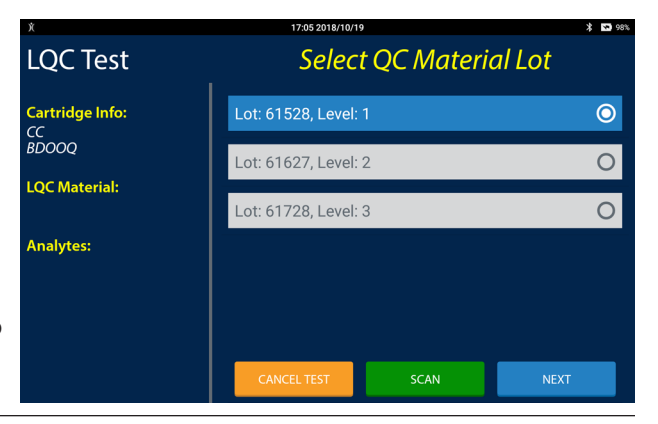

### <span id="page-35-0"></span>**3 Quality Control Testing**

- 7. When the Insert Cartridge screen appears, remove the cartridge from the package.
- 8. Remove the protective tape from the leads on the end of the cartridge (Figure 2.5). After removing the tape, do not touch the leads. Do not remove the cartridge cap.
- 9. Insert the cartridge into the IRMA Vet System within 15 minutes of opening the cartridge pouch (Figure 2.6). Discard the cartridge if not inserted into the IRMA Vet System within 15 minutes and press CANCEL TEST.
- 10. When the Inject Sample screen appears, remove the Luer cap from the cartridge by twisting and lifting the cap. Inject the sample. See Section 3.3 for sample injection details.

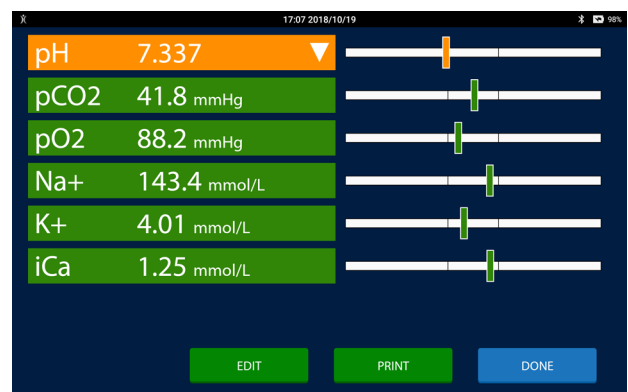

11. Ensure that no air bubbles or calibrant gel are present in the sample path and press NEXT.

**Note: If air bubbles or calibrant gel are present in the sample path, they must be removed. See Section 2.2 for removal instructions. If the bubbles or gel cannot be removed, press CANCEL TEST, discard the IRMA Vet Cartridge, and begin again with a new IRMA Vet Cartridge.**

- 12. The Analyzing screen will be displayed.
- 13. When the test is complete, the test results screen will be displayed.
- 14. Remove the cartridge with the collection device attached. Dispose of both in accordance with established guidelines for your facility.

#### **Note: If the cartridge has not been removed the remove cartridge screen will be displayed.**

### 3.7 LQC Test Results

For information on how results are displayed on the test results screen refer to **Results Screen** in Section 1.10. To use the test results screen:

- The result graph bars will contain three sections. If the result is outside of the center (passing) section the analyte has failed LQC testing. Analytes outside of the qc range will be displayed on orange analyte buttons with either an upward pointing triangle (High) or a downward pointing triangle (Low.)
- To review information entered during the test press EDIT. All of the test record details are displayed in the test progress area. In the list of test details, only user notes, if it is Enabled, may be edited.
	- To change the user notes, press on the user notes in the list. The user notes screen will be displayed. If the information is incorrect or incomplete edit the notes.
	- Select Next or Skip.
	- Select Done to return to the test results screen.
- To print the test results press PRINT.
- To email the test results press EMAIL. See Section 2.4 for a description of the email feature.
- To accept the test and return to the Main Menu press DONE.

### 3.8 Temperature Quality Control

Remove the IRMA Vet temperature verification cartridge from under the printer door. To initiate a TQC test:

- 1. Press the wake button on the IRMA Vet Base.
- 2. From the Main Menu, select QC Test.
- 3. Select Perform Temperature Test.
- 4. Scan the bar code on the temperature verification cartridge or manually select the cartridge's calibration code by pressing MANUAL ENTRY. To enter the calibration code manually (the manual entry screens are not shown):

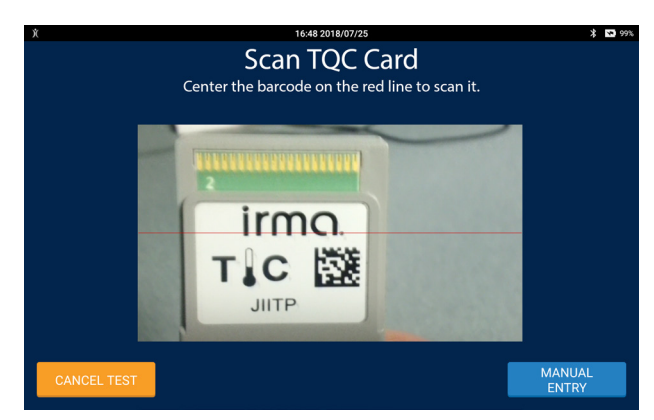
- Select the calibration code from the screen that is printed below the temperature verification cartridge's bar code and press NEXT.
- If the calibration code does not appear select the Add New button.
- Enter the calibration code that is printed below the temperature verification cartridge's bar code and press NEXT.
- Select the calibration code and press NEXT.
- 5. When the Insert Cartridge screen appears insert the temperature verification cartridge into the IRMA Vet System.
- 6. The Analyzing screen will be displayed.
- 7. When the TQC test has been completed the results screen will be displayed.
	- If the TQC test passed, Pass will be displayed.
	- If the TQC test failed, Fail will be displayed along with one or more error codes.
- 8. If a hard copy of the test results are required press the PRINT button to print the test results.
- 9. Press EMAIL to email the test report. See Section 2.4 for a description of the email feature.
- 10. Press DONE to accept the test and return to the QC Test menu.

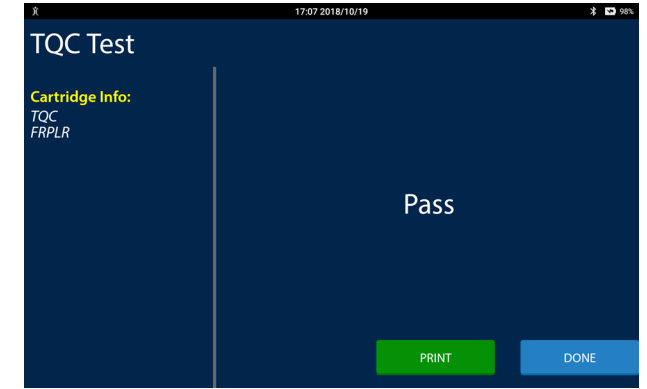

This page intentionally blank

# **Section 4: Review**

This section describes the IRMA Vet System's data storage capabilities, the procedures to search patient and QC test results, how to access the logs and how to use the instrument functions.

# 4.1 Review Options Overview

IRMA Vet System Review features are accessed through the Review menu. The features that may be accessed are controlled by the Operator ID privilege level.

- QA Users (identified as "QA") have access to all Review features.
- Non-QA Users (identified as "User") have access to a subset of the Review Features.

Access the Review menu by selecting the Review button on the Main Menu. If the OID Required setting is configured to Disabled, the User features will be displayed. To access the QA User settings when logged into the IRMA Vet System as a User, press the IRMA Vet

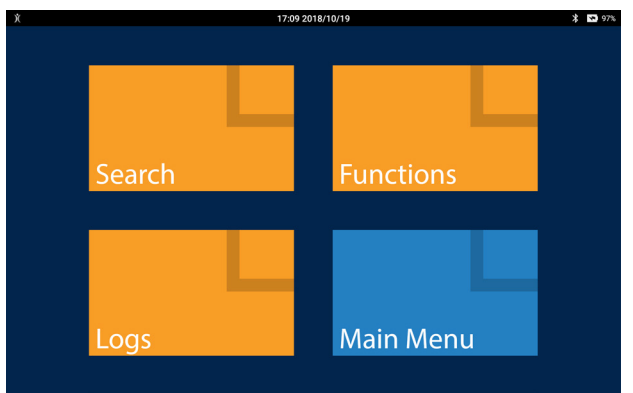

Tablet's power button to place the IRMA Vet Tablet in sleep mode. Press the IRMA Vet Tablet button again to wake it and then enter a QA Operator ID. The following features are available when accessing the Review menu as a QA User:

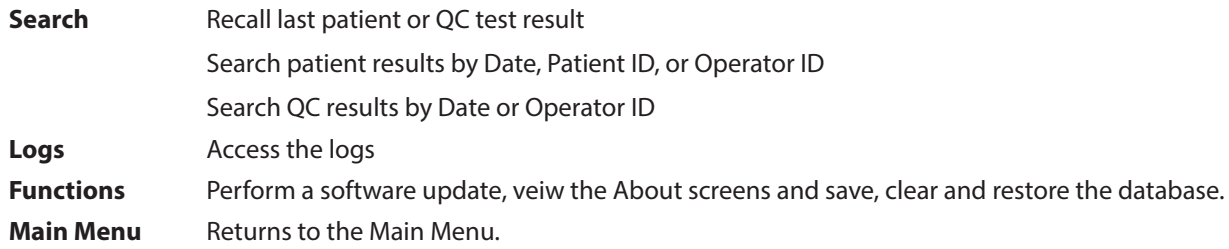

# 4.2 Search Test Results

Select the Search button to access the Search Previous Test Results menu.

### Last Results - Patient

To review the last patient result, select Last Patient. The results from the last patient test will appear. Refer to Section 1.10 for details on how the test results are displayed. The following options are found on the bottom of the results screen:

- **• Edit:** Select Edit to change any of the test information that was entered during the test (refer to Section 2.5). The Edit screen will appear. Make any changes to the test information as described in Section 2.4.
- **• View:** Select View to view the test information that was entered during the test (refer to Section 2.5). The Edit screen will appear, however, none of the test information may be changed. When finished, press DONE.
- **• Print:** Select Print to send the results to the IRMA Vet printer.
- **• Email:** Select Email to email the results report. See Section 2.4 for a description of the Email feature.
- **• Done:** Select Done to return to the previous screen.

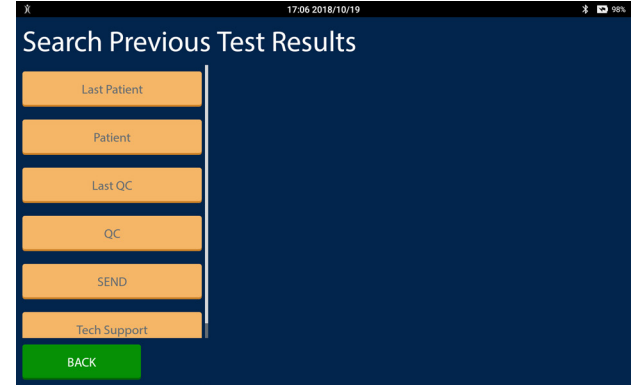

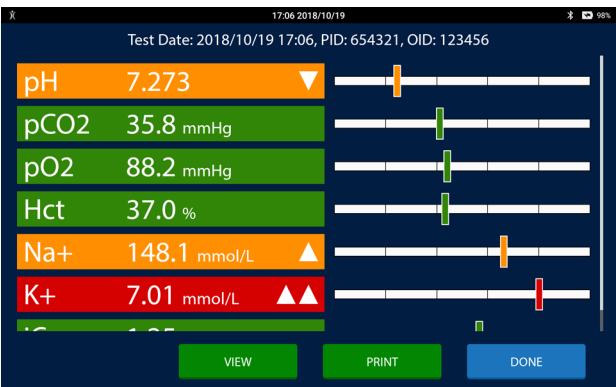

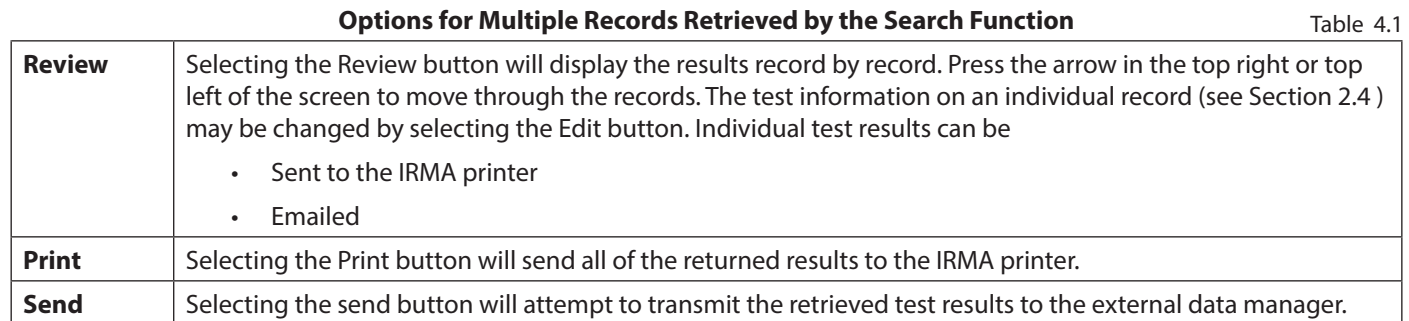

### Last Results - QC

To review the last QC result, select Last QC. The last QC test (LQC, EQC or TQC) will appear. Refer to Section 3.5 for details on the EQC results screen, Section 3.7 for details on the LQC results screen and Section 3.8 for details on the TQC results screen.

- Press Email to email the QC report.See Section 2.4 for a description of the Email feature.
- Press Print to print the QC report to the IRMA Vet Printer.
- Press Done to return to the main Search screen.

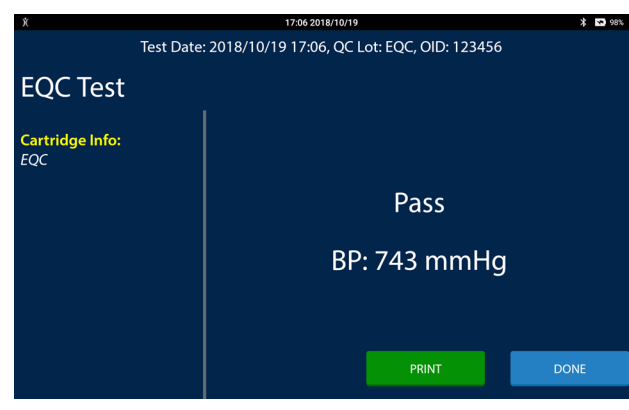

### Search Patient Results

To recall patient test results select Patient from the Search Previous Test Results screen. Patient results can be recalled by Date, Patient ID (PID) or Operator ID (OID). Recalled patient results may be reviewed, sent or printed.

### Search by Date:

- 1. Select the Date button.
- 2. Press the NEXT button. The Search by Date screen will appear.
- 3. Set the Start Date and End Date for the search by using the spinners. There are three options for the patient records recalled: Review, Send or Print. These options are detailed in Table 4.1. Select Back to return to the previous screen.

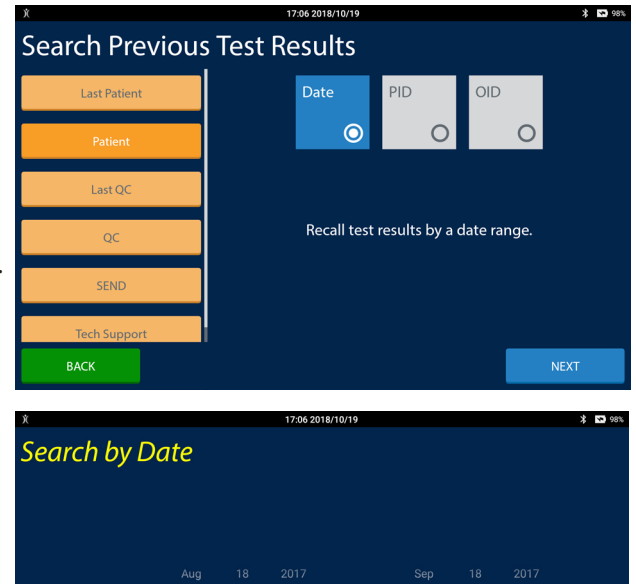

2018 End Date

PRINT

REVIEW

Start Date

**BACK** 

### Search by Patient ID (PID):

- 1. Select the PID button.
- 2. Press the NEXT button. The Search by Patient ID screen will appear.
- 3. Manually enter or scan the PID. There are three options for the patient records recalled: Review, Send or Print. These options are detailed in Table 4.1. Select Back to return to the previous screen.

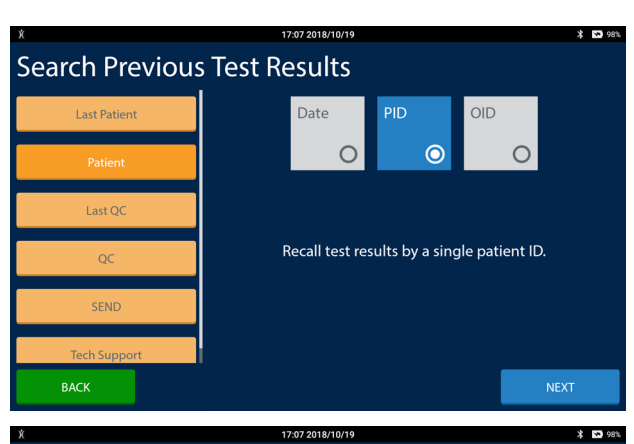

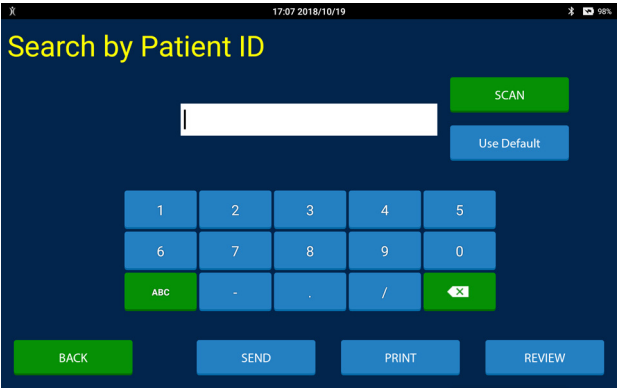

Search by Operator ID (OID):

- 1. Select the OID button.
- 2. Press the NEXT button. The Search by Operator ID screen will appear.
- 3. Manually enter or scan the OID. There are three options for the patient records recalled: Review, Send or Print. These options are detailed in Table 4.1. Select Back to return to the previous screen.

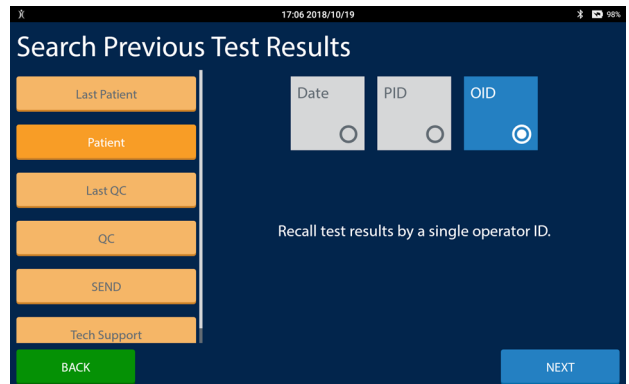

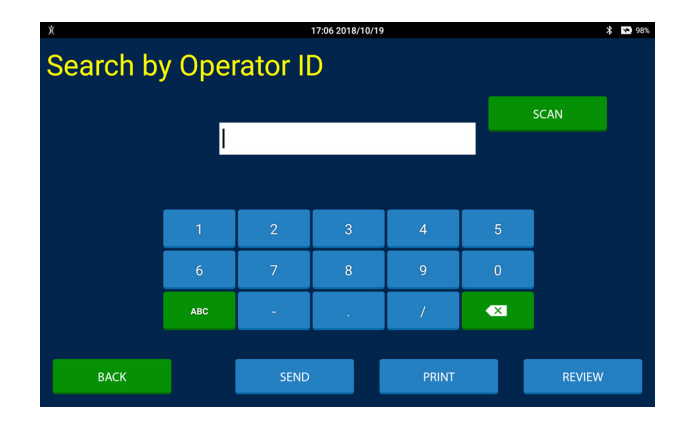

### Search QC Results

Select QC from the Search Previous Test Results Menu. QC results can be searched by QC test type, Date, or Operator ID (OID). Recalled QC results may be reviewed, sent or printed.

Search by QC Test Type and Date:

- 1. Select the QC test type(s).
- 2. Select the Date button.
- 3. Press the NEXT button. The Search by Date screen will appear.
- 4. Set the Start Date and End Date for the search by using the spinners. There are three options for the QC records recalled: Review, Send or Print. These options are detailed in Table 4.1. Select Back to return to the previous screen.

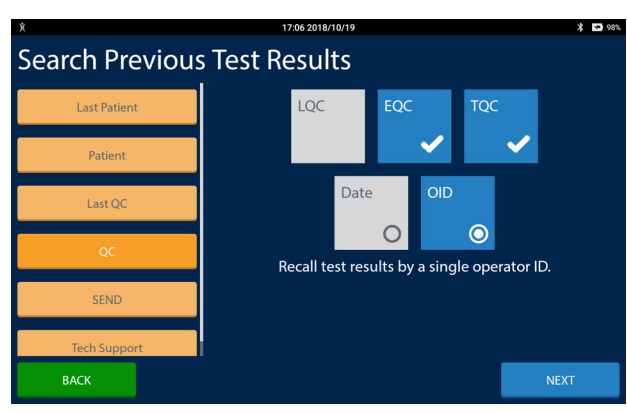

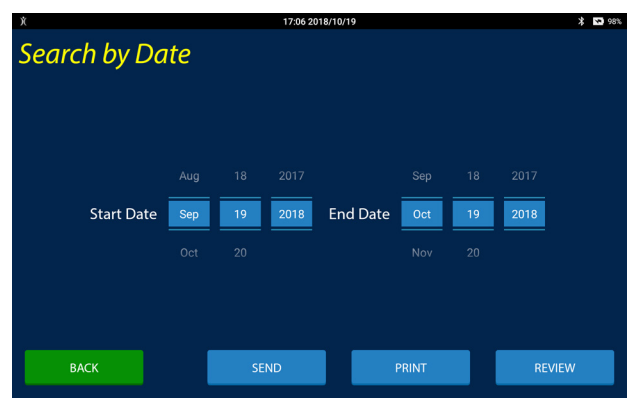

**Search Previous Test Results** 

≉ מס ≭

Search by QC Test Type and Operator ID (OID):

- 1. Select the QC test type(s).
- 2. Select the OID button.
- 3. Press the NEXT button. The Search by Operator ID screen will appear.
- 4. Manually enter or scan the OID. There are three options for the QC records recalled: Review, Send or Print. These options are detailed in Table 4.1. Select Back to return to the previous screen.

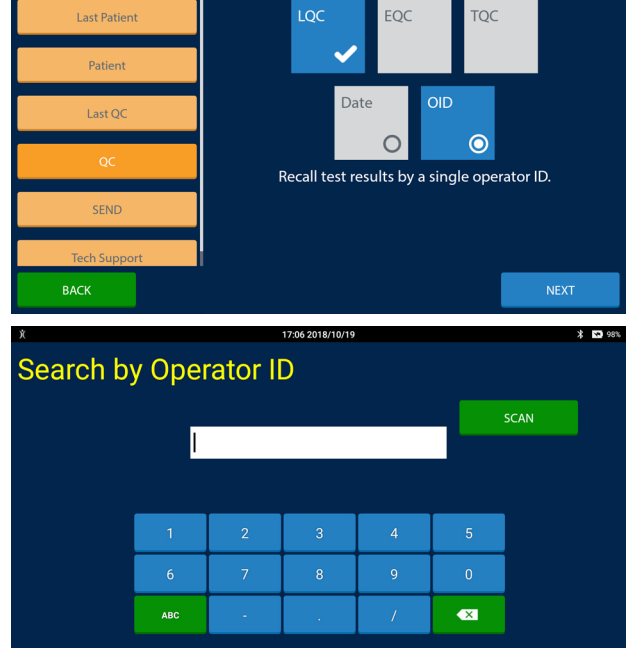

### Send Results

Send all unsent test results or send all test results to the external data manager.

### Send Unsent Results:

- 1. Select the Send button.
- 2. Select the New button.
- 3. Press the NEXT button. Any unsent test result, EQC, TQC, LQC and Patient, will be sent to the external data manager.

**NOTE: The IRMA Vet System must be configured to send to an external data manager and the external data manager must be configured to receive results from the IRMA Vet System for the Send feature to function properly.**

### Send All Results:

- 1. Select the Send button.
- 2. Select the All button.
- 3. Press the NEXT button. All test results contained in the instrument, EQC, TQC, LQC and Patient, will be sent to the external data manager.

### **NOTE: The IRMA Vet System may contain thousands of records. Sending all records may take a long time.**

### Tech Support

Send IRMA Vet Base diagnostic data to LifeHealth technical support.

#### Send Diagnostic Data to Technical Support:

- 1. Select the Tech Support button.
- 2. Select the date of testing using the spinner controls.
- 3. Press the EMAIL button. IRMA Vet Base diagnostic data will be sent to LifeHealth technical support for the date selected.

**NOTE: IRMA Vet Base diagnostic data should only be sent to LifeHealth technical support at the request of Life-Health technical support or at the request of your IRMA Vet System representative to assist LifeHealth in troubleshooting an IRMA Vet System issue.**

**NOTE: The IRMA Vet System must be in range of a WiFi access point and be configured for a WiFi network with Internet access, or the USB to Ethernet adapter must be** 

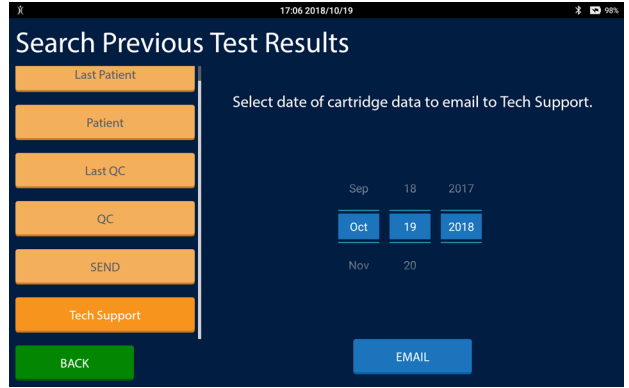

**inserted into the USB port on the IRMA Base and connected to a network with Internet access in order for this feature to work.**

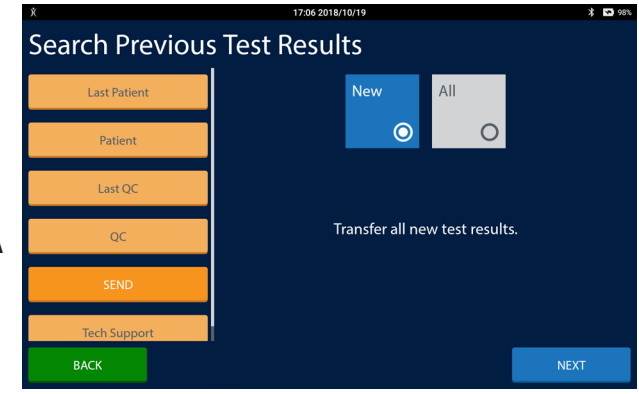

# 4.3 IRMA Vet Functions

Select the Functions button to access the IRMA Vet System's Functions menu.

- QA Users (identified as "QA") have access to all functions menus.
- Non-QA Users (identified as "User") have access to the About screens only.

### Software Update

Select Software Update from the IRMA Vet System's Functions Menu to install new software. A list of available software updates will be displayed. The IRMA Vet System will never automatically install software updates.

To manually download software:

- Press the CHECK INTERNET button. The IRMA Vet System will check the LifeHealth servers for new software. The IRMA Vet System must be connected to a network with access to the internet to check the LifeHealth servers for new software.
- Insert a USB memory device containing a software update into the IRMA Vet Base's USB port and press the USB Button. The IRMA Vet System will search the updates directory on 17:06 2018/10/19

the USB memory device for new software.

The software available to install will be displayed in two columns. The left column contains the IRMA Vet Tablet software available to be installed. The right column contains the IRMA Vet Base software available to be installed. The software will be installed as a set (IRMA Vet Tablet software and IRMA Vet Base software.) If the IRMA Vet Tablet does not have a corresponding IRMA Vet Base version of software to be installed the button in the right column will display NA. If the IRMA Vet Base does not have a corresponding IRMA Vet Tablet version of software to be installed the button in the left column will display NA. The most recent software will be displayed at the top of the list. The IRMA Vet System cannot be downgraded to an older version of software. To install software:

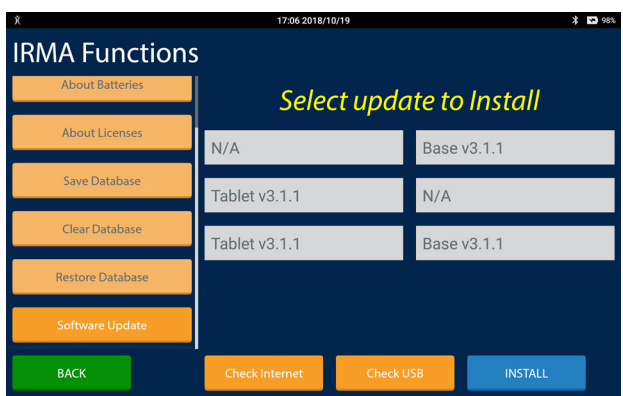

1. Plug in the AC adapter or make sure the battery percentage is greater than 50%.

#### **DO NOT unplug the AC adapter or press either the IRMA Vet Base's wake button or the IRMA Vet Tablet's power button during the software installation process.**

- 2. Select the software to be installed and press the INSTALL button.
- 3. IRMA Vet Base software, if available, will be installed first. A progress dialog will be displayed during software installation.
- 4. If IRMA Vet Tablet software is available it will be either an IRMA Vet Tablet without Android update or an IRMA Vet Tablet with Android update. The instructions for both situations follow.
- 5. If IRMA Vet Tablet software without an Android update is being installed a dialog will appear asking to install the software. Press the INSTALL button.
- 6. A message indicating the IRMA Vet app has been stopped will appear. Press the OK button.
- 7. The IRMA Vet Tablet software installation will proceed. When the installation is completed a dialog will be displayed. Press the START button.
- 8. If IRMA Vet Tablet software with an Android update is being installed a dialog will appear informing the user that the system will install and reboot. Press the INSTALL button. A reboot dialog will appear.
- 9. The installing system update animation screen will appear. The update may take several minutes during which the progress bar may appear to be frozen.
- 10. When the update is complete the tablet will reboot.
- 11. To verify the software installation was successful press the ABOUT IRMA button. Verify the IRMA Vet Base and IRMA Vet Tablet software are at the correct revisions.
- 12. Press the SOFTWARE UPDATE button. The buttons for the just installed software, along with any older versions of software, should no longer be displayed.

#### **NOTE: It is possible new software will be available in the list after a software update.**

#### About IRMA

Select About IRMA from the IRMA Vet System's Functions Menu to view information about the IRMA Vet System.

- Press BACK to return to the IRMA Functions menu.
- Press PRINT to print the About IRMA screen.
- Press EMAIL to send the About IRMA information to Life-Health technical support.

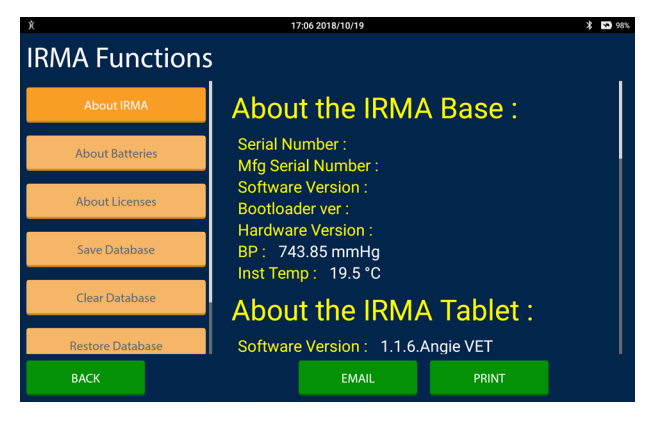

### About Batteries

Select About Batteries from the IRMA Vet System's Functions Menu to view information about the IRMA batteries.

- Press BACK to return to the IRMA Functions menu.
- Press PRINT to print the About IRMA screen.
- Press EMAIL to send the About IRMA information to Life-Health technical support.

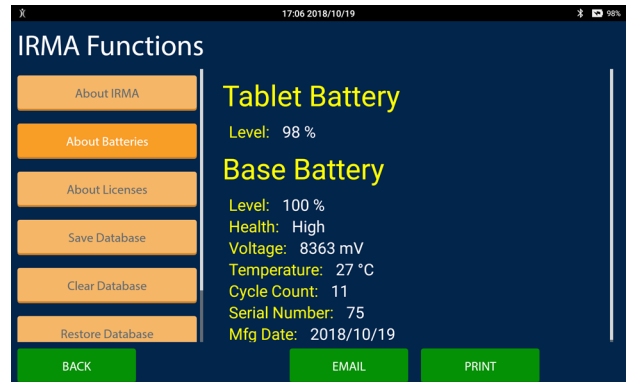

#### About Licenses

Select About Licenses from the IRMA Vet System's Functions Menu to view information about the open source licenses incorporated into the IRMA Vet System software.

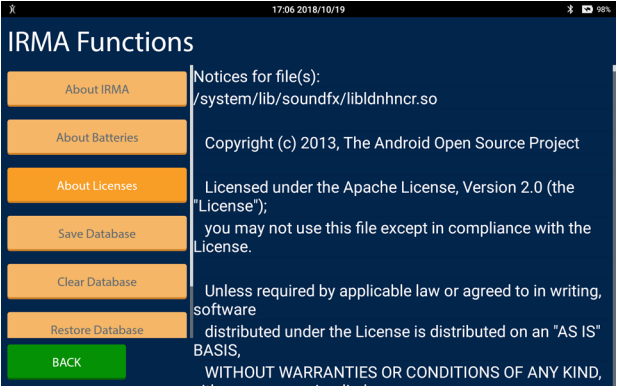

### Save Database

To make a copy of the current database:

- 1. Insert a USB memory device into the IRMA Vet Base's USB port with enough memory to hold the database.
- 2. Select the Save Database button from the IRMA Vet System's Functions Menu. The IRMA Vet Tablet will make a copy of the current database to a predefined directory on the USB memory device. In the event this database needs to be restored to the IRMA Vet System, this directory will be used by the Restore Database function.
- 3. When the database has been copied, or if any errors are encountered, a message will be displayed.

### Clear Database

To permanently erase all test records from the IRMA Vet System's database:

- 1. Select the Clear Database button from the IRMA Vet Sytem's Functions Menu.
- 2. A message will be displayed to confirm the database should be erased.

3. Press DELETE ALL. All test records will be deleted from the IRMA Vet System's database.

#### Restore Database

To replace the IRMA Vet System's current database with a saved database:

- 1. Insert a USB memory device into the IRMA Vet Base's USB port with a copy of the saved database to be restored.
- 2. Select the Restore Database button from the IRMA Vet System's Functions Menu. The IRMA Vet System will check the USB device for a database to restore in the predefined directory.
- 3. If a database is found a message will be displayed to confirm the current database should be replaced with the database on the USB memory device.
- 4. Press OK. A message will display when the saved database has replaced the current database.

### 4.4 IRMA Logs

Select the Logs button to view the IRMA Vet System logs. Each log will have a button. The first page of the log is a title page. The most recent log entry will display at the top of the second page. The last 180 days of log entries are contained in the log.

- Press the VIEW DOCUMENT button to view the log pdf on the screen.
- Press EMAIL to send the About IRMA information to Life-Health technical support.
- Press the DONE button to exit the log viewing screen.

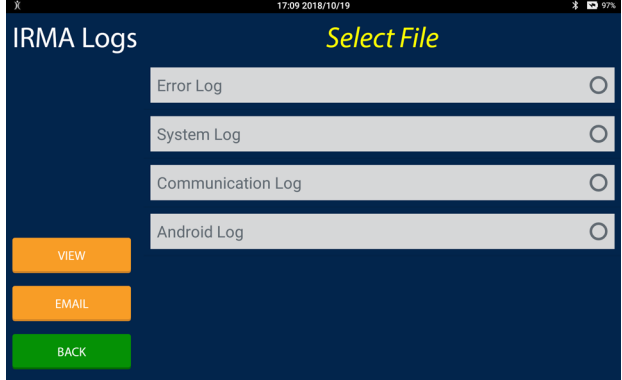

### Error Log

The error log captures IRMA Vet System errors and is intended for use in troubleshooting the IRMA Vet System by LifeHealth technical support.

### System Log

The system log captures IRMA Vet System events and is intended for use in troubleshooting the IRMA Vet System by LifeHealth technical support.

### Communications Log

The communications log captures IRMA Vet System communication events and is intended for use in troubleshooting IRMA Vet System communications by LifeHealth technical support.

### Android Log

The Android log captures Android events and is intended for use in troubleshooting the IRMA Vet System by LifeHealth technical support.

**NOTE: Emailing IRMA Vet Base diagnostic data, About IRMA, About Batteries or an IRMA Vet System log to Life-Health technical support will not result in a call back from LifeHealth technical support. Only email information directly from the IRMA Vet System to LifeHealth technical support at the direction of LifeHealth technical support or at the request of your IRMA Vet System representative. To contact LifeHealth technical support please use the phone number or email address found on the last page of this user manual.**

# **Section 5: Troubleshooting**

The IRMA Vet Blood Analysis System troubleshooting information is organized to address both general and specific operating problems.

General problems are those that cannot be detected by the IRMA Vet System's software (e.g., the IRMA Vet System does not turn "on" or the printer does not operate).

Specific problems are those identified by the software (e.g., low battery or faulty cartridge). A screen message signals the presence of a specific operational problem or condition, and guides the user through the resolution process.

# 5.1 Troubleshooting General Operational Problems

Corrective actions are listed to help resolve each problem noted in this section. If the corrective actions do not resolve the problem, call your service provider for assistance.

| Problem                                                                                      | <b>Corrective Action(s)</b>                                                                                                |
|----------------------------------------------------------------------------------------------|----------------------------------------------------------------------------------------------------|
| The IRMA Vet Tablet does not turn on<br>when the base power button is pressed                | Verify that the IRMA Vet Tablet is correctly seated in the dock                                                            |
|                                                                                              | Verify that the white LED on the base is on.<br>2.                                                                         |
|                                                                                              | If it is blinking, press the power button on the base again.<br>$\bullet$                                                  |
|                                                                                              | If it is off, plug the AC adapter into a working outlet. Press the power<br>button on the base.                            |
|                                                                                              | If the IRMA Vet Tablet is still not on, press and hold the IRMA Vet Tablet<br>3.<br>power button until a screen appears.   |
| The IRMA Vet Tablet does not turn on<br>when the IRMA Vet Tablet power button is<br>pressed. | Press and hold the IRMA Vet Tablet power button until a screen appears.                                                    |
|                                                                                              | 2.<br>Place the tablet in the dock                                                                                         |
|                                                                                              | Press the IRMA Vet Base wake button<br>3.                                                                                  |
| The IRMA Vet Base does not turn on when<br>the wake button is pressed                        | Verify that the white LED on the base is on.                                                                               |
|                                                                                              | If it is blinking, press the wake button on the IRMA Vet Base again.<br>$\bullet$                                          |
|                                                                                              | If it is off, plug the AC adapter into a working power source. Press the<br>$\bullet$<br>wake button on the IRMA Vet Base. |

IRMA Vet Base or IRMA Vet Tablet Does Not Turn On

### Battery Problems

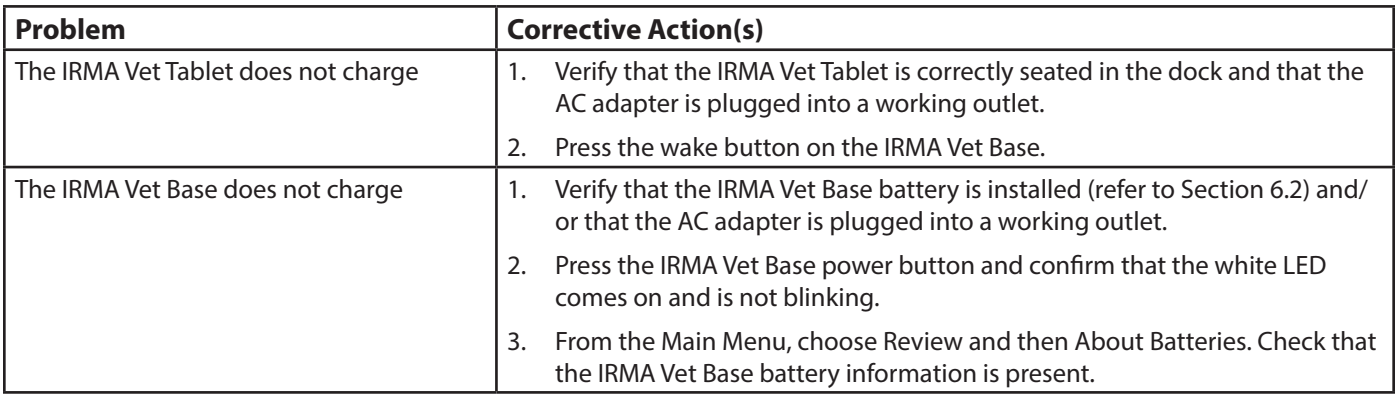

## **5 Troubleshooting**

### Printer Problems

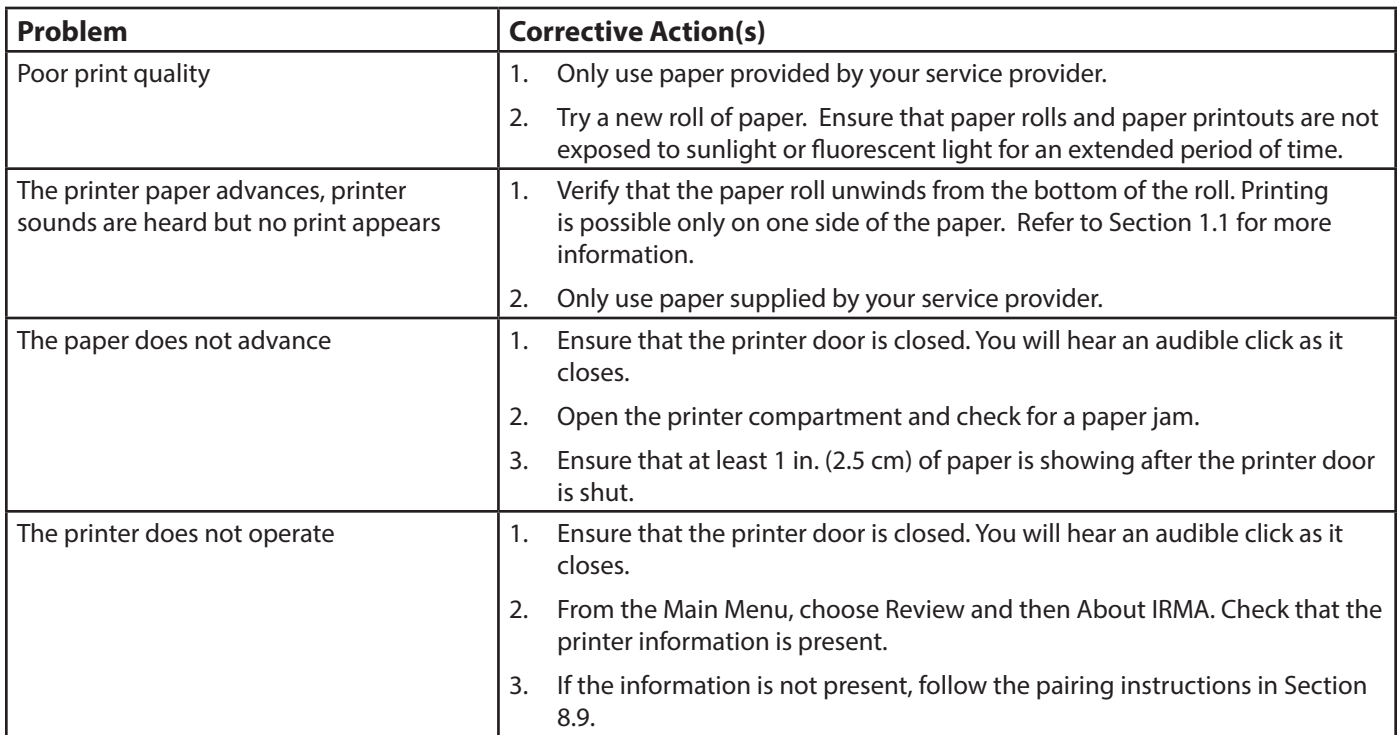

## IRMA Vet Tablet Problems

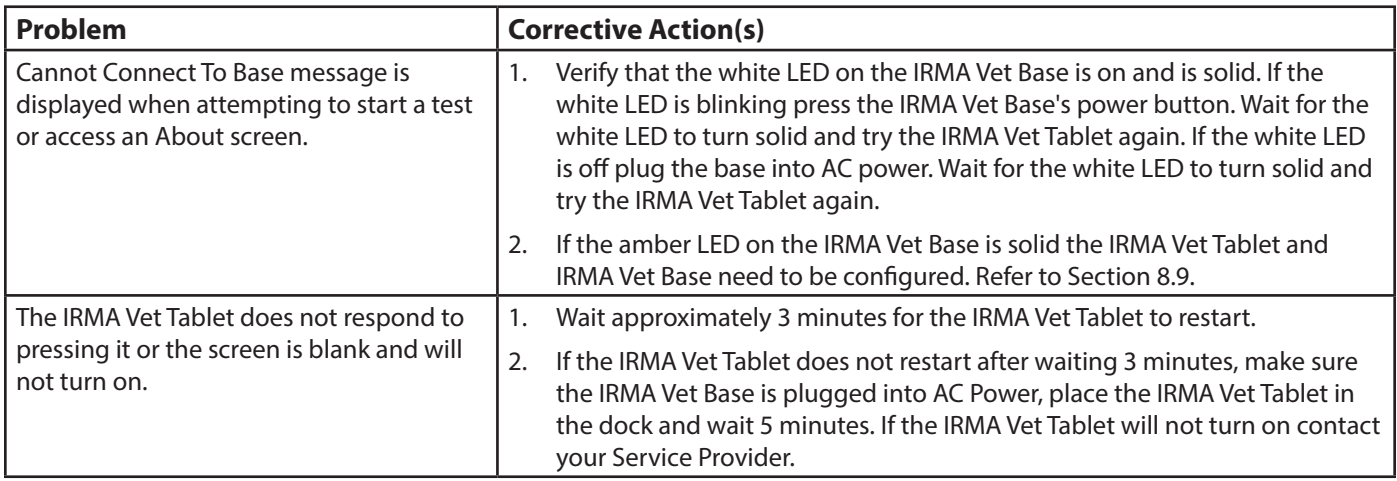

# Inconsistent Test Results

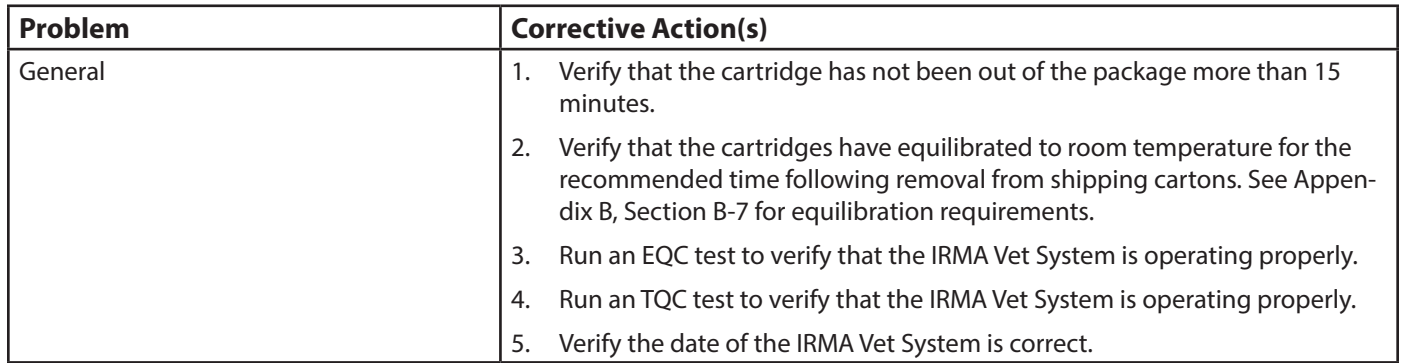

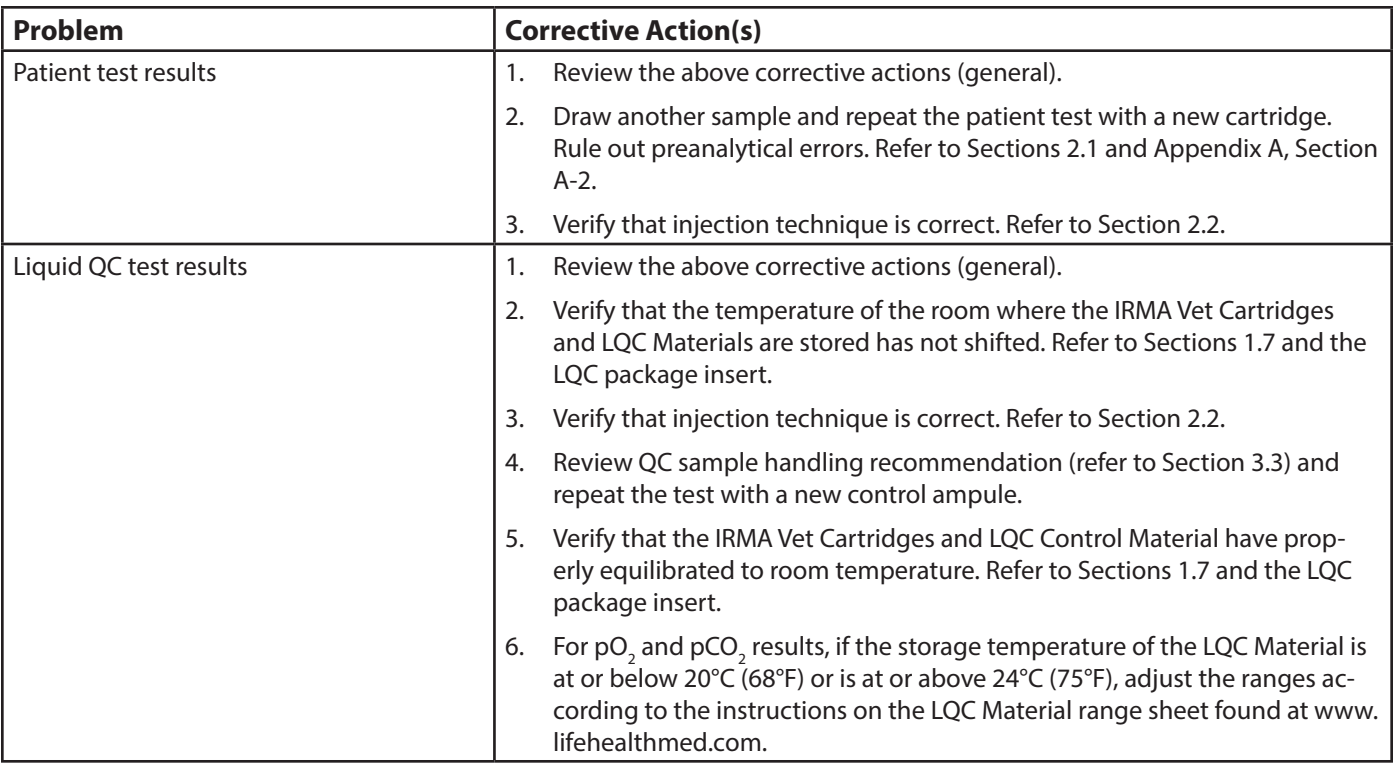

# EQC Failures

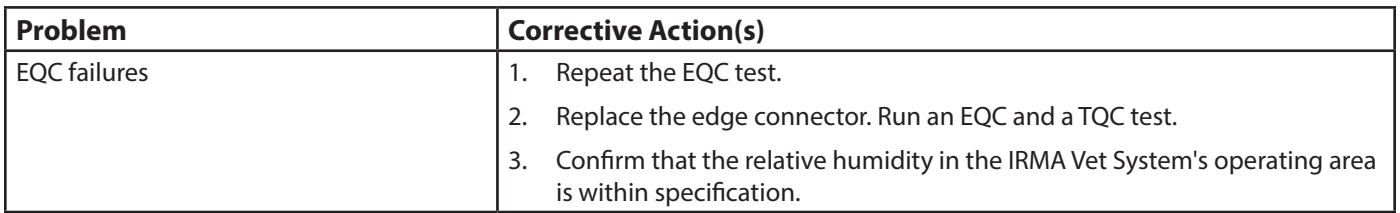

# Temperature Test Failures

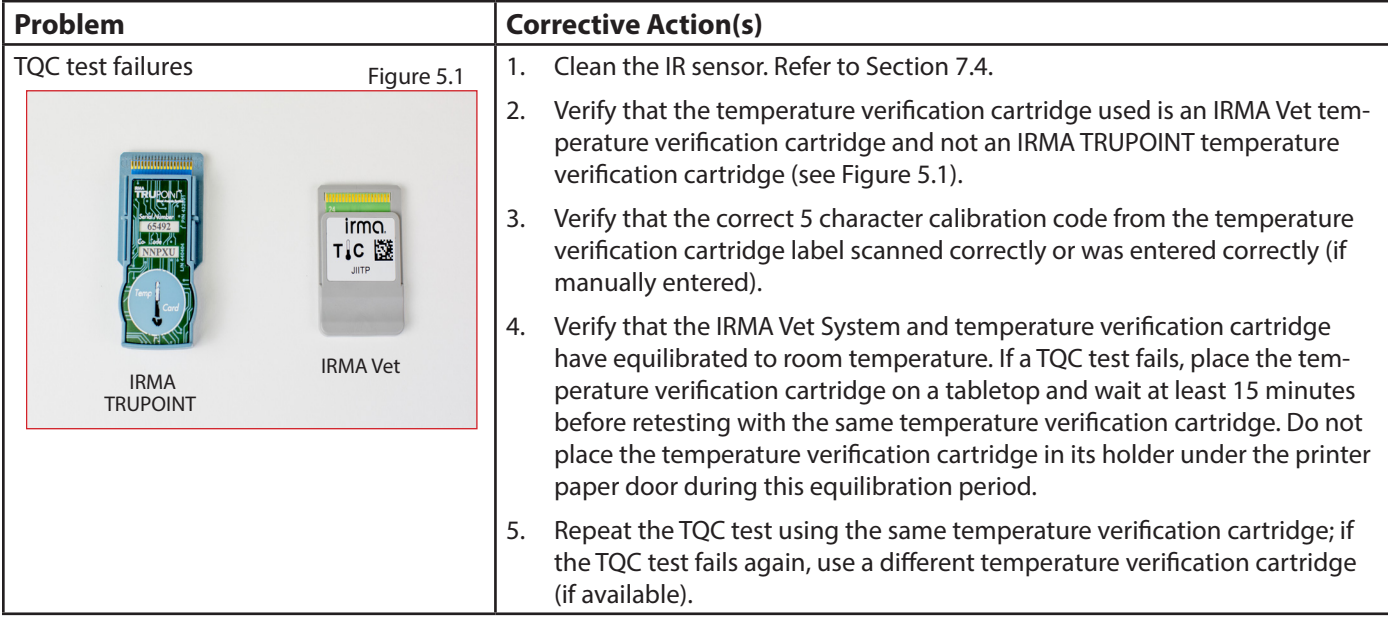

# 5.2 Troubleshooting Specific Operating Problems

An error screen message signals the presence of a specific operating, data entry, or screen selection problem or condition, explains its probable cause, and guides the user through the resolution process. If necessary, call your service provider for assistance.

### Sensor Errors

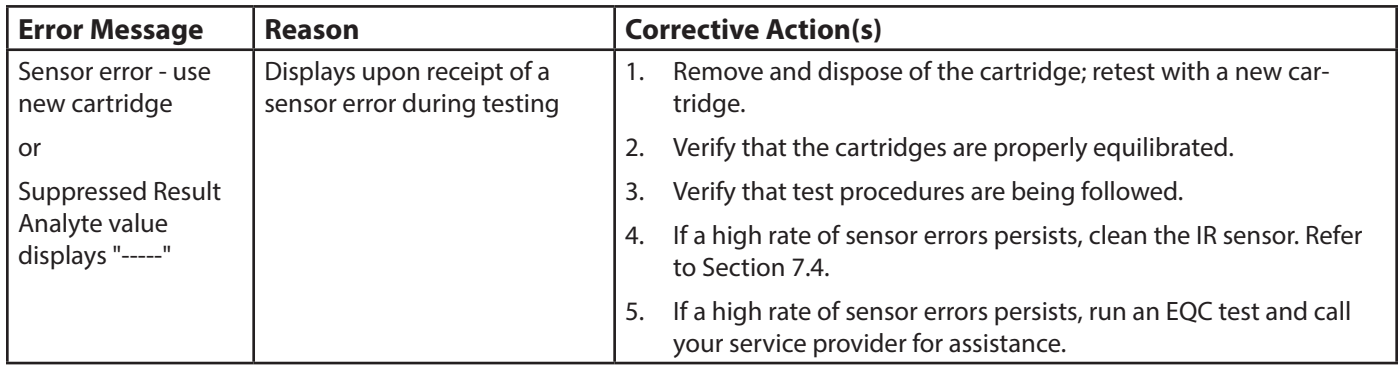

### Procedural Errors

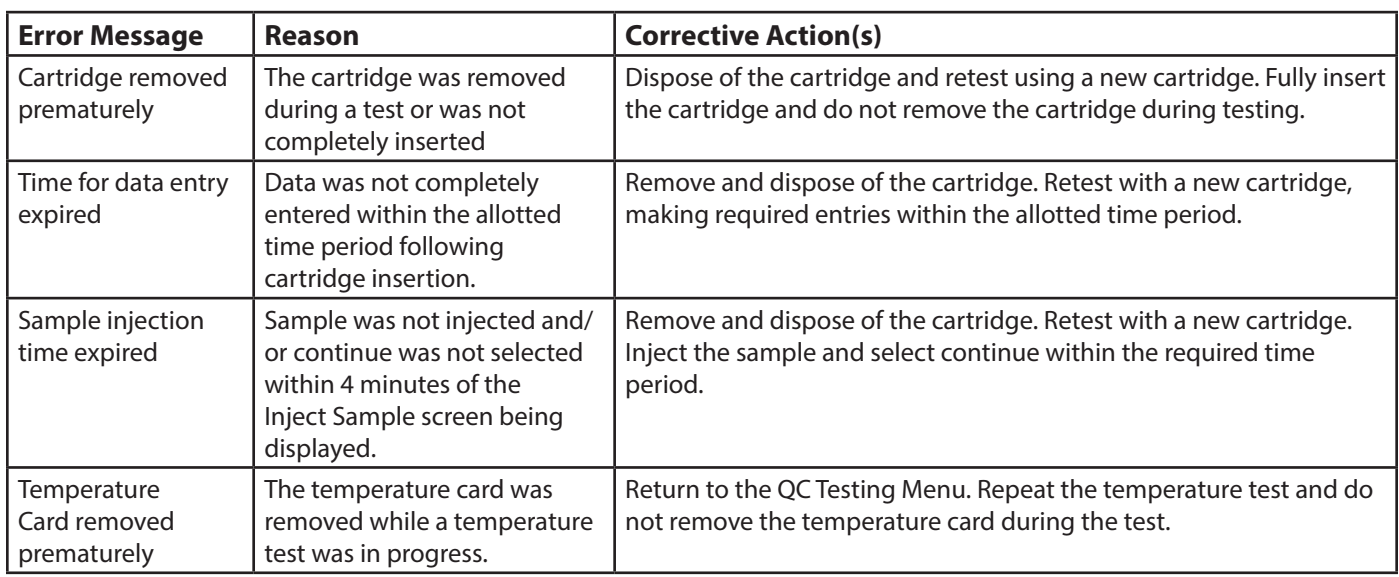

## Entry Errors

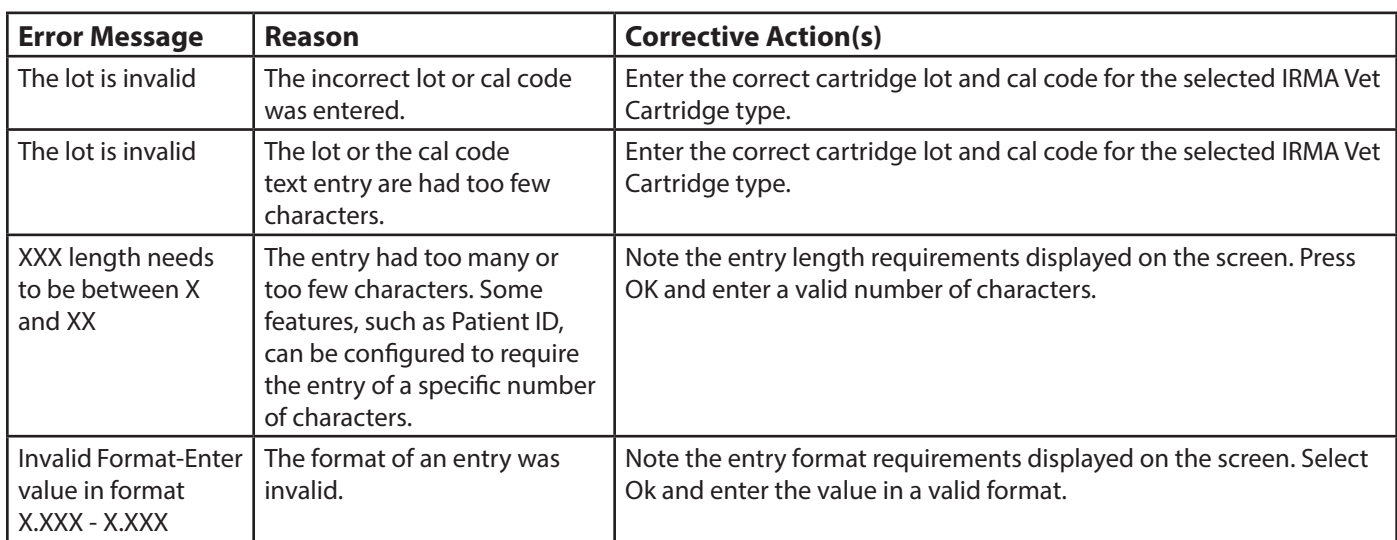

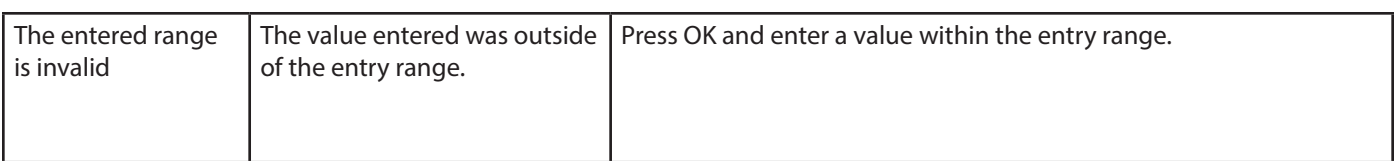

# Temperature Errors

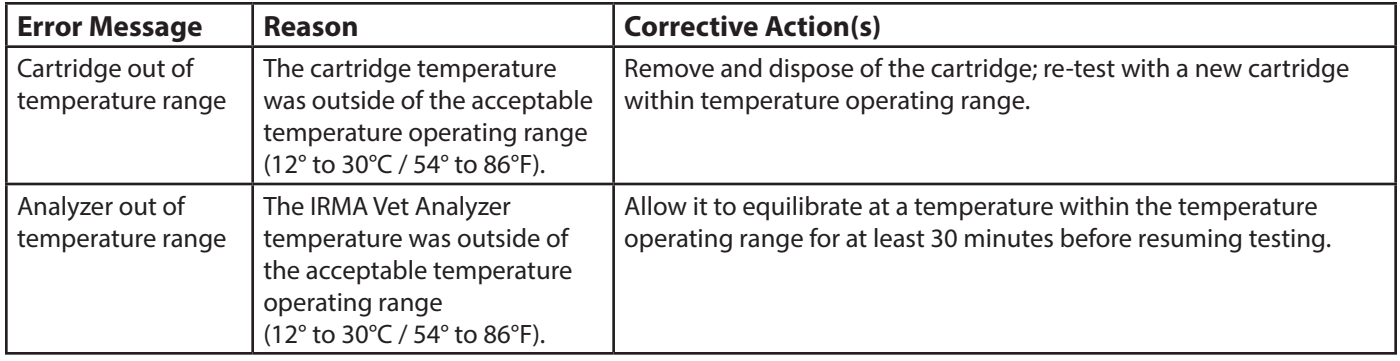

# Analyzer Problems

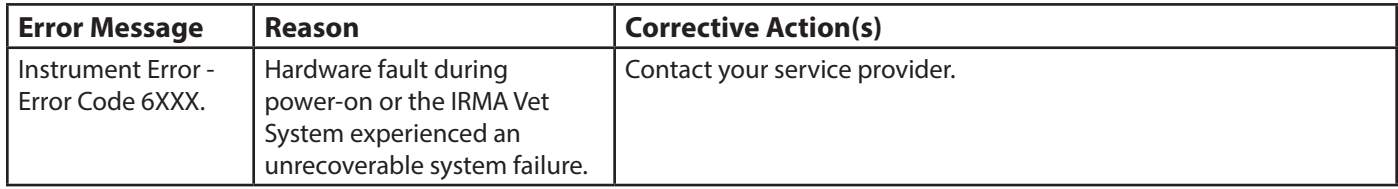

This page intentionally blank

# **Section 6: IRMA Vet Component Replacement**

This chapter describes the procedures to replace the following components:

- Edge connector
- IRMA Vet Base battery
- Printer door
- **Printer**
- Dock
- IRMA Vet Tablet

# 6.1 Replacing the Edge Connector

- 1. Clean the IRMA Vet System as described in Section 7.
- 2. Open the printer door and remove the IRMA tool. Close the printer door.
- 3. Remove the IRMA Vet Tablet from the dock to view instructions, if desired.
- 4. Close the dock and position the IRMA Vet System with the bottom of the IRMA Vet Base facing up and the handle away from you.
- 5. Locate screws #6 and #7. Loosen the screws until they turn easily (Figure 6.1).
- 6. Placing your hand over the screws, turn the IRMA Vet System over until the screws fall into your hand. Keep the screws close by.
- 7. Place the IRMA Vet System IRMA Vet Base down and open the dock. Grasping the edges of the edge connector cover, pull it straight up and set the cover close by (Figure 6.2).
- 8. Use the IRMA tool to loosen the two outside screws that hold the edge connector (Figure 6.3). Do not loosen the two smaller screws on the top of the edge connector. Continue to loosen the outside screws until they almost fall out. Lift the edge connector out. If it does not come out, loosen the outside screws until the edge connector lifts out easily.
- 9. The removed edge connector should be considered a potential biohazard and should be disposed of accordingly.
- 10. Remove the outside screws from the edge connector and keep nearby.
- 11. When handling the new edge connector, **do not touch the metal portions** of the connector and handle only by the plastic (Figure 6.4).
- 12. Carefully pick up the new edge connector, holding it on the plastic end portion by the smaller screws. Put the screws into the outside holes.
- 13. Line up the screws with the screw holes in the base. Guide the edge connector down until it is seated in place. There are alignment pins on the base of the edge connector that help align it. Firmly tighten the screws.

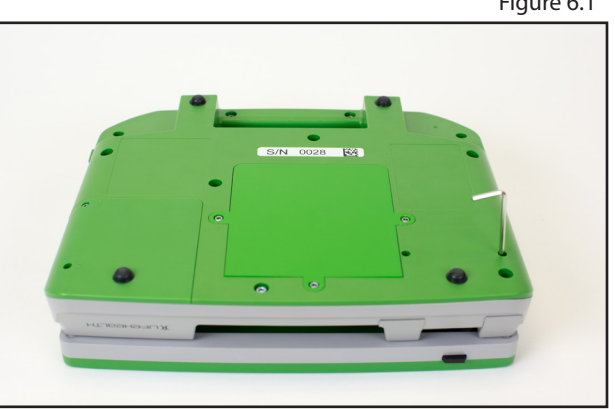

Figure 6.2

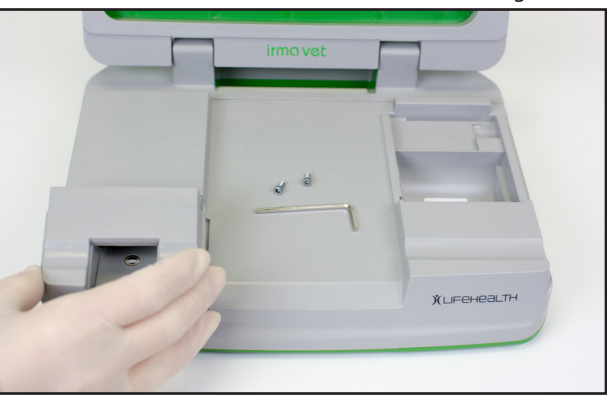

Figure 6.3

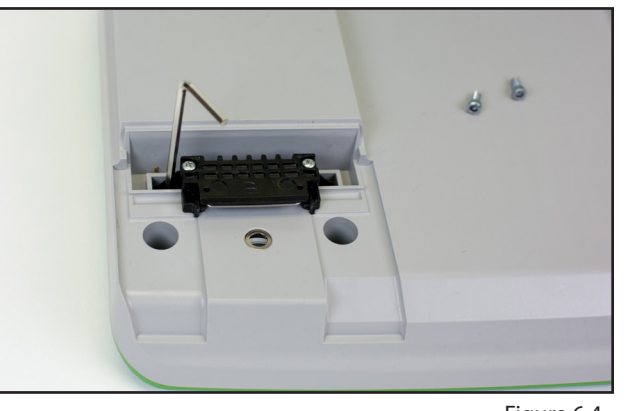

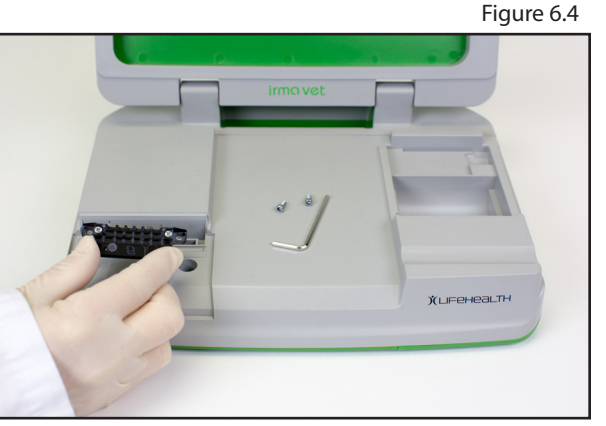

Figure 6.1

### **6 IRMA Component Replacement**

- 14. Replace the edge connector cover. Close the dock. Turn the IRMA Vet System over so that the bottom of the IRMA Vet Base is facing up.
- 15. Replace screws #6 and #7. Firmly tighten the screws.
- 16. Turn the IRMA Vet System over so that the IRMA Vet Base is down and the dock is up. Open the dock and insert the IRMA Vet Tablet if it was removed. Press the IRMA Vet Base's wake button, if necessary, to wake the IRMA Vet Base and the IRMA Vet Tablet.
- 17. Run an EQC test and TQC test (refer to Section 3.4 and Section 3.5).

# 6.2 Replacing the IRMA Vet Base Battery

- 1. Clean the analyzer as described in Section 7.
- 2. Open the printer door and remove the IRMA tool. Close the printer door.
- 3. Remove the IRMA Vet Tablet from the dock to view instructions, if desired.
- 4. Close the dock and position the IRMA Vet System with the bottom of the IRMA Vet Base facing up and the handle away from you.
- 5. Locate screws #3, #4, and #5 on the battery cover door.
- 6. Use the IRMA tool to remove the screws. Keep them close by (Figure 6.5).
- 7. Remove the battery door cover (Figure 6.6). Pressing on the back middle edge of the cover may help to pop up the front edge, making it easier to remove.
- 8. Remove the old battery by grasping the tab and sliding the battery towards you (Figure 6.7). Lift it out.
- 9. Insert the new battery by lining up the groves in the battery and battery compartment. The metal connectors in the battery line up with the pins in the back of the battery compartment. Gently slide the battery in place until it stops.
- 10. Line up the three tabs on the battery cover's edge (the edge with no screw holes) with the three slots in the battery compartment. Place the back edge of the cover in first and then the front edge.
- 11. Replace the three screws with the IRMA tool and firmly tighten each one.
- 12. Turn over the IRMA Vet System so that the IRMA Vet Base is down and the dock is up. Open the dock and insert the IRMA Vet Tablet if it was removed. Replace the IRMA Tool and close the printer door.
- 13. Connect the AC adapter to the IRMA Vet Base. The IRMA Vet System will power on.
- 14. On the IRMA Vet Tablet select the Review option from the Main Menu.
- 15. Select the About Batteries button and verify the new base battery is recognized.
- 16. Run an EQC test and TQC test (refer to Section 3.5 and Section 3.7).

# 6.3 Replacing the Printer Door

- 1. Clean the analyzer as described in Section 7.
- 2. Open the printer door so that it is at a 90° angle to the IRMA Vet Base.

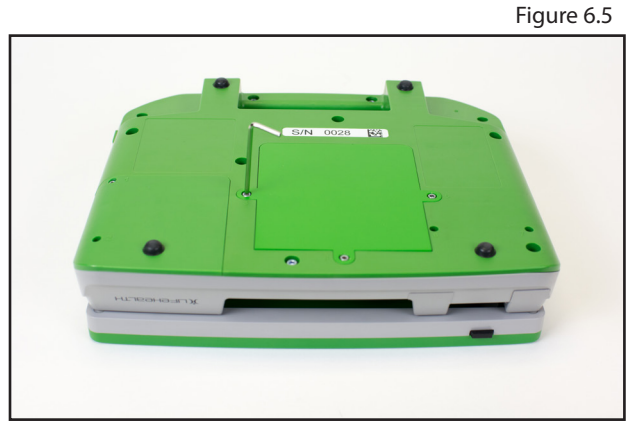

Figure 6.6

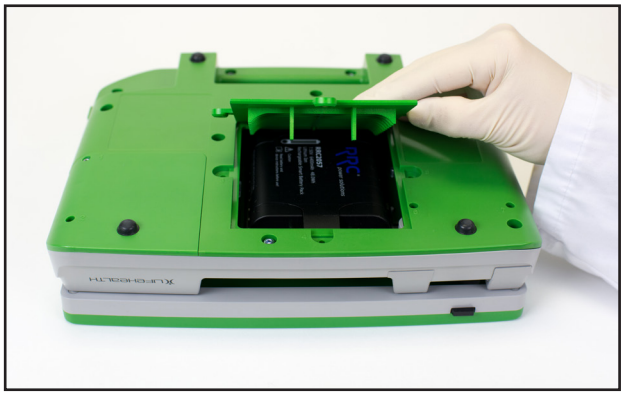

Figure 6.7

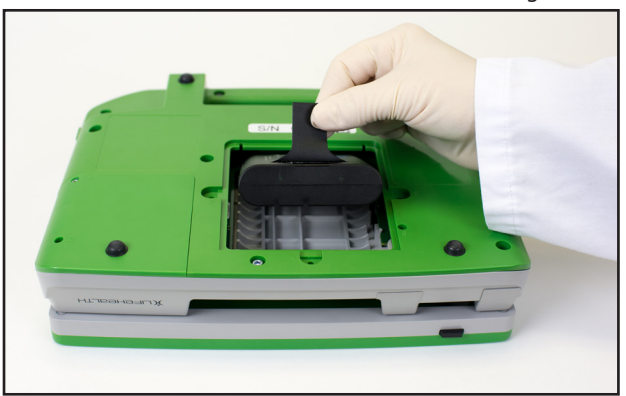

- 3. Remove the IRMA tool.
- 4. Remove the platen roller from the printer door by gently pulling it straight out. Place it close by.
- 5. Loosen the screws at the rear of the printer door. There is one on the right hand side and one on the left hand side. Loosen until you can easily pull the door up and remove it (Figure 6.8).
- 6. Remove the screws and the metal bushings from the old door and place them in the new door.
- 7. Holding the new door at a 90° angle to the attachment bar on the base, raise it above the attachment bar and lower it in place. Using the IRMA tool, firmly tighten the screws .
- 8. Replace the platen roller. The white gear should be on the left side when viewed from the front of the platen. The platen should loosely fit once snapped in. If it is rigidly held, it may be positioned incorrectly left to right. Close the printer door leaving about 1 inch (2.5 cm) of paper showing.

# 6.4 Replacing the Printer Module

- 1. Clean the analyzer as described in Section 7.
- 2. Remove the IRMA Vet Tablet from the dock to view instructions, if desired.
- 3. Disconnect the AC adapter from the IRMA Vet Base.
- 4. Remove the battery as described in Section 6.2.
- 5. Open the printer door so that it is at a 90° angle. Remove the paper roll, IRMA tool, and temperature verification cartridge. DO NOT close the printer door.
- 6. Place the dock at a 90° angle to the IRMA Vet Base. Place the IRMA Vet System on its left side.
- 7. With the bottom of the base facing you, use the IRMA tool to remove screws #1 and #2 (Figure 6.9). Set them near by.
- 8. Gently pull out the printer.
- 9. When placing the new printer, do not touch any of the electronic components. Holding the new printer by the plastic sides, line up the tabs protruding from the straight edge of the printer with the slots in the base (Figure 6.10). Place the tabs in the slots and gently seat the printer. Holding the printer, place the screws in the base of the printer and tighten firmly.
- 10. Replace the battery as described in Section 6.2.

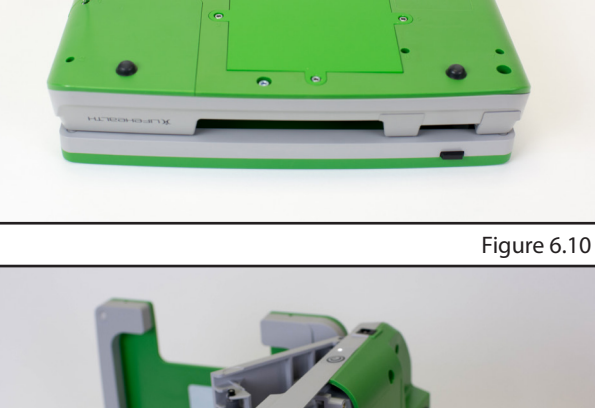

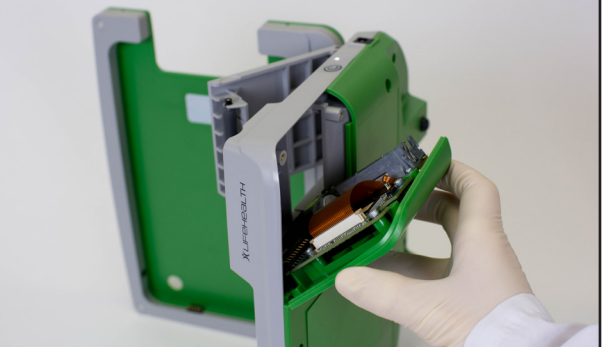

- 11. Place the IRMA Vet System IRMA Vet Base down. Place the printer paper roll in the depressed paper compartment with the paper unrolling from the bottom of the roll. Unroll the paper leaving about 1 inch (2.5 cm) of paper showing.
- 12. Replace the IRMA Tool and temperature verification cartridge and close the printer door.
- 13. Insert the IRMA Vet Tablet into the dock if it was removed. Connect the AC adapter to the IRMA Vet Base. The IRMA Vet System will power on.
- 14. The new printer needs to be configured with the IRMA Vet Tablet. Wake the IRMA Vet Tablet if needed and pair the IRMA Vet Tablet with the IRMA Vet Base as described in Section 8.8.

Figure 6.8

Figure 6.9

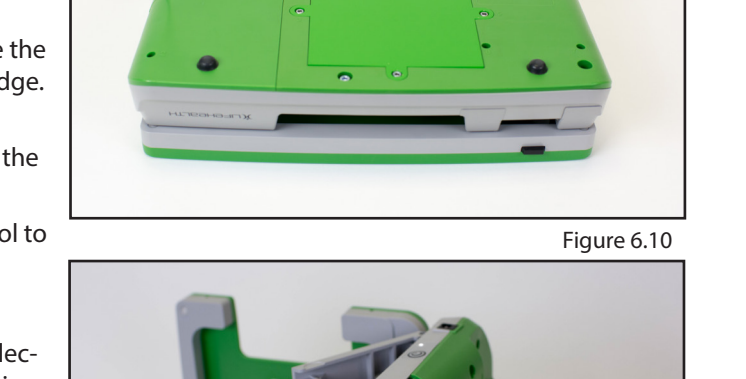

# 6.5 Replacing the Dock

- 1. Clean the analyzer as described in Section 7.
- 2. The tool needed to install a new dock is included in the new dock packaging.
- 3. Disconnect the AC adapter from the IRMA Vet Base.
- 4. Remove the battery as described in section 6.2.
- 5. Close the dock and position the IRMA Vet System with the bottom of the IRMA Vet Base facing up and the handle facing towards you.
- 6. Remove the four screws under the handle with the dock tool (Figure 6.11). To completely remove the screws it may be necessary to turn the IRMA Vet Base over so that the screws fall out. Keep the screws close by.
- 7. Position the IRMA Vet System so that the bottom of the IRMA Vet Base is down, the dock is on top, and the handle is facing away from you.
- 8. Open the dock so that it is at a 90° angle to the IRMA Vet Analyzer base. Remove the dock by pulling it straight up. **Do not touch the exposed electronic components inside the IRMA Vet Base.**
- 9. To replace the new dock on the IRMA Vet Base, hold the dock with the IRMA Vet Tablet compartment facing you and the two tabs at the bottom facing downwards. The tabs match the slots in the IRMA Vet Base (Figure 6.12). Gently place the new dock tabs over the slots in the IRMA Vet Base and seat the dock on the IRMA Vet Base.
- 10. Replace the battery as described in Section 6.2.
- 11. Close the dock. Turn the IRMA Vet System over so that the bottom of the IRMA Vet System is facing up and the handle is facing towards you. Replace the four screws and firmly tighten each one.
- 12. Turn over the IRMA Vet System so that the dock is up. Open the dock and insert the IRMA Vet Tablet.
- 13. Connect the AC adapter to the IRMA Vet Base. The IRMA Vet System will power on.
- 14. Verify the charging icon (see Section 1.10) is displayed in the status bar.

### 6.6 Replacing the IRMA Vet Tablet

- 1. Clean the analyzer as described in Section 7.
- 2. Insert the new IRMA Vet Tablet in the dock (Figure 6.13).
- 3. On the IRMA Vet Tablet select the Settings option from the Main Menu.
- 4. Pair the IRMA Vet Tablet with the IRMA Vet Base as described in Section 8.9.
- 5. If the IRMA Vet Base has an integrated printer, pair the IRMA Vet Tablet with the IRMA Vet Printer as described in Section 8.9.
- 6. Run an EQC test (refer to Section 3.4) to verify the connection with the IRMA Vet Base.
- 7. Print the EQC test to verify the connection with the IRMA Vet Printer.
- 8. Plug the AC adapter into the IRMA Vet Base.
- 9. Verify the charging icon (see Section 1.10) is displayed in the status bar.

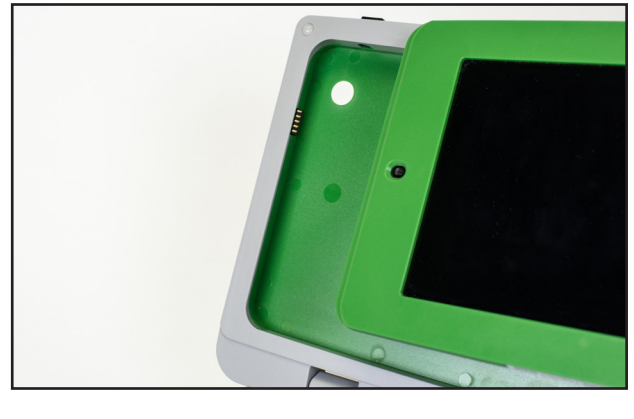

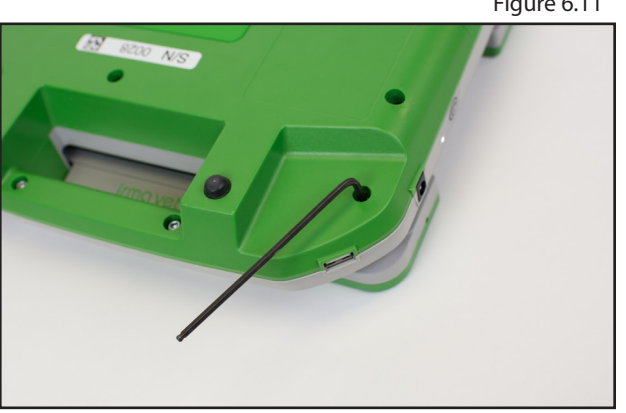

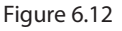

Figure 6.13

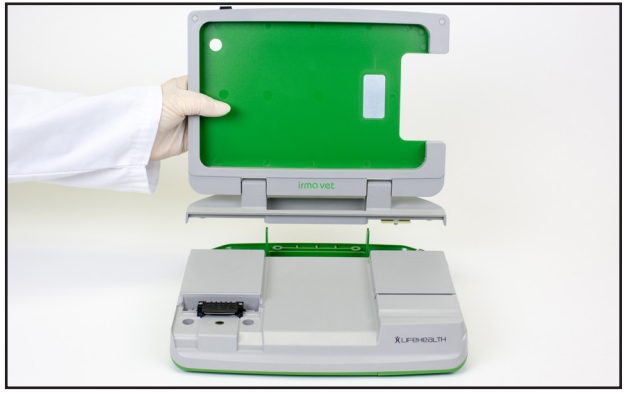

Figure 6.11

# **Section 7: Cleaning the IRMA Vet Blood Analysis System**

This chapter discussed the appropriate cleaning solutions to use and how to clean the IRMA Vet System.

# 7.1 Cleaning Solutions

Use only the following cleaning solutions with a soft cloth:

- Isopropyl alcohol
- 10% household bleach in water solution
- Quaternary ammonium compounds

# 7.2 Cleaning the IRMA Vet Tablet

Immediately wipe any spilled liquid off of the IRMA Vet Tablet. Clean the tablet using a soft cloth dampened with any of the cleaning solutions listed in 7.1.

# 7.3 Cleaning the IRMA Vet Base

Wipe the base with a soft cloth dampened with any of the cleaning solutions listed in 7.1. Do not spray cleaning solutions into the edge connector, printer compartment, power connection or USB port. When cleaning the dock with the IRMA Vet Tablet removed, be careful not to damage the connector pins that are located on the inside, top-left, corner of the dock. These pins are used to charge the IRMA Vet Tablet and connect the USB interface.

# 7.4 Cleaning the Infrared Sensor

Examine the infrared (IR) sensor surface daily for dirt or contamination. Clean the sensor surface as needed using a swab moistened with any of the cleaning solutions listed in 7.1 as shown in Figure 7.1. The glass surface of the probe should appear shiny and reflective when clean. Allow the IR sensor to dry completely before testing.

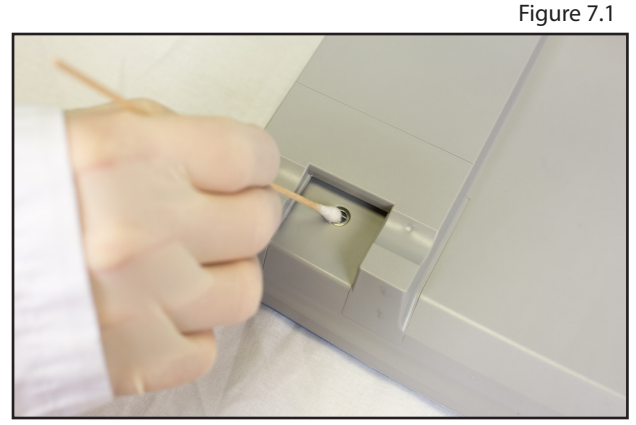

This page intentionally blank

# **Section 8: IRMA Vet System Settings**

This chapter provides instructions for configuring the IRMA Vet Blood Analyzer System settings.

# 8.1 Settings Options Overview

IRMA Vet System settings are configured through the Settings menu. The settings that may be configured are controlled by the User ID privilege level.

- QA Users (identified as "QA") have access to all system settings menus.
- Non-QA Users (identified as "User") have access to a subset of the Device Settings menu.

Access the Settings menu by selecting the Settings button on the Main Menu. If the OID Required setting is configured to Disabled, the enter OID screen will be displayed. To access the QA User settings when logged into the IRMA Vet System as a User, press the IRMA Vet Tablet's power button to place the IRMA Vet Tablet in sleep mode.

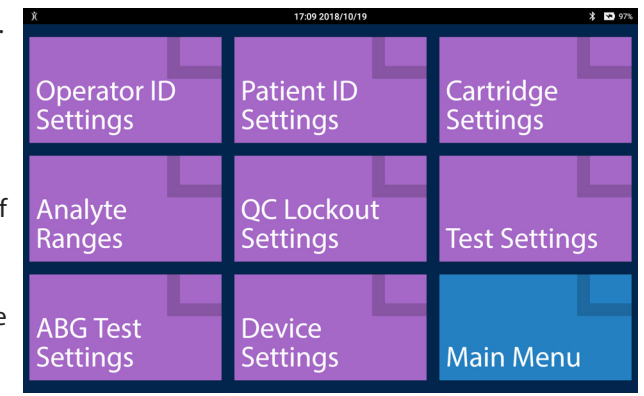

Press the IRMA Vet Tablet button again to wake it and then enter a QA User id. The following options are displayed when accessing the Settings menu as a QA User:

### **Note: The IRMA Vet System comes with a default QA User: 123456. It is recommended a new QA User be added to the IRMA Vet System and the default QA User deleted.**

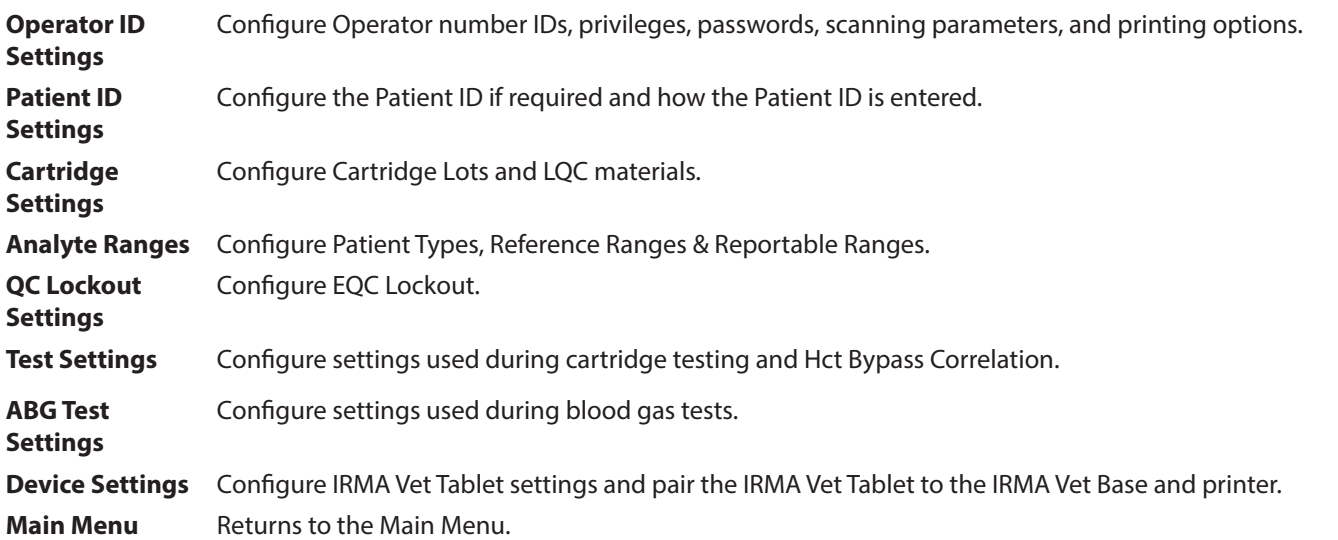

On each Settings sub menu button, the current setting is displayed in small type on the second line, if applicable. For example, if an option of disabled or enabled is available and the user has chosen enabled, this will be displayed in small type on the sub menu button.

For most setting options a change to the configuration is immediately saved, therefore no SAVE or DONE button will be displayed. For settings that require the operator to save the configuration a SAVE, DONE or SET button along with a CANCEL button will be displayed.

# 8.2 Operator ID Settings

The IRMA Vet Analyzer can maintain 2,000 Operator IDs (OIDs). Each ID can be from 1 to 30 alpha-numeric characters in length. To access the Operator ID sub menus select the Operator ID Settings button from the Settings menu.

### OID Required

To configure if the IRMA Vet System will require an OID to be accessed select the OID Required button. There are three options for OID:

- **Disabled**: An OID will not be required to access the instrument. A QA level OID will still be required to edit most of the instrument's settings.
- **Enabled:** An OID will be required to access the instrument. Using the on-screen keyboard will be the default method of entry.
- **Scan**: An OID will be required to access the instrument. Scanning a bar code will be the default method of entry.

### Password Required

To configure if the IRMA Vet System will require a password to be accessed select the Password Required button. There are two options for Password:

- **Disabled**: A password will not be required to access the instrument.
- **Enabled**: A password will be required to access the instrument using the keyboard method of entry. Enter the passwords for the OID list by selecting Edit OID list.

#### **Note: If Password Required is Enabled and a password is not created for an OID prior to the IRMA Vet Tablet entering sleep mode that OID will not be allowed to access the IRMA Vet System.**

#### Edit OID List

To add, edit and delete OIDs from the IRMA Vet System select the Edit OID List button.

- To add a new OID to the list press the ADD NEW button.
	- Press the SCAN button to enter the OID using the bar code reader.
	- If the OID will be entered manually use the keyboard to enter the OID. Pressing the green ABC button will display the alpha keyboard.
	- If the Password Required setting is configured to Enabled, enter the password.
	- Select a privilege level for the OID.
	- Press the DONE button to save the OID to the OID list.

#### **Note: Passwords must be numeric.**

- To delete an OID select the button of the OID to be deleted. The Edit OID screen will appear. Press DELETE.
- To delete all OIDs, select the Delete All button that appears on the bottom of the screen. A confirmation message will appear. Press DELETE ALL.

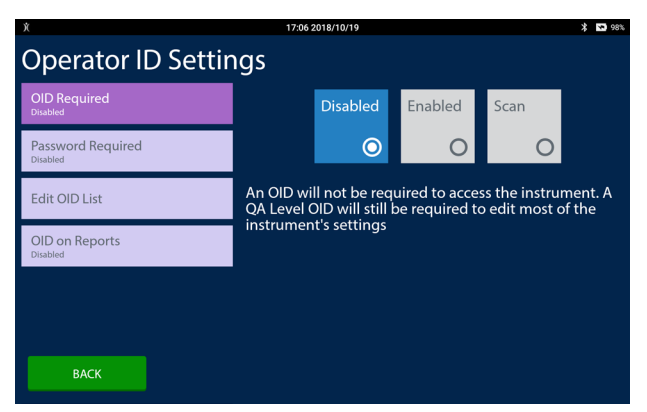

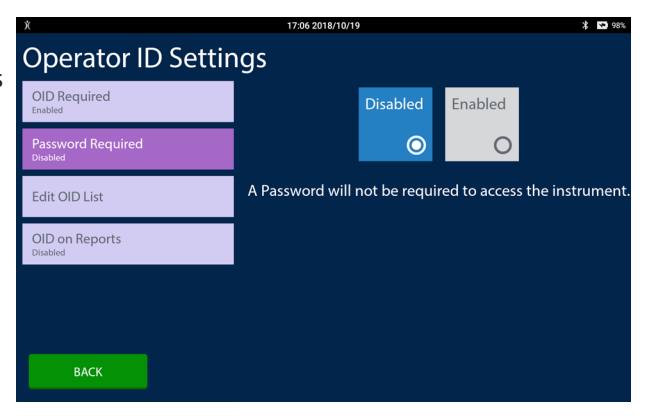

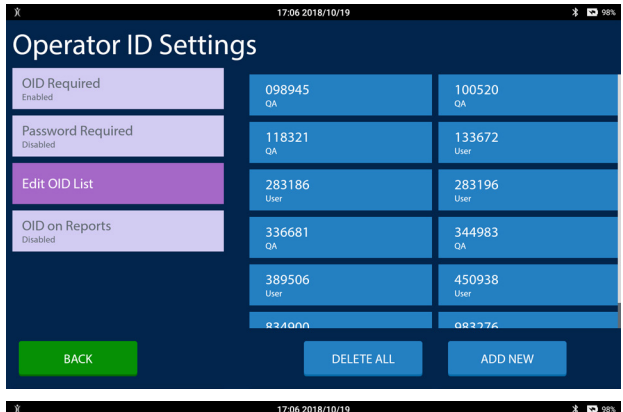

# **Enter New OID**

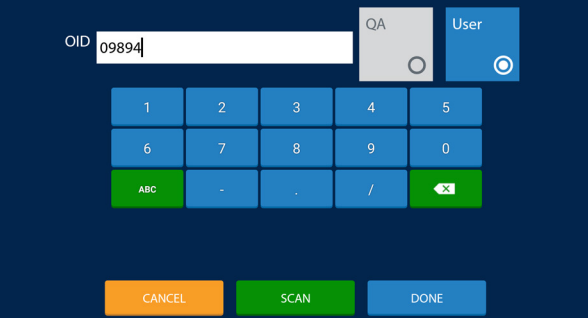

### **Note: One QA User OID will be left in the list so that Settings may still be accessed.**

- To edit the properties of an existing OID select the OID button from the list.
	- The OID cannot be edited.
	- The privilege level of the user (QA or User) can be changed by selecting the desired level.
	- The password (if enabled) can be edited by using the back key and adding the new password.
	- Press DONE when finished.

### **Note: To edit the OID, delete the OID and add the correct OID to the list.**

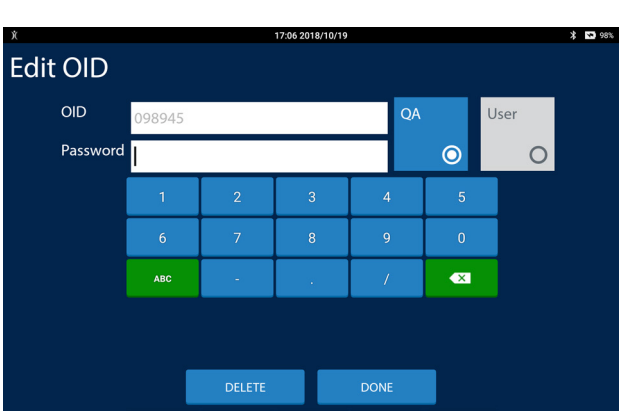

### OID on Reports

To configure if the IRMA Vet System will include the OID on patient test reports select the OID on Reports button. There are two options for OID on Reports.

- **Disabled**: The OID will not be included on the patient test report.
- **Enabled**: The OID will be included on the patient test report.

**Note: When configured to disabled, the OID will be included on patient test reports generated through the Review feature and it will be included with patient test records transmitted electronically.**

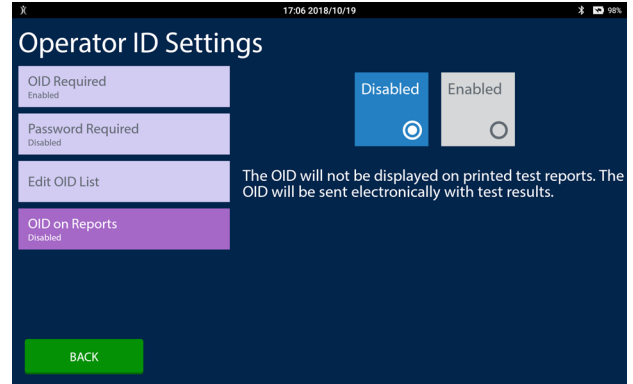

### Demo OID Allowed

To configure if the IRMA System may be placed into Demonstration Mode. There are two options for Demo OID Allowed.

- **Disabled**: The IRMA System may not be placed into Demonstration Mode.
- **Enabled**: The IRMA System may be placed into Demonstration Mode by using the Demo Mode OID.

**NOTE: Any changes made in Settings while the Instrument is in Demonstration Mode are permanent and will persist into patient and QC testing. Demonstration Mode is intended for use by sales personnel demonstrating the use of the IRMA System and should not be enabled for any other purpose.**

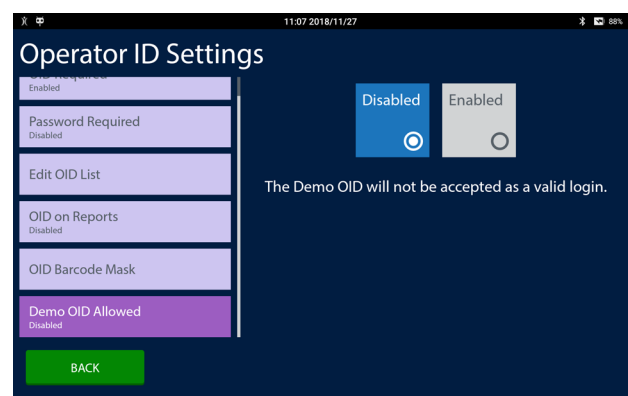

# 8.3 Patient ID Settings

The IRMA Vet System may be configured to require the operator to enter a Patient ID (PID) or patient demographic information. To access the Patient ID sub menus select the Patient ID Settings button from the Settings menu.

### PID Required

To configure if the IRMA Vet System will require the operator to enter a PID during patient tests select the PID Required button. There are 4 options for PID Required:

- **Disabled**: A PID will not be requested during a test.
- **PID Entry**: A PID will be required to run a patient test. The default method of PID entry will be the on-screen keyboard.
- **PID Scan**: A PID will be required to run a patient test. Scanning a bar code will be the default method of entry.
- **Patient Info:** The patient name and date of birth will be required instead of a PID.

### Default PID

If PID Entry or Patient Info is configured for the PID Required setting, the operator will have the option to use a default PID. To configure the default PID select the Default PID button.

- To scan the PID to use as a default, press the SCAN button.
- If the PID to use as a default will be entered manually, use the keyboard to enter the PID.

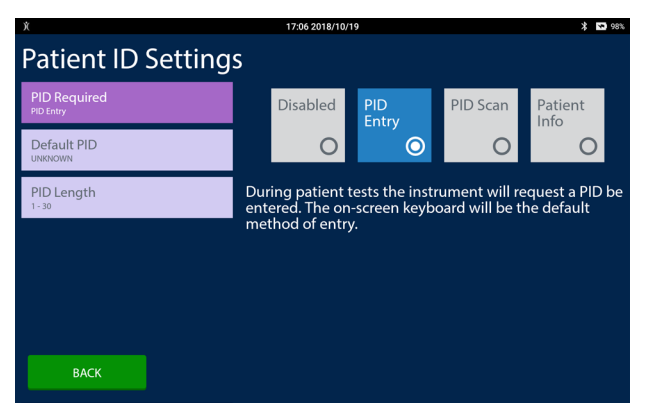

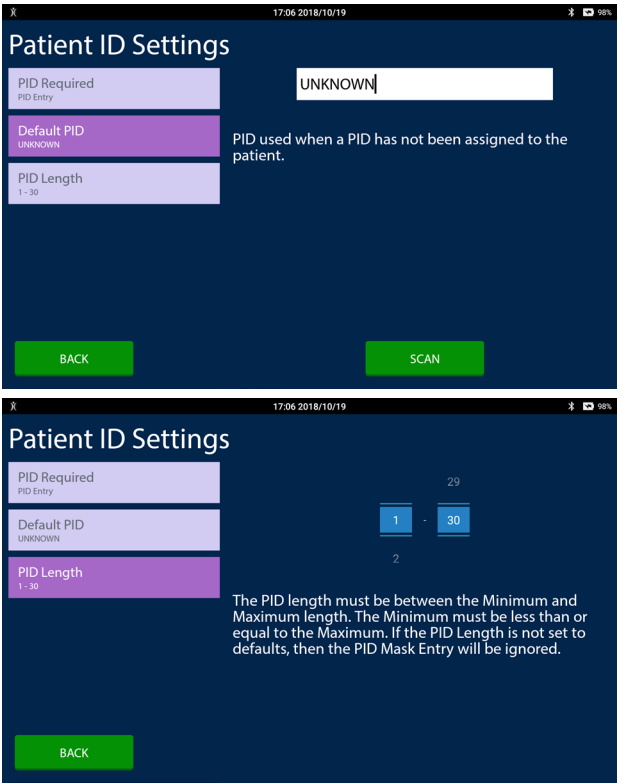

### PID Length

To configure a minimum and maximum length for the PID select the PID Length button. Configuring a length for the PID will force the operator to enter a PID greater than or equal to the specified minimum number of characters and less than or equal to the specified maximum number of characters.

- Use the first spinner control to set the minimum length of the PID.
- Use the second spinner control to set the maximum length of the PID.

# 8.4 Cartridge Settings

The IRMA Vet System may be configured to only allow testing with certain cartridge types and the analytes reported on a cartridge type may also be restricted. Quality control materials for use in liquid quality control testing are configured here as well. To access the Cartridge Settings sub menus select the Cartridge Settings button from the Settings menu.

### Cartridge Configuration

To restrict the IRMA Vet Cartridge types available for patient testing or to restrict the analytes reported with a patient test, select the Cartridge Configuration button. Each IRMA Vet Cartridge type will appear as a different colored ribbon. The ribbon will contain a list of selected analytes, User Selects or Disabled. For each cartridge type, the QA User can specify if the cartridge will be available for patient testing and if so, what analytes will be reported or if the operator may select which analytes to report at the start of a test. The options menus are the same for each cartridge type. The CC cartridge will be used as an example to illustrate the options available.

Select the CC ribbon. There are two options for Product Type:

- **• Disabled:** The CC cartridge will not be available for testing.
- **• Enabled:** The CC cartridge will be available testing.

There are two options for User Selects:

- **• Disabled:** If the CC cartridge is selected for patient testing, the user will not be able to select which analytes will be reported.
- **Enabled:** If the CC cartridge is selected for patient testing, the user will select which analytes are reported.

To select which analytes will be reported if User Selects is disabled:

- If an analyte is to be reported, and the analyte box is grey, select the analyte box. It will appear blue with a check mark in the box.
- If an analyte is to not be reported, and the analyte box is blue, select the analyte box. It will appear grey without a check mark in the box.

#### **Note: At least one reported analyte must be selected for testing.**

### Manage Cartridge Lots

To add or delete IRMA Vet Cartridge lots select the Manage Cartridge Lots button. All of the unexpired IRMA Vet Cartridge lots enabled for the IRMA Vet System will appear.

- To delete an individual lot, select the lot. A confirmation message will appear. Press DELETE.
- To delete all lots, select the Delete All button that appears on the bottom of the screen. A confirmation message will appear. Press DELETE ALL.
- To add a new Lot Code, select the Add New button.

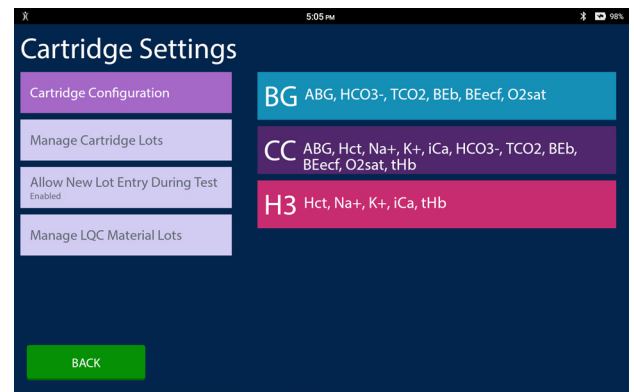

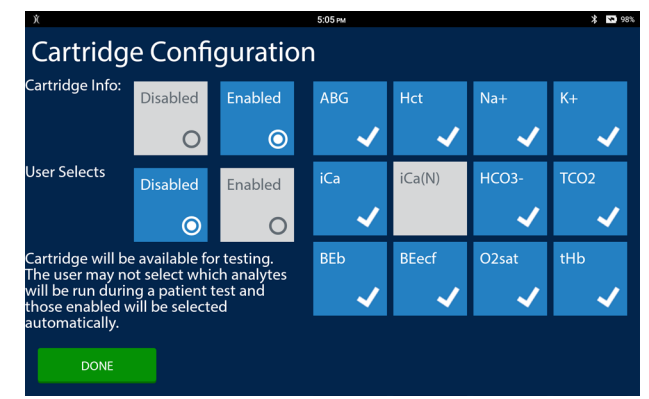

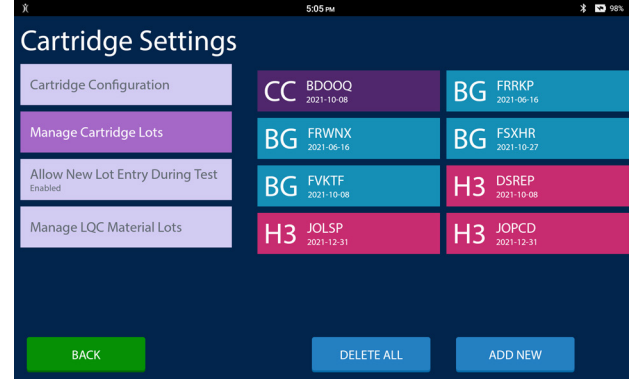

### **8 System Settings**

- Scan the bar code on the pouch label of the IRMA Vet Cartridge.
- To add an IRMA Vet Cartridge lot manually, press the MANUAL ENTRY button.
- Select the IRMA Vet Cartridge type button.
- Enter the IRMA Vet Cartridge Lot and the IRMA Vet Cartridge Cal Code in the appropriate text entry area using the on-screen keyboard.
- Press the ADD NEW button to save the lot.

#### **Note: If Allow New Lot Entry During Testing is set to disabled, this is the only method of adding IRMA Vet Cartridge lots to the IRMA Vet System.**

### Allow New Lot Entry During Testing

To allow Users to add new IRMA Vet Cartridge lots to the IRMA Vet System during a test select the Allow New Lot Entry During Test button. There are two options for Allow New Lot Entry During Testing:

- **• Disabled:** During testing, a User will only be allowed to use IRMA Vet Cartridge lots already configured on the IRMA Vet System.
- **• Enabled:** During testing, a User will be able to add a new IRMA Vet Cartridge lot to the IRMA Vet System be either scanning the bar code on the cartridge pouch label or entering it manually.

#### **Note: A QA User will be allowed to enter a new IRMA Vet Cartridge lot to the IRMA Vet System during a test.**

#### **Enter Cartridge Lot** Lot: **ESXEH** CalCode OVR-YXL-RJX w  $\overline{D}$  $\overline{G}$  $\overline{N}$ ADD NEW SCAN

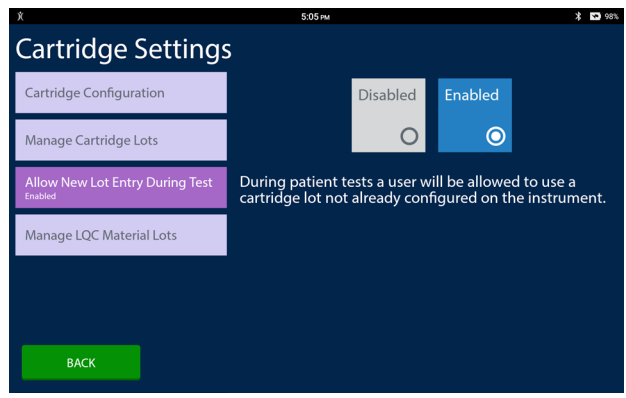

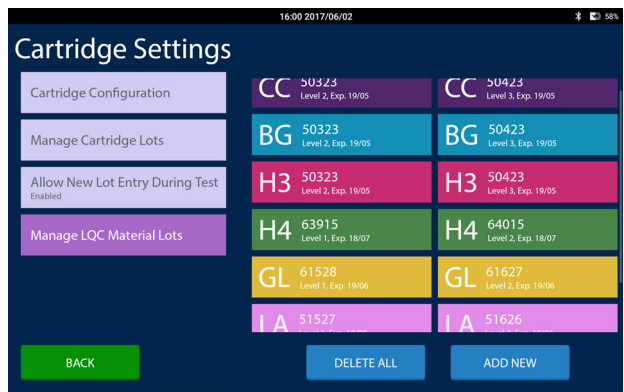

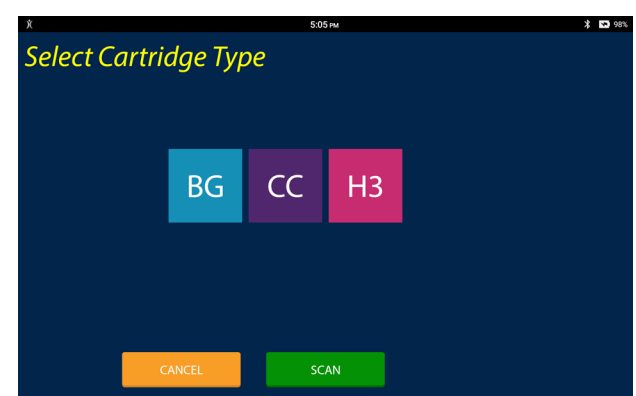

### Manage LQC Material Lots

To add, print or delete a LQC material select the Manage LQC Material Lots button. The LQC material lots that have been configured will appear.

- To print an individual lot, select the lot. A confirmation message will appear. Press PRINT.
- To delete an individual lot, select the lot. A confirmation message will appear. Press DELETE.
- To delete all lots, select the Delete All button that appears on the bottom of the screen. A confirmation message will appear. Press DELETE ALL.
- To add a new LQC material lot, select the Add New button.
- Scan the bar code for the desired level from the LifeHealth quality control sheet.
- To add a lot manually, press the MANUAL ENTRY button.
- Select the IRMA Vet Cartridge type button.
- Enter the LQC Material Lot using the on-screen keyboard. When finished press the NEXT button.
- Select the Lot Level and the expiration month and year using the spinner controls. When finished press the NEXT button.
- Select the analytes for which a range will be configured. When finished press the NEXT button.
- For each analyte enter the lower and upper limit for the analyte. When finished entering an analyte range press the NEXT button.
- After the last analyte range is entered the Manage LQC Material Lots screen will be displayed.

#### **Note: LQC Materials may be used until 23:59 on the last day of the month in which they expire.**

**Note: LQC materials may not be edited. To edit a LQC material delete it and then add the correct LQC material information.**

# **Enter QC Material Lot** Lot: 5022 **ABC**  $\bullet$ SCAN **NEXT** .<br>Martin

## **Enter Lot, Level, and Expiration**

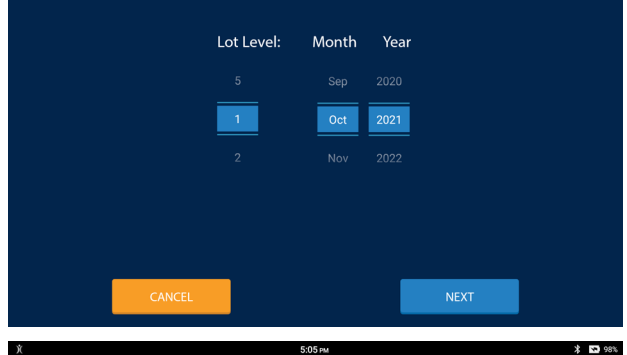

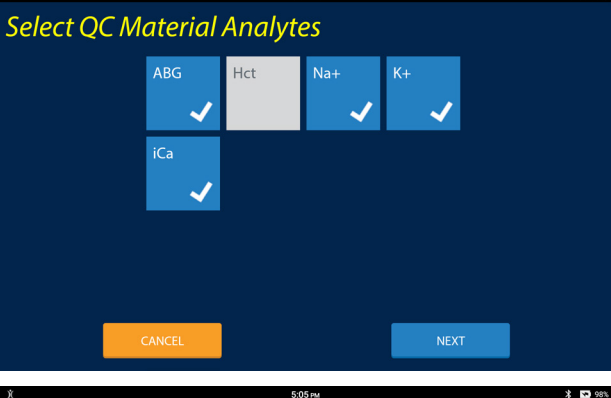

**Enter Lower and Upper Limit for** 

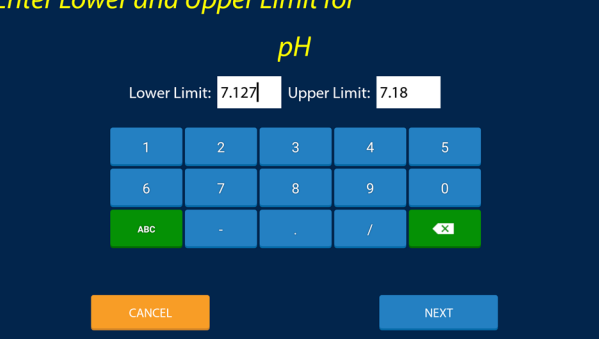

## 8.5 Analyte Ranges

The IRMA Vet System may be configured to associate a patient type, sample type and draw site with the patient test record and to evaluate patient test results against various ranges. To access the Analyte Ranges sub menus select the Analyte Ranges button from the Settings menu.

### Patient/Sample Type

To have a patient type and sample type associated with the patient test record select the Patient/Sample Types button. There are two options for Patient and Sample Type:

- **• Disabled:** During a patient test, the user will not have the option to associate patient and sample information with the patient test record.
- **• Enabled:** During a patient test, the user will have the option to associate patient and sample information with the patient test record.

#### **Note: Patient Specific Reference Ranges do not have to be enabled to use Patient and Sample Type.**

### Patient/Sample Type Setup

The IRMA Vet System may be configured with an unlimited number of patient types. Each patient type may be configured with up to six independent sample types. The IRMA Vet System is pre-configured with common patient and sample types for Canine, Feline and Equine patients.

To configure the patient and sample information select the Patient/Sample Type Setup button. The patient types configured for the IRMA Vet System will display. Selecting a patient type button will display the sample types configured for that patient type. The method of viewing, adding, editing and deleting is identical for patient type and sample type. Select the Edit button to view, add, delete or modify patient and sample information.

- **Edit:** Select a type from the list and press the EDIT button. Modify the type's name using the on-screen keyboard and press the SAVE button to save the changes or press the CAN-CEL button to not save any changes.
- **Delete:** Select a type from the list and press the EDIT button. Remove all of the characters from the text area and press the SAVE button. A message will appear confirming the deletion. Press DELETE to delete the type.
- **Add:** Select the ADD ITEM button and enter the name of the new type. Press the SAVE button to add the new item or press the CANCEL button to not add the new item.

#### **Note: The Add Item button will not be available if the maximum number of types has been reached. Delete a type to make space available for a new type.**

• **View Subtypes:** Select a type from the list of type buttons and press the VIEW SUBTYPES button to view, add, edit or delete the associated sample types.

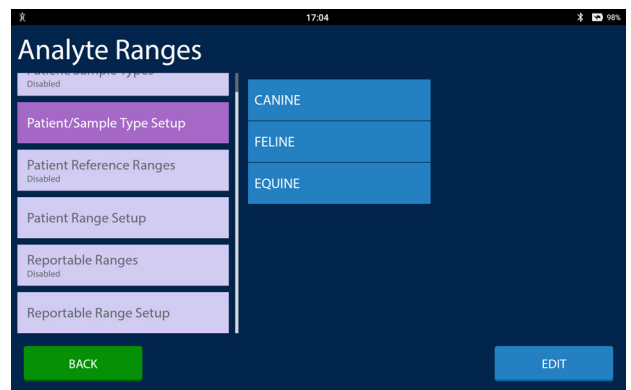

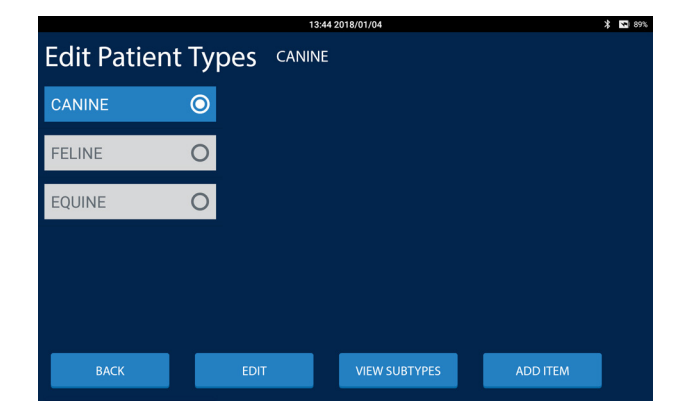

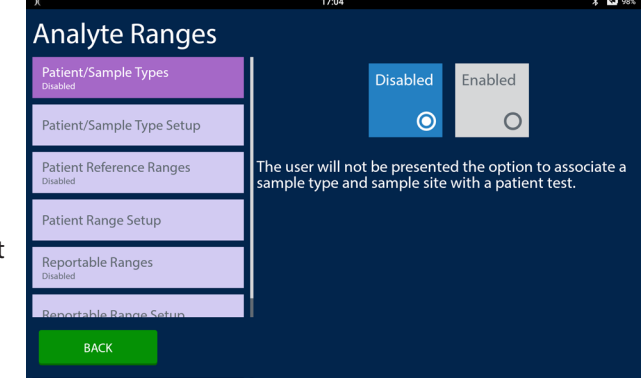

### Patient Specific Reference Range

To configure the IRMA Vet System to evaluate patient test results against reference ranges based on the patient type select the Patient Reference Ranges button. There are two options for Patient Specific Reference Range:

- **• Disabled:** Patient test results will not be evaluated against the corresponding Patient Specific Reference Range.
- **• Enabled:** Patient test results will be evaluated against the corresponding Patient Specific Reference Range when defined.

**Note: Patient specific reference ranges may only be configured for the established Patient types.**

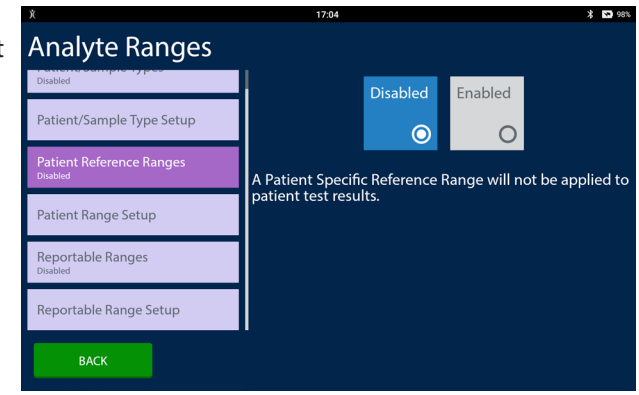

#### Patient Reference Range

There must be at least one patient type established in the IRMA Vet System in order to configure a patient specific reference range. Patient/Sample Type MUST be Enabled for test results to be evaluated against the patient specific reference ranges. For each patient type there is one set of reference ranges applied to all sample types.

To configure patient specific reference ranges select the Patient Range Setup button. The patient types established for the IRMA Vet System will be displayed. To configure a patient specific reference range:

- Select a patient type button.
- For each analyte one button will be displayed.

To configure the reference range for a specific analyte:

- Press a reference range button.
- Edit or enter the minimum and maximum value for the reference range's normal or critical value using the on-screen keyboard.
	- If a minimum value is entered there must be a corresponding maximum value and vice versa.
	- The minimum value must be less than the maximum value.
	- There must be a normal range to create a critical range.
	- If only the normal range is entered, the test results will be evaluated against a single range.
- To delete a reference range set the minimum and maximum values to blank.
	- The critical range must be deleted to delete the normal range.
- Press the SAVE button to save the range. The list of reference range buttons is displayed.

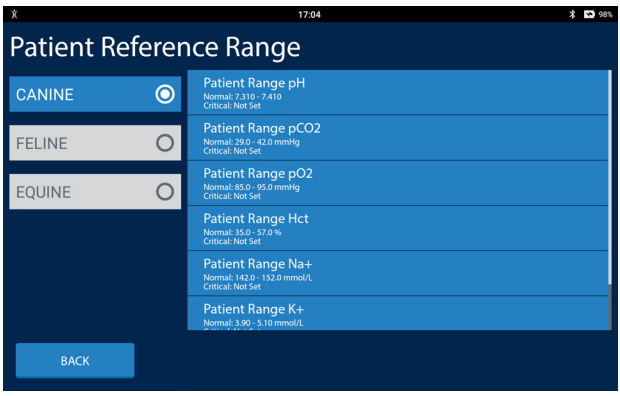

### **8 System Settings**

### Reportable Ranges

To configure the IRMA Vet System to evaluate patient test results against a reportable range select the Reportable Ranges button. There are two options for Reportable Ranges:

- **• Disabled:** Patient test results will not be evaluated against the Reportable Range.
- **• Enabled:** Patient test results will be evaluated against the Reportable Range.

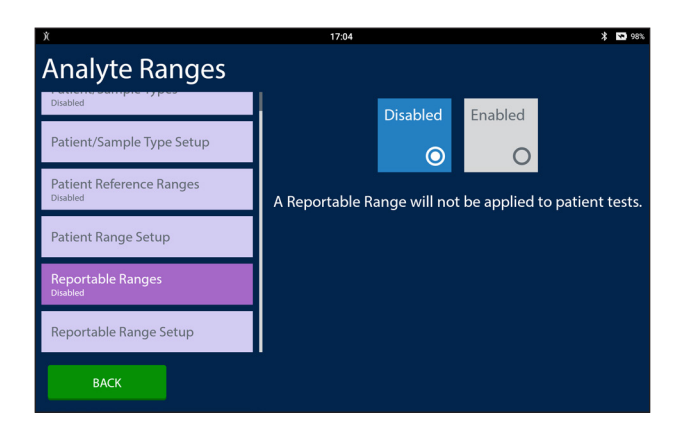

### Reportable Range Setup

To configure the reportable range select the Reportable Range Setup button. For each analyte one button will be displayed. By default the reportable ranges are configured to the IRMA Vet System's machine ranges. A test result outside of the IRMA Vet System machine range is reported as suppressed. To configure the reportable range for a specific analyte:

- Press the analyte's reportable range button.
- Enter the minimum and maximum value for the range using the on-screen keyboard.
	- If a minimum value is entered there must be a corresponding maximum value and vice versa.
	- The minimum value must be less than the maximum value.
	- If only a single range is entered, the test results will be evaluated against a single range.
- To reset a reportable range to the machine range clear the reportable range.
- Press the SAVE button to save the range. The list of reportable range buttons is displayed.

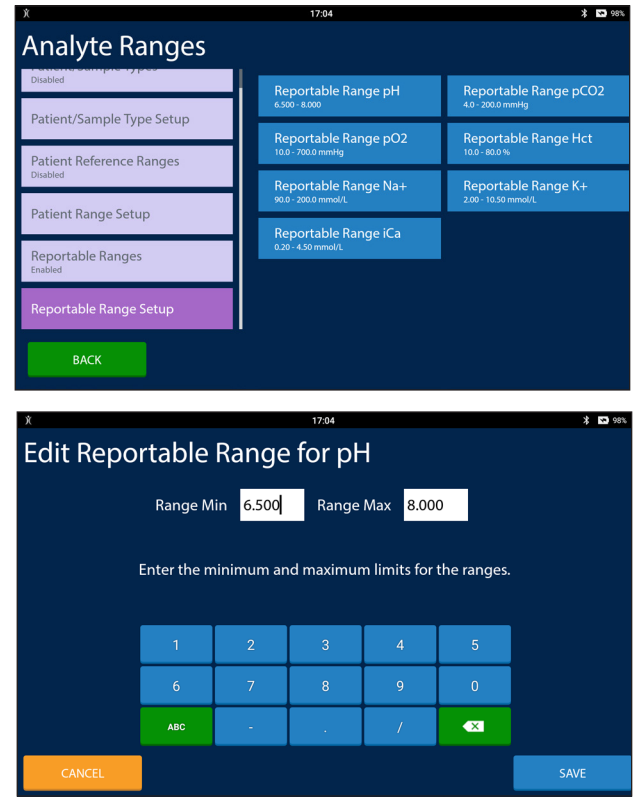

Dicabled

 $\odot$ 

The CC will run automatically at the indicated shift time(s).<br>Patient testing will be available if the instrument fails<br>EQC.

Configure Schedule

Enabled

 $\bigcap$ 

 $\hat{x}$  so :

# 8.6 QC Lockout Settings

The IRMA System may be configured to prohibit testing if certain EQC testing has not been successfully performed. EQC lockout will prohibit patient and LQC testing. To access the QC Lockout Settings sub menus select the QC Lockout Settings button from the Settings menu.

**QC Lockout Settings** 

**RACK** 

### EQC Lockout Settings

To prohibit testing on the IRMA System if the most recent EQC test failed select the EQC Lockout Settings button. There are two options for configuring EQC lockout:

- **• Disabled:** A failed EQC test will not prohibit patient and LQC testing on the IRMA System. If an automatic EQC test fails a notification will appear in the status bar.
- **Enabled:** If the last EQC test performed failed, or an EQC test was not performed for the current shift, patient and LQC testing will be prohibited until a passing EQC test is performed.

#### **Note: Auto-EQC tests will always be performed according to the EQC test schedule whether EQC Lockout is configured to Disabled or Enabled.**

To configure the EQC test schedule press the Configure Schedule button. There are two schedule settings to configure:

- **• Times per Day:** The number of times each day a successful EQC test must be performed. The times per day is also referred to as the number of shifts. For example, if times per day is set to three, there will be three eight-hour shifts.
- **Start Time:** The time by which shift schedules are set. For example, if the start time is set to 07:00 and there are three shifts, the shift times will be 07:00 - 14:59, 15:00 - 22:59 and 23:00 - 06:59. If the start time is set to 15:00 and there are two shifts, the shift times will be 03:00 - 14:59 and 15:00 - 02:59.
- When the number of shifts and start time are configured press the NEXT button.

**Note: The IRMA Vet System will attempt to start an EQC** 

**test at the start of a shift if no other test is being performed. It is recommended that shift schedules are timed so that they begin at least fifteen minutes before regular testing commences on the IRMA Vet System.**

**Note: If a patient or LQC test is started just prior to the start of a new shift, the test will be allowed to complete before lockout is enforced.**

There are three options for configuring whether or not Auto-EQC tests are printed:

- **• All:** All Auto-EQC tests will automatically be printed.
- **Fail Only:** Only Auto-EQC tests that fail will be automatically printed.
- **No Print:** Auto-EQC tests will not be automatically printed.
- When the print setting has been configured press the DONE button.

**Note: EQC tests are performed by the IRMA Base. The IRMA Base will attempt to wake the IRMA Tablet when an Auto-EQC test is started. If the IRMA Base cannot connect to the IRMA Tablet, the EQC test will be performed, but it will not be printed automatically.**

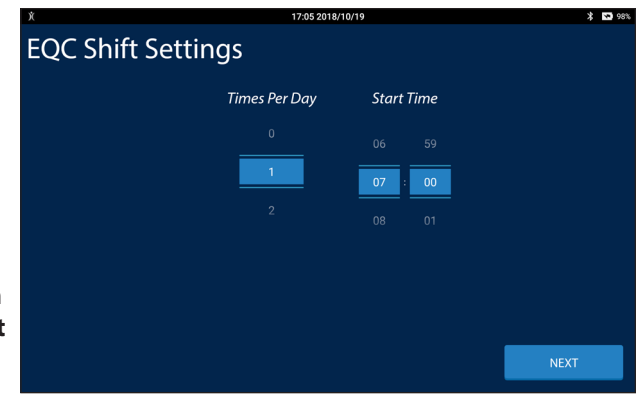

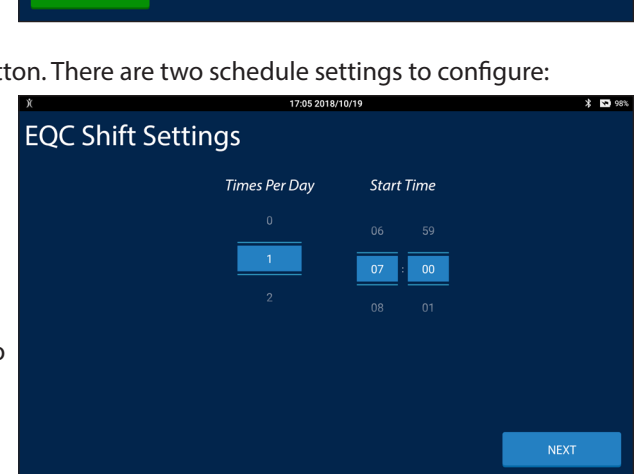

8.11

# 8.7 Test Settings

Test Setting options configure the screens displayed to the operator for all patient tests unless otherwise noted. To access the Test Settings sub menus select the Test Settings button from the Settings menu.

**Test Settings** 

Manage Physician List

User Note Entry Mode .<br>Manage User Notes List Units of Measure Settings

### Physician Entry Mode

To configure the IRMA Vet System to associate an ordering physician with the patient test record select the Physician Entry Mode button. There are three options for associating a physician name with a patient test record:

- **• Disabled:** The operator will not be presented with an option to associate the name of the ordering physician during a patient test record.
- **• List Only:** The operator will be presented with the option to associate the name of the ordering physician during a patient test record from the pre-configured list.
	- **Manual Entry:** The operator will be presented with the option to associate the name of the ordering physician during a patient test record from the pre-configured list or by entering a name manually using the on-screen keyboard or by scanning a bar code.  $17.072019/10/10$

### Manage Physician List

To view, add, edit or delete a name from the physician list select the Manage Physician List button. A list of the configured physicians is displayed.

- To add a new physician to the list press the ADD NEW button that appears at the bottom of the screen.
	- Enter a name in the Physician text entry area using the on-screen keyboard. The name may not be blank and the name may not be a duplicate of an existing name.
	- Entry of an ID is optional. If an ID is entered it may not be a duplicate of an existing ID. When patient test records are transferred electronically the physician name and id will be transferred in the electronic record. The physician id will not be displayed on IRMA Vet System reports.
	- Press the DONE button to save the physician name to the list.
- To edit the ID associated with a physician name select the physician name from the list.
	- Edit the ID using the on-screen keyboard. The changed ID may not be a duplicate of an existing ID.
	- The physician name may not be changed. To change the name of a physician delete the physician from the list and then add a new physician.
- To delete an individual physician from the list select the physician to be deleted.
	- Select the Delete button. A confirmation message will appear. Press DELETE.
- To clear the entire list, select the Delete All button that appears on the bottom of the screen.
	- A confirmation message will appear. Press DELETE ALL.

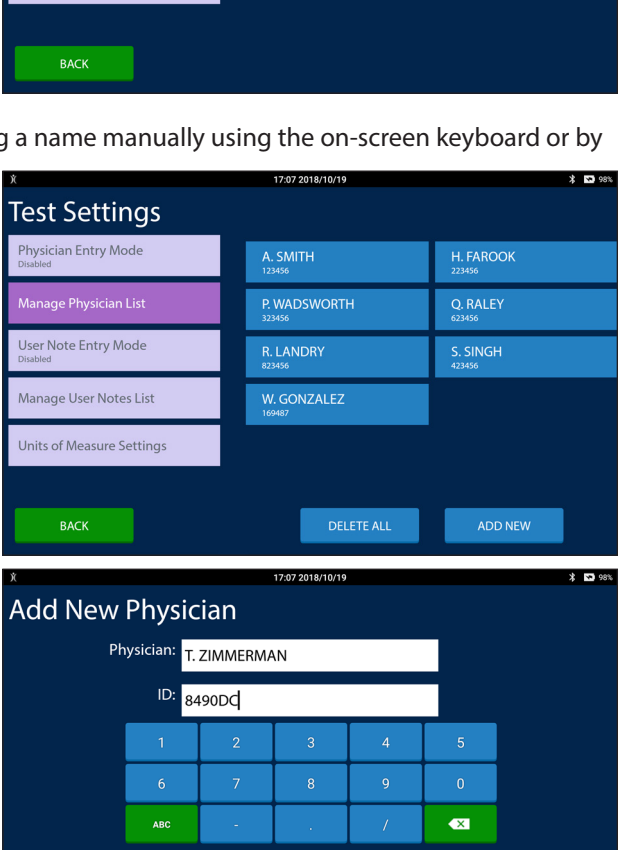

 $70700000000$ 

Disabled

 $\odot$ 

List Only

The user will not be asked to enter an ordering physician<br>for a patient test.

 $\overline{C}$ 

**Aanual** 

DONE  $\overline{\phantom{a}}$ **Edit Physician** Physician: A. SMITH ID: 123456 **ARC**  $\overline{\mathbf{x}}$ 

DONE

DELETE

### User Note Entry Mode

To allow user notes to be associate with test records select the User Note Entry Mode button. There are three options for associating a user note with a test record:

- **• Disabled:** The operator may not associate notes with a test record.
- **• List Only:** The operator may only associate pre-configured notes with a test record.
- **Manual Entry:** The operator may associate pre-configured notes with a test record or the operator may associate free text notes with a test record.

#### **User Notes created by the operator during a test are not added to the pre-configured list of notes.**

### Manage User Notes List

To view, add, edit or delete a user note from the user note list select the Manage User Notes List button. A list of the configured user notes is displayed.

- To add a new user note to the list press the ADD NEW button that appears at the bottom of the screen.
	- Enter a unique note in the text entry area using the on-screen keyboard. The note may not be blank and the note may not be a duplicate of an existing note.
	- Select PT and/or LQC. If PT is selected the user note will be available to associate with patient tests. If LQC is selected the user note will be available to associate with LQC tests.
	- Press the DONE button to save the note to the list.
- To edit the PT/LQC designation of a user note select the user note from the list.
	- Select or de-select the PT and/or LQC button.
	- Press the DONE button to save the changes.
- To delete an individual user note from the list select the user note to be deleted.
	- Select the Delete button. A confirmation message will appear. Press DELETE.
- To clear the entire list, select the Delete All button that appears on the bottom of the screen.
	- A confirmation message will appear. Press DELETE ALL.

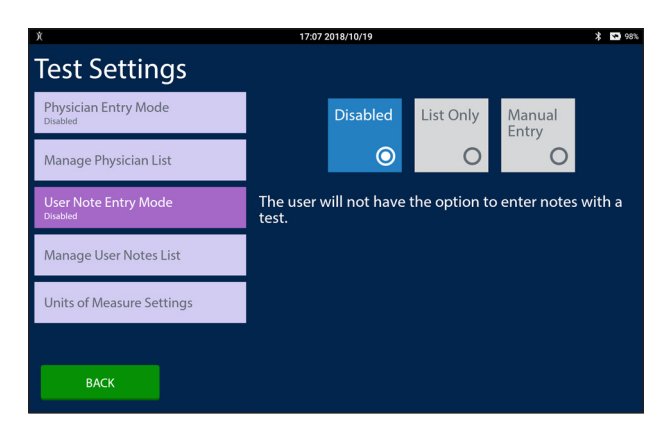

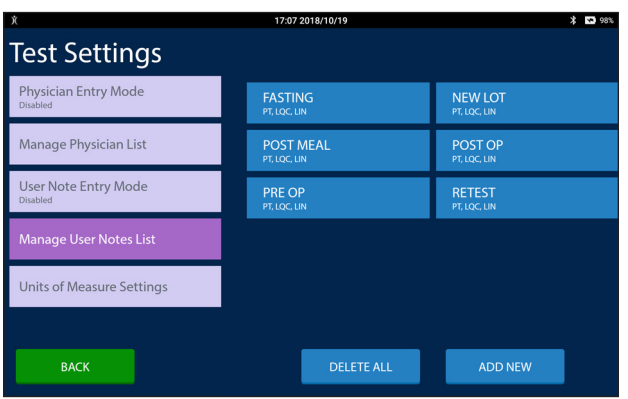

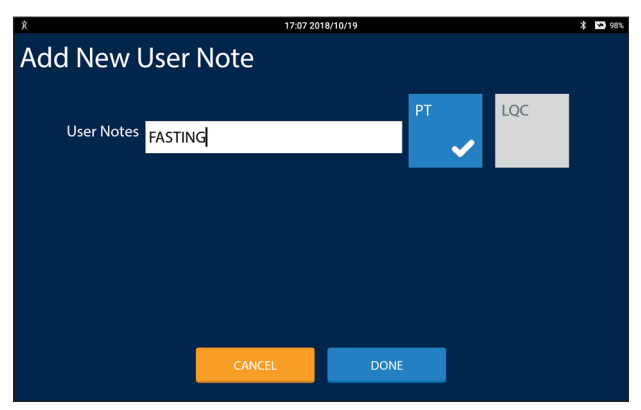

### Units of Measure Settings

To configure the units of measure reported for an analyte, the unit of measure for temperature, and to configure whether to report BUN as BUN or Urea, select the Units of Measure Settings button. A list containing each analyte and the unit of measure currently configured for it will be displayed in a single column. To configure the unit of measure for an analyte select the analytes unit button.

• Two or more radio buttons will be displayed. Select the desired unit of measure.

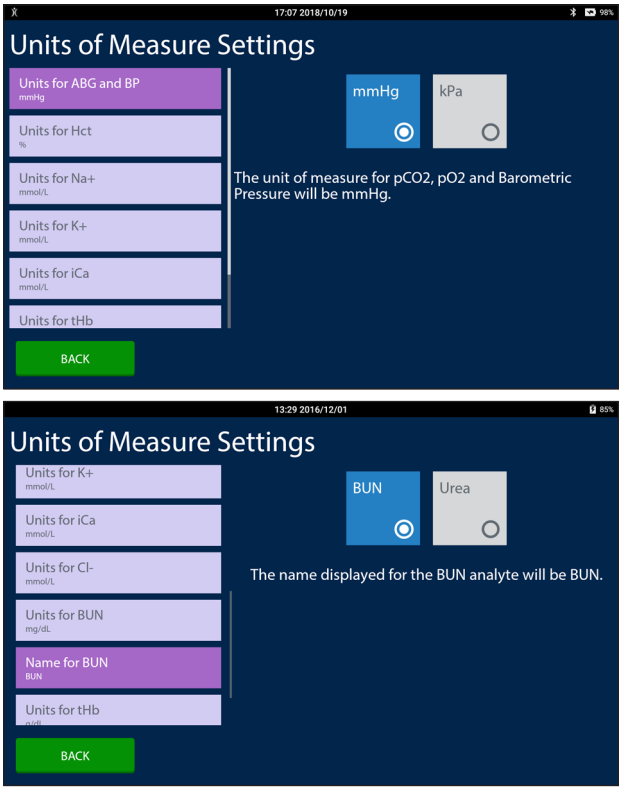
# 8.8 ABG Test Settings

The ABG Test Settings configure IRMA Vet System settings for blood gas testing (the CC and BG IRMA Vet Cartridge types.) These settings include associating oxygen therapy information with the test record, correcting ABG values for patient temperature, and the formulas to use when calculating base excess, the source of hemoglobin used in the base excess calculation and the formula to use for temperature correcting pO<sub>2</sub>. To access the ABG Test Settings sub menus select the ABG Test Settings button from the Settings menu.

#### Oxygen Therapy Mode

To associate oxygen therapy information from a ventilator or other therapy device select the Oxygen Therapy Mode button. There are three options for associating oxygen therapy information with the patient test record:

- **• Disabled:** The operator will not be presented with an option to associate oxygen therapy information with a patient test record.
- **• Device Mode:** The operator will be presented with a list of configured oxygen devices and a room air option. Each of the devices in the list are configured for a single oxygen therapy value.
- **Therapy Mode:** The operator will be presented with a list of configured ventilators and a room air option. Each of the ventilators in the list are configured for the entry of up to twenty oxygen therapy values.

#### Configure Oxygen Devices

To view, add, edit or delete an oxygen device from the oxygen device list select the Configure Oxygen Devices button. A list of the configured oxygen devices is displayed.

- To add a new device to the list press the ADD NEW button that appears at the bottom of the screen.
	- Enter a unique oxygen device name in the Device Name text entry area using the on-screen keyboard. The name may not be blank and the name may not be a duplicate of an existing oxygen device.
	- Select a unit of measure radio button. The Ipm selection will associate lpm (liters per minute) with the value entered by the operator. The % selection will associate % (percent) with the value entered by the operator. User Selects will allow the operator to choose from lpm or % during the test.
	- Press the DONE button to save the oxygen device to the list.
- To edit the unit of measure associated with an oxygen device from the list select the oxygen device.
	- Select the unit of measure radio button. Press the DONE button to save and exit.
	- The oxygen device name may not be changed. To change the name of an oxygen device delete the oxygen device from the list and then add a new one.

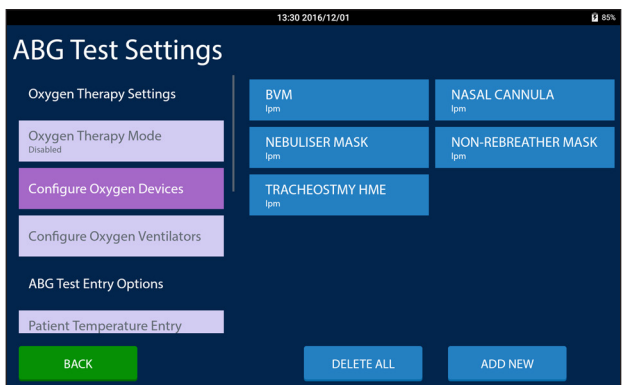

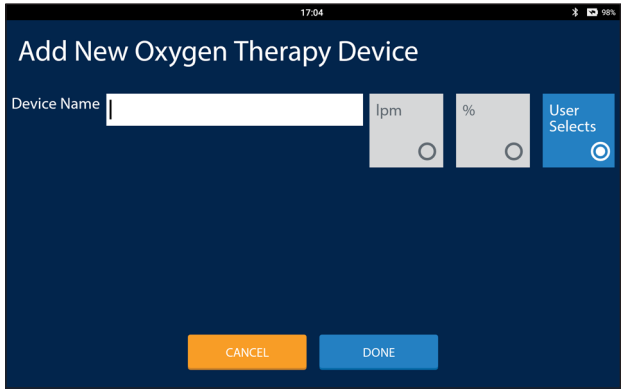

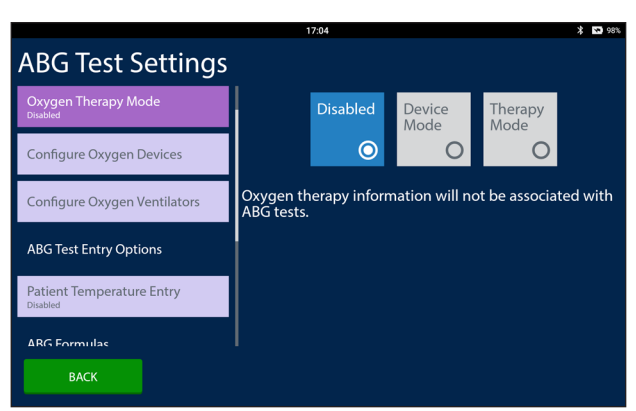

- To delete an individual oxygen device from the list select the oxygen device to be deleted.
	- Select the Delete button. A confirmation message will appear. Press DELETE.
- To clear the entire list, select the Delete All button that appears on the bottom of the screen.
	- A confirmation message will appear. Press DELETE ALL.

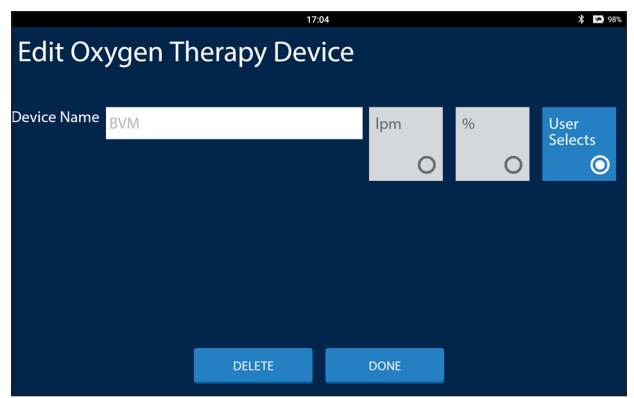

#### Configure Oxygen Ventilators

To view, add, edit or delete a ventilator from the ventilator list select the Configure Oxygen Ventilators button. A list of the configured ventilators is displayed.

- To add a new ventilator to the list press the EDIT button that appears on the bottom of the screen. From the Configure Oxygen Ventilators screen press the ADD NEW button.
	- On the Oxygen Therapy Ventilator screen enter a unique ventilator name using the on-screen keyboard in the Ventilator Name text entry area. Press the SAVE button.
	- From the Configure Oxygen Ventilators screen select the newly created ventilator button from the list of ventilators.
	- To add a new ventilator setting to the ventilator press the + button. Enter a unique, non-blank setting name in the Setting Name text entry area using the on-screen keyboard. Enter the setting's unit of measure in the Units of Measure text entry area using the on-screen keyboard. The unit of measure may be blank.

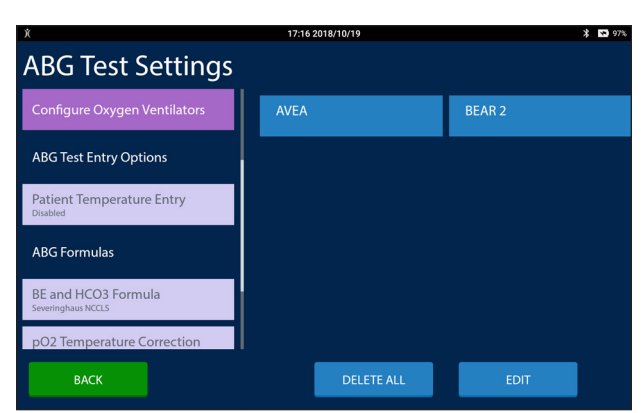

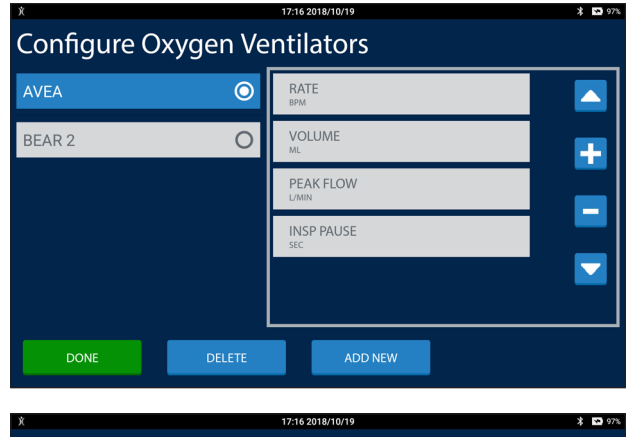

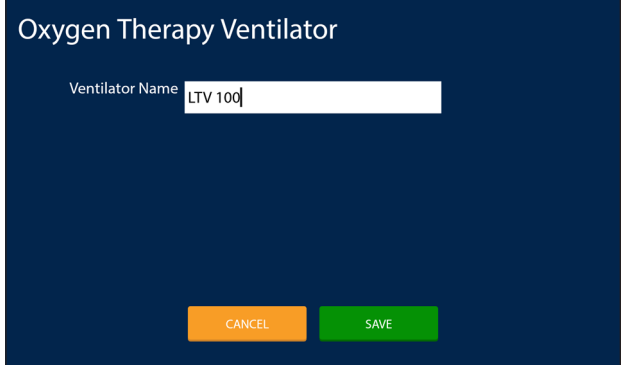

- To move the setting up in the list first select the setting to move and then press the UP ARROW button.

#### **NOTE: The order of the settings in the list will be the order the settings are presented to the operator during a patient test.**

- To move the setting down in the list first select the setting to move and then press the DOWN ARROW button.
- To delete a setting from the list first select the setting to delete and then press the - button. A confirmation message will be displayed. Press DELETE.

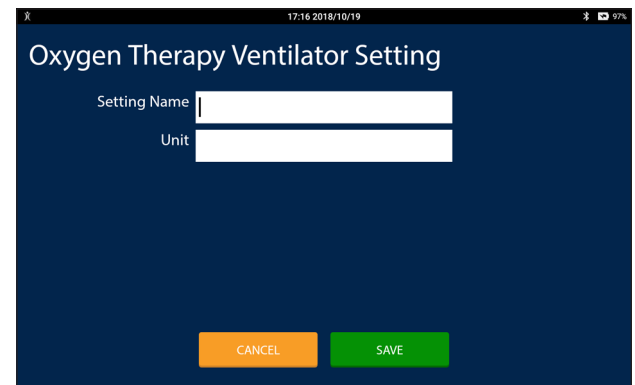

**A ventilator setting may not be edited. To edit a ventilator setting delete it from the list and then add the correct setting.**

**The Delete button at the bottom of the Configure Oxygen Ventilators screen is to delete the ventilator and all of its settings and not to delete a single ventilator setting.**

- To delete an individual ventilator from the list press the Edit button.
	- Select the ventilator button from the list. Select the Delete button that appears on the bottom of the screen. A confirmation message will appear. Press DELETE.
- To clear the entire list, select the Delete All button that appears on the bottom of the screen.
	- A confirmation message will appear. Press DELETE ALL.

#### Patient Temperature Entry

To adjust patient ABG results select the Patient Temperature Entry button. There are two options for adjusting patient ABG values for temperature during a patient test:

- **• Disabled:** The operator will not be presented with an option to enter a patient temperature.
- **• Enabled:** The operator will be presented with an option to enter a patient temperature.

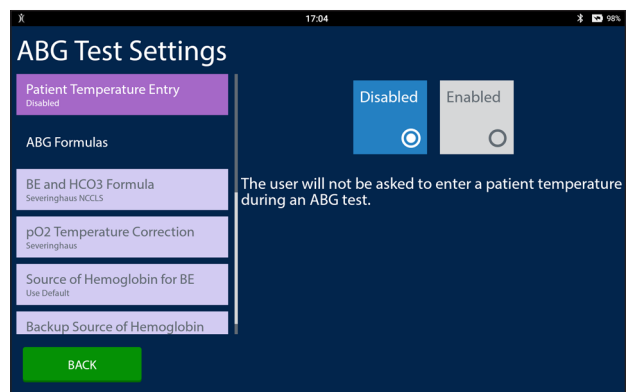

#### BE and HCO3 Formula

To set the formula for calculating the base excess and HCO $_{_3}$  reported for a patient test select the BE and HCO3 Formula button. There are two options for the BE and HCO3 formula:

- **• SN:** The Severinghaus NCCLS formula will be used to calculate the base excess and HCO<sub>3</sub> values reported with a patient test.
- **• SA:** The Siggaard-Andersen formula will be used to calculate the base excess and HCO<sub>3</sub> values reported with a patient test.

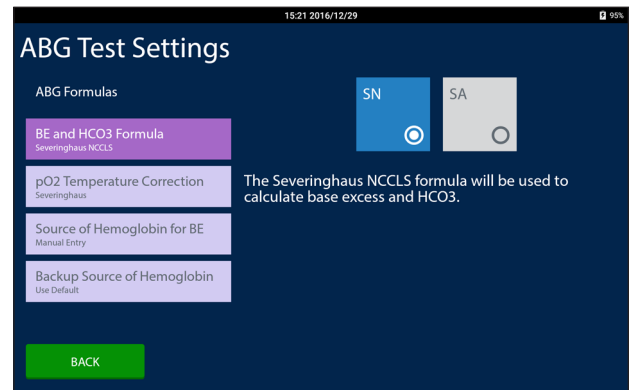

#### pO2 Temperature Correction

To set the formula for adjusting the patient pO $_2$  result when a patient temperature is entered by the operator during a patient test select the pO2 Temperature Correction button. There are two options for the pO $_{\textrm{\tiny{2}}}$  correction formula:

- **• Severinghaus:** The Severinghaus formula will be used to calculate the temperature corrected pO<sub>2</sub> result reported with a patient test.
- **• Kelman-Nunn:** The Kelman-Nunn formula will be used to calculate the temperature corrected pO<sub>2</sub> result reported with a patient test.

#### Source of Hemoglobin for BE

To set the source for the hemoglobin value used in calculating the base excess in blood (BEb) select the Source of Hemoglobin for BE button. There are three options for Source of Hemoglobin for BE:

- **• Use Default:** 15 g/dL will be used for the hemoglobin value when calculating the base excess in blood.
- **• Manual Entry:** The operator will be prompted to enter a hemoglobin value to use in the base excess in blood calculation.
- **• Calc:** The hemoglobin value calculated by the IRMA Vet System will be used in the base excess in blood calculation.

#### Backup Source of Hemoglobin

To set the source for the hemoglobin value used in calculating the base excess in blood when the Source of Hemoglobin for BE setting is configured to Calc and a hemoglobin cannot be calculated by the IRMA Vet System select the Backup Source of Hemoglobin button. There are two options for the Backup Source of Hemoglobin:

- **• Use Default:** 15 g/dL will be used for the hemoglobin value when calculating the base excess in blood.
- **• Manual Entry:** The operator will be prompted to enter a hemoglobin value to use in the base excess in blood calculation.

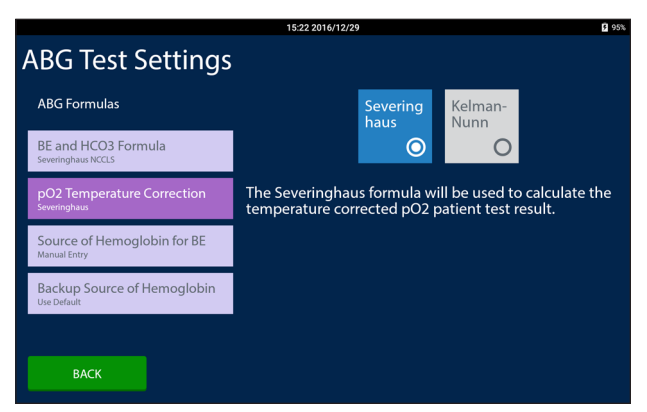

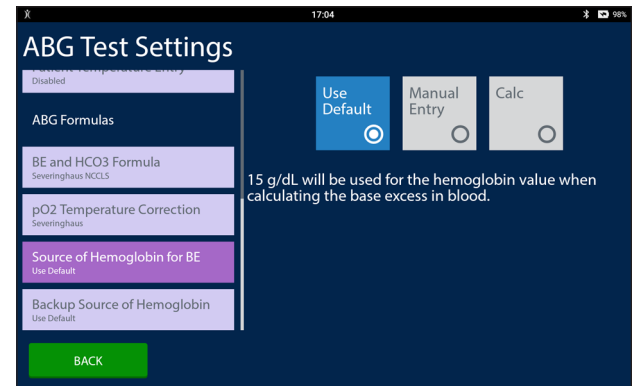

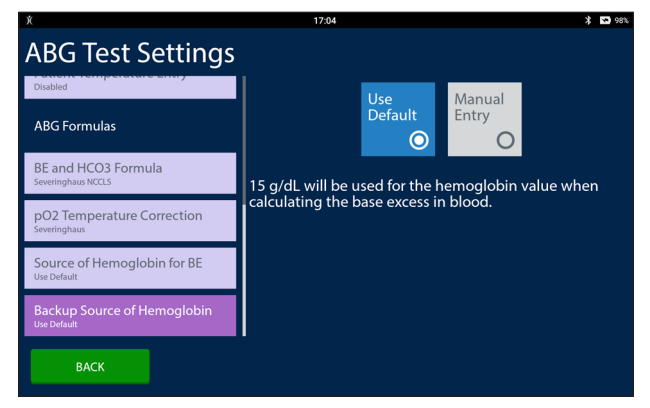

# 8.9 Device Settings

All of the non-test configuration settings for the IRMA Vet System are contained in Device Settings. To access the Device Settings sub menus select the Device Settings button from the Settings menu.

#### Configure Wifi

The IRMA Vet System may be connected to a wireless network. To connect to a wireless network select the Configure WiFi button. The IRMA Vet Tablet will scan for available wireless networks.

- To connect to a wireless network select the network ribbon from the list.
	- If the wireless network does not require a password to join the IRMA Vet System will obtain an IP address and join the network.
	- If the wireless network requires a password a screen for entering the password will be displayed.
	- To show the password as it is entered, select the Show password checkbox.
	- To enter text in the password text entry area touch the text entry area. A cursor will appear. Use the on-screen keyboard to enter text.
	- To change between lowercase and uppercase press the green UP ARROW button.
	- To enter symbols press the ?123 button to display the numeric and symbol keyboard. To view additional symbols press the green UP ARROW button.
	- Once the password has been entered press the CONNECT button. The IRMA Vet Tablet will attempt to obtain an IP address and join the wireless network.
- To disconnect from a wireless network select the network from the list.
	- A dialog containing the network's characteristics will display.
	- Press the FORGET button to disconnect from the network.
- If the desired wireless network does not display in the list press the RESCAN button. Pressing the Rescan button forces the IRMA Vet Tablet to perform a new search for wireless networks.
- If a SSID is required to join the wireless network, and it was not an option on the connect to a wireless network screen, press the SSID button.

 $2500$ **Configure Wifi** EasyDx HP-Print-23-Color LaserJet MFP LHMed ಕ್ಷ CBCI-5107-2.4 CrossMedia-quest ADD NEW SCAN **DONE** 

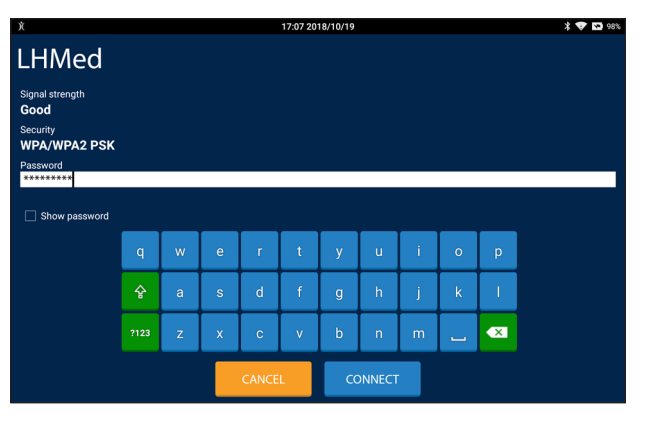

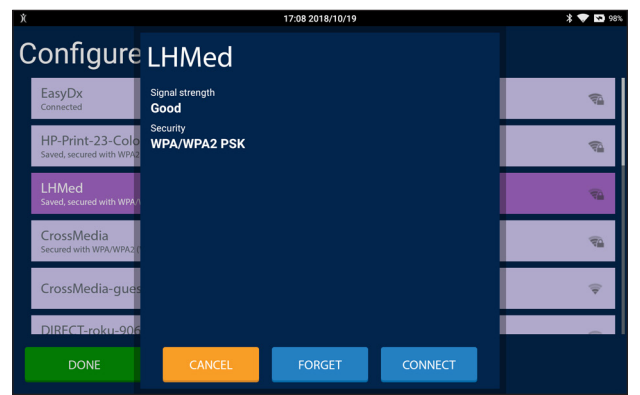

**Note: The IRMA Vet System only enables the Wifi and connects to the network when checking for updates or transferring data.**

**Note: The IRMA Vet System cannot connect to a wireless network that requires the installation of a certificate.**

**Note: There is no configuration for using the wired Ethernet adapter. To use the wired Ethernet adapter simply plug the USB-Ethernet adapter supplied with the IRMA Vet System into the IRMA Vet Base's USB port and then plug a network cable into the USB-Ethernet adapter. The IRMA Vet System is only compatible with DHCP and only connects to the network when checking for updates or transferring data.**

#### **8 System Settings**

#### Email Results Option

The EMAIL button will always appear for each log generated by the IRMA Vet Logs feature and on the About IRMA and About Batteries screen. Displaying the EMAIL button on the test results screen is configurable.

- **• Disabled:** The EMAIL button will not appear on the test result screen.
- **• List Only:** The EMAIL button will appear on the test result screen and the user must select an email address from the list.
- **• Manual Entry:** The EMAIL button will appear on the test result screen and the user may select an email address from the list or manually enter one. A manually entered email address will not be added to the Email List.

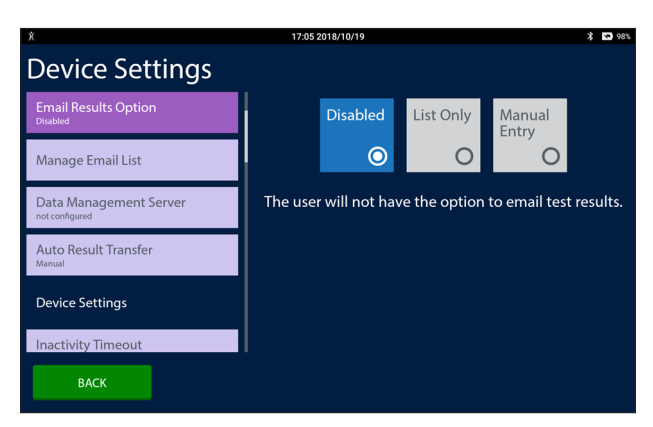

#### **Note: The IRMA Vet System must connect to a network with Internet access in order to send email. The IRMA Vet System cannot receive emails.**

#### Manage Email List

To add, edit and delete email addresses from the IRMA Vet System select the Manage Email List button.

- To add a new email address to the list press the ADD NEW button.
	- Use the keyboard to enter the email address and optionally an alias. Pressing the green 123 button will display the numeric keyboard.

**Note: The alias will appear in the list of email addresses when the EMAIL button is selected from a test results screen. If the alias is blank the email address will appear.**

- Press the DONE button to save the OID to the OID list.
- Press the CANCEL button to return to the Manage Email List screen without saving the entry.
- To delete an email address select the button of the email address to be deleted. The Edit Email screen will appear. Press DELETE.
- To delete the complete list of email addresses, select the Delete All button that appears on the bottom of the screen. A confirmation message will appear. Press DELETE ALL.

**Note: Test reports will be sent as a PDF attachment to the email. Many laser and inkjet printers support printing PDF documents emailed to them as attachments. Please consult your printer's documentation for more information on whether or not it supports this feature.**

**Note: The email address generated by the IRMA Vet includes do not reply. This may trigger your email system to route the email to the junk or spam folder.**

**Note: Do not use the email service for delivering time critical test results as the delivery of results via email cannot be guaranteed. Please refer to the LifeHealth email service agreement which may be found at www. lifehealthmed.com/email-service-agreement/**

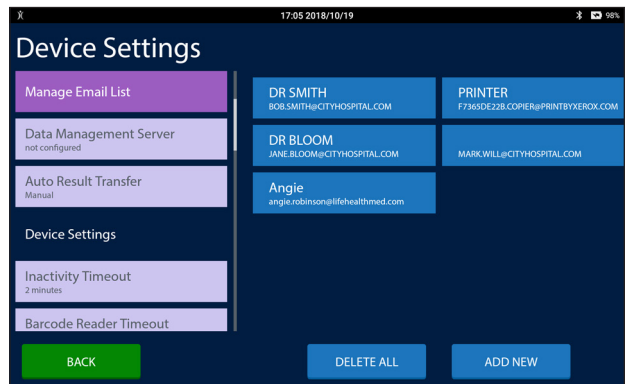

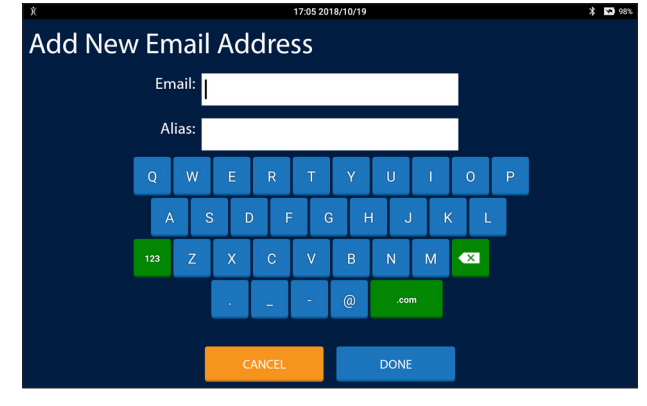

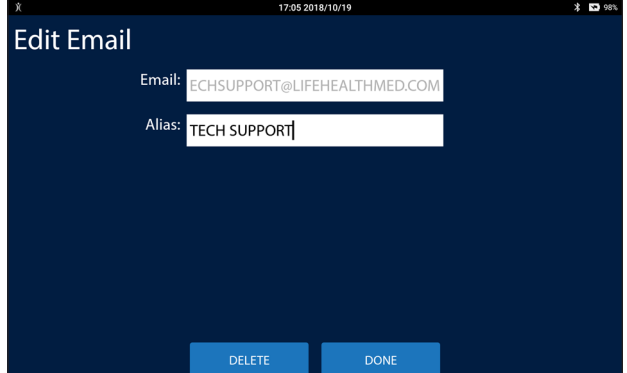

#### Data Management Server

The IRMA Vet System may be configured to transmit test results using the POCT1-A protocol to an external data management system. To configure the address of the data management system's server select the Data Management Server button.

- Enter the server's name or IP address in the top text box.
	- Use the keyboard to enter the server's. Pressing the green 123 button will display the numeric keyboard.

#### **Note: Any entry in the address text box will enable the SEND button.**

- Enter the port on which the data management system is listening in the bottom text box.
- Press the SAVE button.

#### Auto Result Transfer

When a Data Management Server address is configured test results may be transferred to the external data management system automatically when a test completes. To configure the automatic transfer of test results select the Auto Result Transfer button.

- **• Manual:** Test results will not be sent automatically. Test results may still be transferred from the Search feature in the Functions menu.
- **• Auto:** Test results will be sent when a test completes.

**Note: When configured to Auto the IRMA Vet System will attempt to send any unsent test results upon the completion of a test. If the attempt to send is unsuccessful the current test result, and any unsent test results, will be sent upon the completion of the next test.**

#### Inactivity Timeout

To set the amount of time the IRMA Vet Tablet may be inactive before entering sleep mode select the Inactivity Timeout button.

Select radio button corresponding to the desired timeout period.

#### Bar code Reader Timeout

To set the amount of time the IRMA Vet Tablet's bar code reader may be active without detecting a bar code select the Bar code Reader Timeout button.

Select radio button corresponding to the desired timeout period.

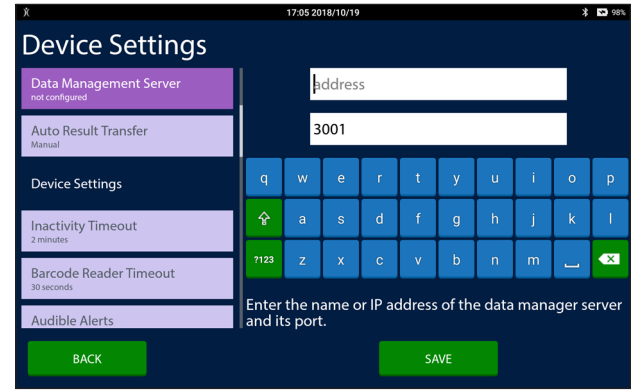

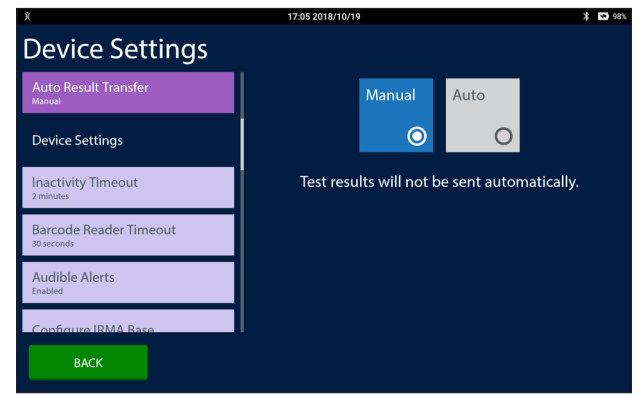

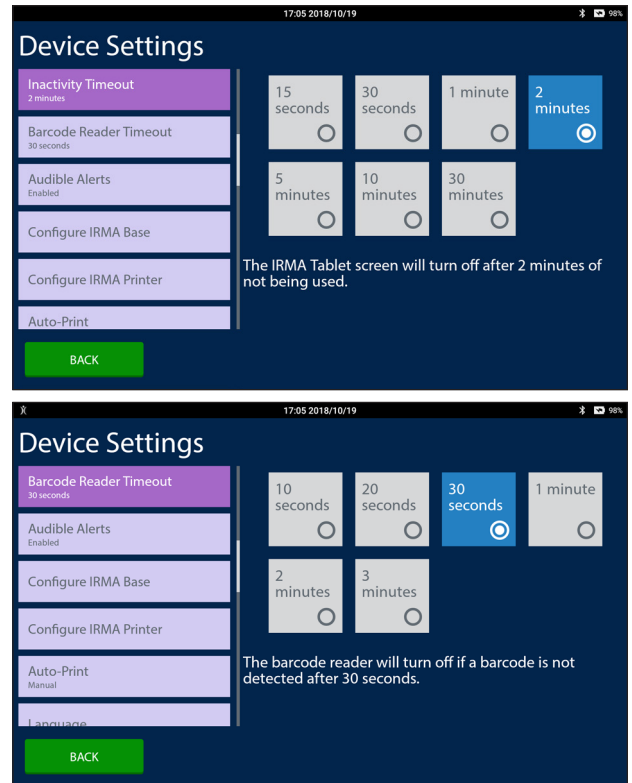

#### **8 System Settings**

#### Audible Alerts

To configure the IRMA Vet System to beep halfway through a timed operator action select the Audible Alerts button. There are two options for Audible Alerts:

- **• Disabled:** The IRMA Vet System will not beep during a timed task.
- **• Enabled:** Halfway through a timed task the IRMA Vet System will beep every five seconds.

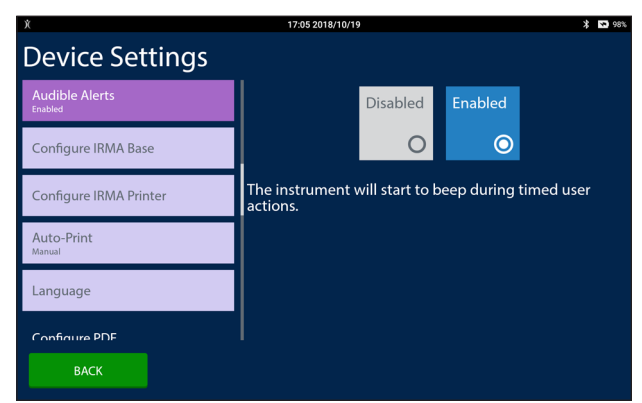

#### Configure IRMA Base

To assign an IRMA Vet Tablet to an IRMA Vet Base select the Configure IRMA Base button. Near the top of the Configure IRMA Base screen will be displayed Current Base: and the serial number of the IRMA Vet Base assigned to the IRMA Vet Tablet. If not configured is displayed instead of an IRMA Vet Base serial number than the IRMA Vet Tablet is not assigned to an IRMA Vet Base.

To assign an IRMA Vet Base:

- 1. Turn on the IRMA Vet Base. The IRMA Vet Base is on when the white LED next to the Wake Button is solid white. To turn the IRMA Vet Base on:
	- Plug in the AC Adapter, or
	- Press the Wake button on the IRMA Vet Base.
- 2. With the IRMA Vet Base on, press the IRMA Vet Base's Wake button three times. The white LED on the IRMA Vet Base will blink once. If it does not blink once press the button again.
- 3. Wait for the white LED to blink a second time.
- 4. Press the IRMA Vet Base's Wake button three times. The white LED will start blinking. The amber LED will turn on and not blink.

#### **Note: The IRMA Vet Base will stay in pairing mode for two minutes.**

- 5. On the IRMA Vet Tablet, press the SCAN button. A blue ribbon will appear for each IRMA Vet Base detected. Each ribbon will contain the serial number of an IRMA Vet Base and a button with a Bluetooth Connect icon (refer to Section 1.10.)
- 6. Press the BLUETOOTH CONNECT button. A button with a red X will appear in the ribbon. If the red X button does not appear within three seconds press the BLUETOOTH CONNECT button again.
- 7. A pairing message will appear. Continue to wait until the Set Default message appears. Press the SET DEFAULT button.
- 8. When the IRMA Vet Tablet is paired with the selected IRMA Vet Base, the serial number of the IRMA Vet Base will appear near the top of the screen next to Current Base: and a white check mark button will appear on the selected base ribbon.
- 9. If the pairing is unsuccessful, press the DONE button to return to the Device Settings screen. Press and hold the power button on the IRMA Vet Tablet until the Reboot or Power Off dialog ap-

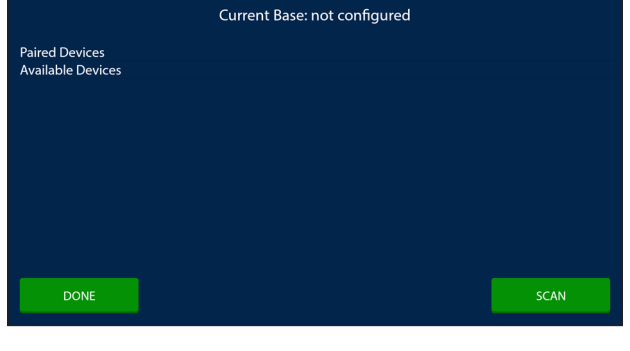

Configure IRMA Base

a and

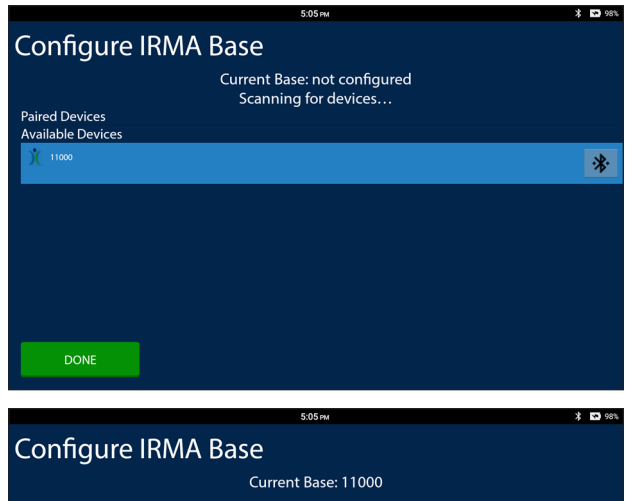

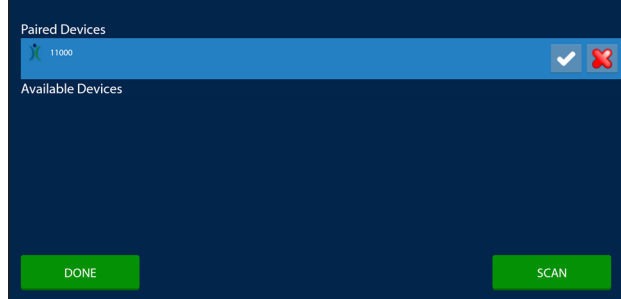

pears. Select Reboot. Then repeat this process from step 1.

**Note: The white LED on the IRMA Vet Base must be blinking and the amber LED on the IRMA Vet Base must be solid when the SCAN button is pressed on the IRMA Vet Tablet.**

#### Configure IRMA Printer

To assign an IRMA Vet Tablet to an IRMA Vet Printer select the Configure IRMA Printer button.

#### **Note: The IRMA Vet Tablet must be assigned to an IRMA Vet Base in order to assign the IRMA Vet Base's printer to the IRMA Vet Tablet.**

Near the top of the Configure IRMA Printer screen will be displayed Current Printer: and the serial number of the IRMA Vet Printer assigned to the IRMA Vet Tablet. The IRMA Vet Printer and the IRMA Vet Base should have the same serial number. If not configured is displayed instead of an IRMA Vet Printer serial number than the IRMA Vet Tablet is not assigned to an IRMA Vet Printer.

To assign an IRMA Vet Printer:

- 1. Turn on the IRMA Vet Base. The IRMA Vet Base is on when the white LED next to the Wake Button is solid white. To turn the IRMA Vet Base on:
	- Plug in the AC Adapter, or
	- Press the Wake button.
- 2. With the IRMA Vet Base on, press the SCAN button on the IRMA Vet Tablet.
- 3. A blue ribbon will appear for each IRMA Vet Printer detected. Each ribbon will contain the serial number of the IRMA Printer and a button with a Bluetooth Connect icon (refer to Section 1.10.)
- 4. Press the BLUETOOTH CONNECT button. A button with a red X will appear in the ribbon. If the red X button does not appear within three seconds press the BLUETOOTH CONNECT button again.
- 5. A pairing message will appear. Continue to wait until the Set Default message appears. Press the SET DEFAULT button.
- 6. When the IRMA Vet Tablet is paired with the selected IRMA Vet Printer, the serial number of the IRMA Vet Printer will appear near the top of the screen next to Current Printer: and a white check mark button will appear on the selected base ribbon.
- 7. If the pairing is unsuccessful, press the DONE button to return to the Device Settings screen. Then repeat this process from step 1.

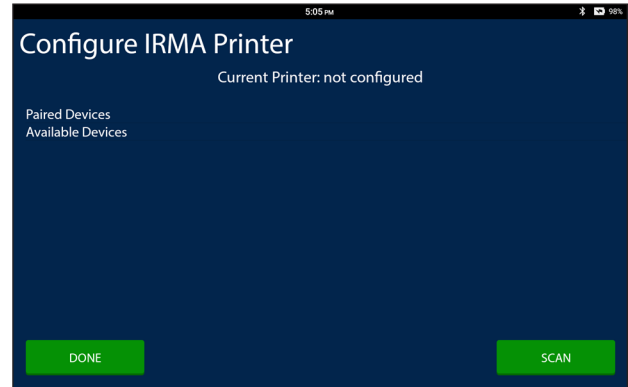

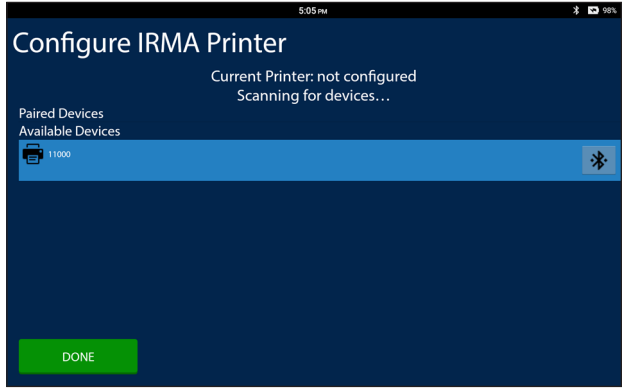

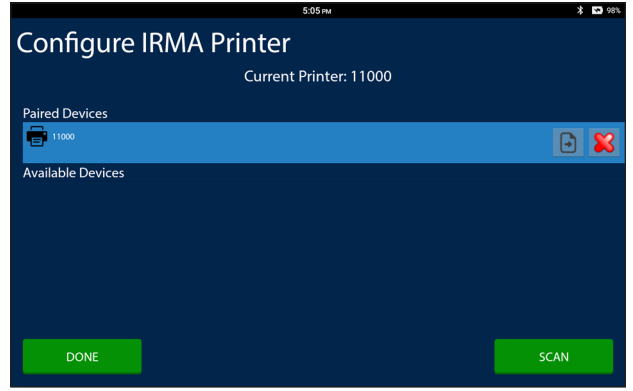

#### Language

To change the language and number format of the IRMA Vet System select the Language button.

• Select the desired language button from the list.

**Note: Once the language is selected the IRMA Vet System will display all translated text, including the Setting, Device Settings and Language buttons and the IRMA Vet System User Manual, in the selected language. In the eventuality that the IRMA Vet System is inadvertently switched to another language access the User Manual from the LifeHealth website and use the screenshots in it to find the Language button. The order and placement of the buttons will not change with the language, although they will be placed on either the left or right hand side of the screen based on the language selected.**

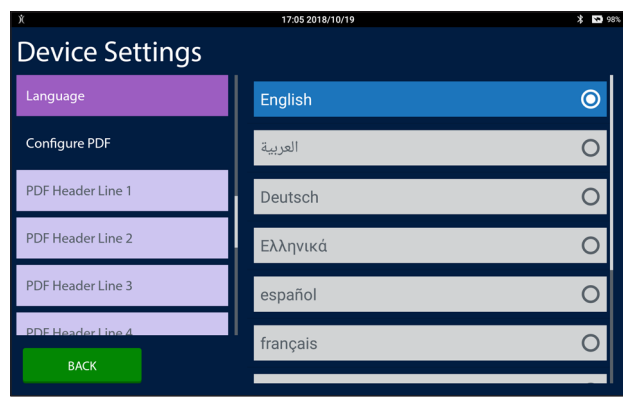

#### PDF Report Header and Footer

To configure the header and footer included in PDF documents select one of the five PDF Header or Footer buttons.

Use the keyboard to enter text in the text box. The entered text will be displayed in the corresponding line of the PDF report. Pressing the 123 button will display the numeric keyboard.

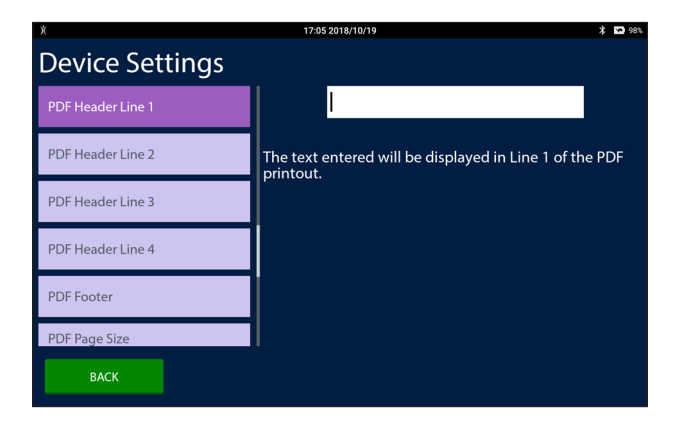

#### PDF Page Size

To the page size of PDF documents select the PDF Format Size button.

- **Letter:** PDF documents will be formatted for 8.5 x11 inch paper.
- **A4:** PDF documents will be formatted for A4-sized paper.

#### Use Network Date and Time

To configure the IRMA Vet System to automatically adjust its date and time to the network's date and time select the Use Network Date and Time button. There are two options for configuring the whether or not to use the network's date and time:

- **Disabled:** The IRMA Vet System will use its own internally stored and calculated date and time.
- **Enabled:** The IRMA Vet System will attempt to find the network time server and automatically adjust its date and time.

**Note: The IRMA Vet System must have WiFi enabled and be connected to a network, or have the USB-Ethernet adapter plugged into the USB port and a network cable connected for this feature to function properly.**

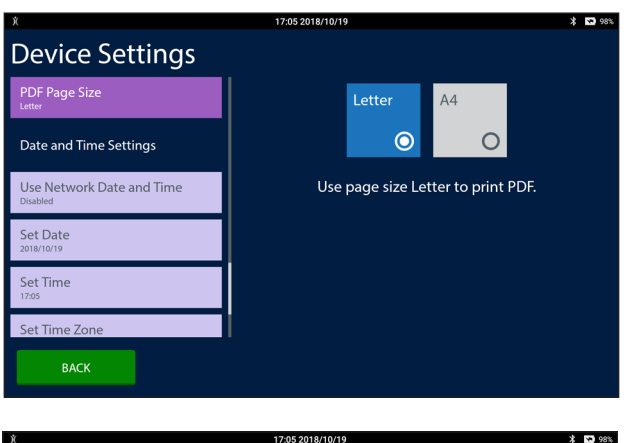

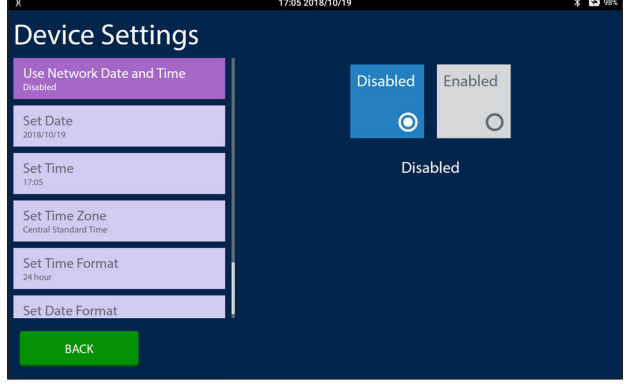

#### Set Date

To manually set the IRMA Vet System's date select the Set Date button.

- Set the first spinner control to the current month.
- Set the second spinner control to the current date.
- Set the third spinner control to the current year.
- Press the SET button.

#### **Note: This feature is disabled if Use Network Date and Time is configured to Enabled.**

#### Set Time

To manually set the IRMA Vet System's time select the Set Time button.

- Set the first spinner control to the current hour.
- Set the second spinner control to the current minute.
- If the IRMA Vet System is configured to 12-hour time set the AM/PM spinner to the appropriate value.
- Press the Set button.

**Note: This feature is disabled if Use Network Date and Time is configured to Enabled.**

#### Set Time Zone

To change the time zone select the Set Time Zone button.

Select the correct time zone from the list.

**Note: The time zone is used to determine whether or not the IRMA Vet System automatically adjusts for day light savings time.**

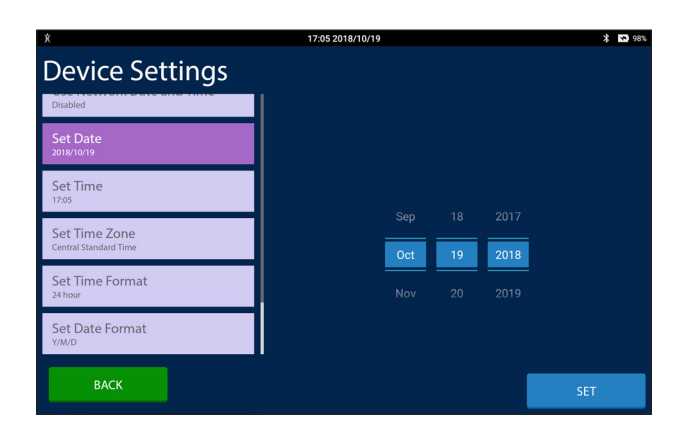

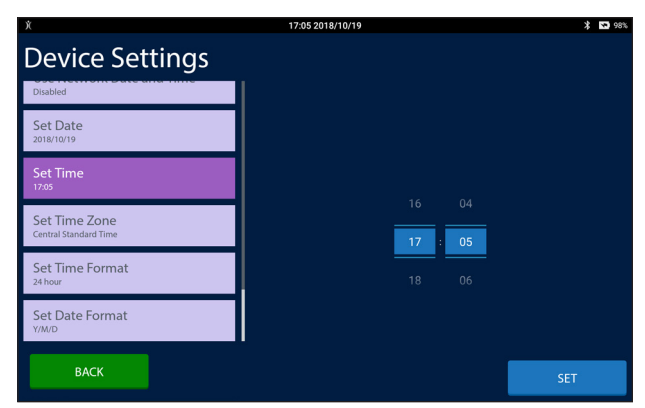

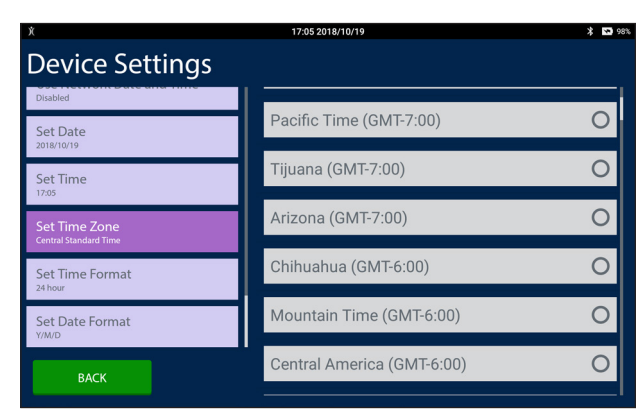

#### Set Time Format

To configure the IRMA Vet System to use either a 24-hour or a 12-hour formatted time select the Set Time Format button. There are two options for Set Time Format:

- **12 hour:** The IRMA Vet System will display the time on a 12 hour scale.
- **24 hour:** The IRMA Vet System will display the time on a 24 hour scale.

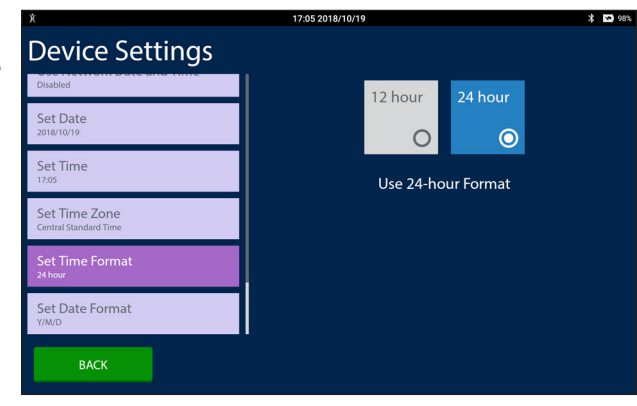

#### Set Date Format

To configure the manner in which the IRMA Vet System formats dates select the Set Date Format button. There are three options for Set Date Format:

- **M/D/Y:** The IRMA Vet System will display the date in Month/ Day/Year order.
- **D/M/Y:** The IRMA Vet System will display the date in Day/ Month/Year order.
- **Y/M/D:** The IRMA Vet System will display the date in Year/ Month/Day order.

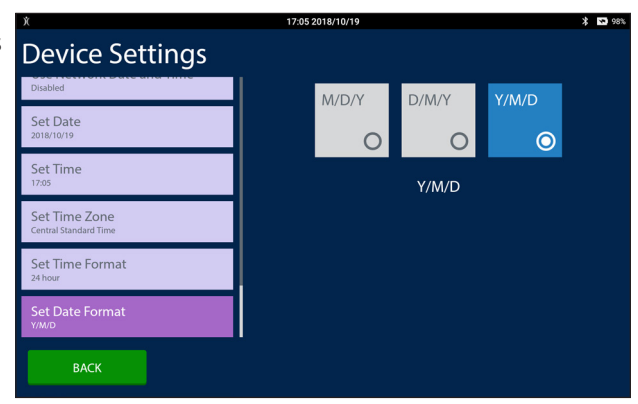

# **Appendix A: Limitations and Safety Precautions**

This appendix describes the limitations of the IRMA Vet Blood Analysis System.

# A.1 Limitations

Measurements on the IRMA Vet System are accurate and precise, as shown in Appendix D, Performance Characteristics. However, sources of error can arise from improper collection and handling of blood specimens (pre-analytical errors) and certain physiological conditions.

# A.2 Common Sources of Sampling Errors

The IRMA Vet System was designed to eliminate many pre-analytical errors associated with testing delays, sample storage, and processing. Analysis errors can arise from improper collection or handling of blood specimens. These errors can be related to phlebotomy technique, heparin type and concentration, speed of syringe fill, inadequate sample mixing, improper storage of sample, and delays in analysis. The CLSI standards are excellent references for sample collection and handling.<sup>1,2,3</sup>

The following sources of sampling error should be considered anytime test results are inconsistent with the patient's condition or a previously established trend:

#### Pre-Analytical Error

- The sample was not analyzed promptly after collection. Glycolysis by leukocytes, platelets, and reticulocytes may cause pCO<sub>2</sub> and ionized calcium values to increase, and pH and pO<sub>2</sub>, values to decrease.<sup>4</sup>
- The sample was not collected anaerobically, resulting in room air contamination. pH, pCO<sub>2</sub>, pO<sub>2</sub>, and ionized calcium values may change due to exposure to room air.4
- A sample was improperly stored.
	- Samples chilled prior to analysis may result in falsely elevated potassium values due to potassium leakage from erythrocytes and other cells.4
	- Samples for pH and blood gases were not analyzed within 5 minutes of collection, and were stored at room temperature, resulting in value changes.
- Delayed tourniquet release during venipuncture can result in falsely elevated potassium values or dilution effects.
- Hemolysis during sample collection can result in falsely elevated potassium values.
- The sample was drawn in a syringe that is not compatible with the IRMA Vet System. See Section 2, Syringe Requirements.
- The sample was not well-mixed prior to sample analysis.
- The sample was not injected forcefully enough to displace the calibrant.
- Insufficient sample amount.
- Improper injection technique introduced bubbles into the sample path; bubbles were not displaced from the sample path prior to analysis phase.

#### Effects of Physiological Conditions on Test Results

- Blood from patients receiving certain therapeutic treatments, or with certain physiological conditions, can interfere with the performance of blood sensors. Refer to Section A.3 for more information.
- The calculated total hemoglobin (tHb) is based on assumptions which may not apply to some physiological conditions.8,9
- The calculated parameters for TCO<sub>2</sub>, HCO3<sup>-</sup>, BEb, BEecf, tHb, and O<sub>2</sub>Sat are based on assumptions which may not apply to some physiological conditions.<sup>5</sup>
- The IRMA Vet System measures electrolyte ion activity, and automatically adjusts electrolyte results to be consistent with results from indirect methods.<sup>10</sup> This adjustment is valid only for an assumed activity coefficient and a typical concentration of plasma water.9

# A.3 Interferences

Interference studies were based on CLSI document EP7 (3rd edition) and CLSI document EP37 (1st edition.) Serum or whole blood was spiked with potentially interfering substances and tested using the CC cartridge reporting all analytes (pH, pCO<sub>2</sub>,

pO<sub>2</sub>, Na+, K+, iCa and Hct.) The concentrations tested and the observed effects are shown in Table A.1 below.

Table A.1

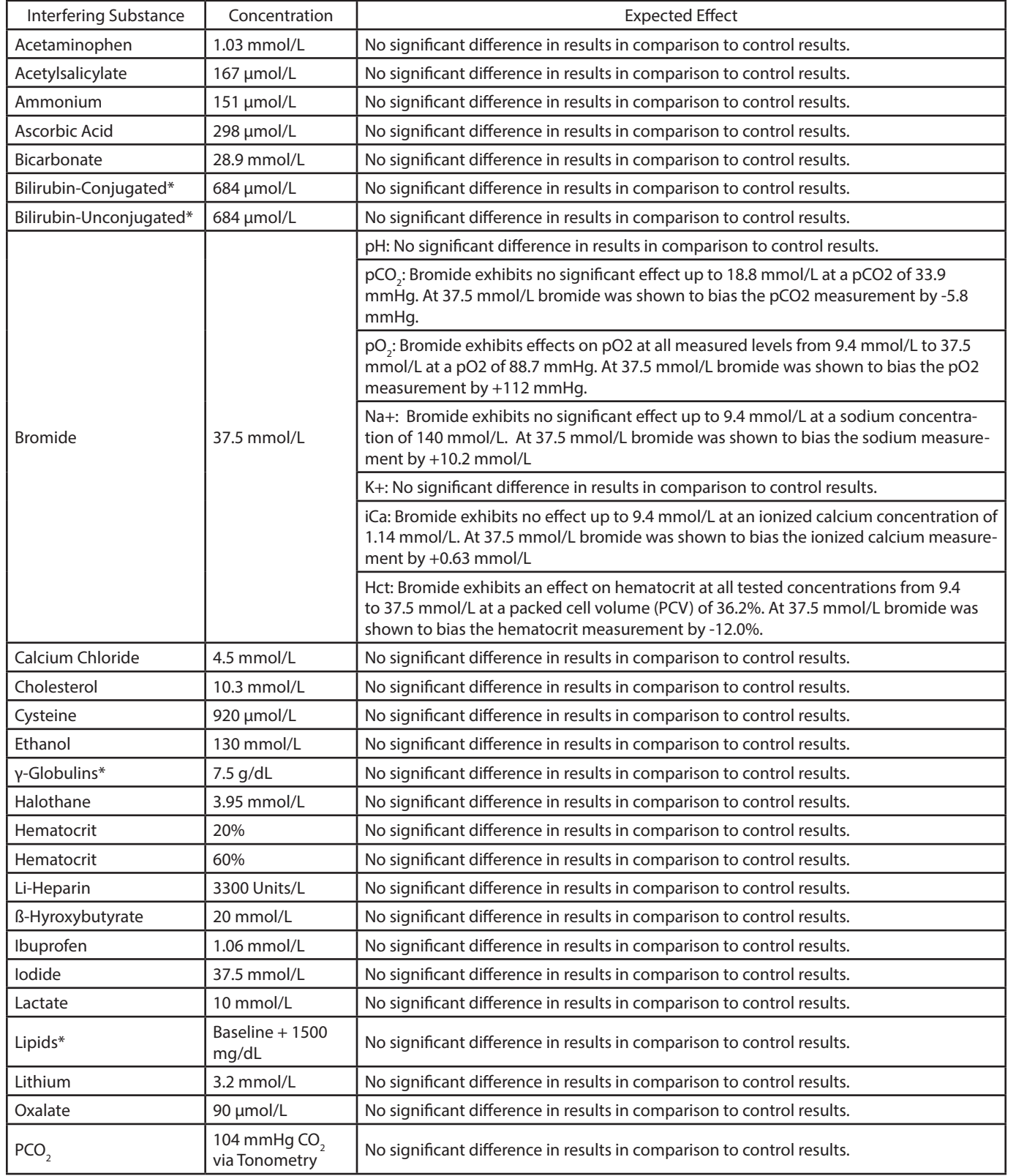

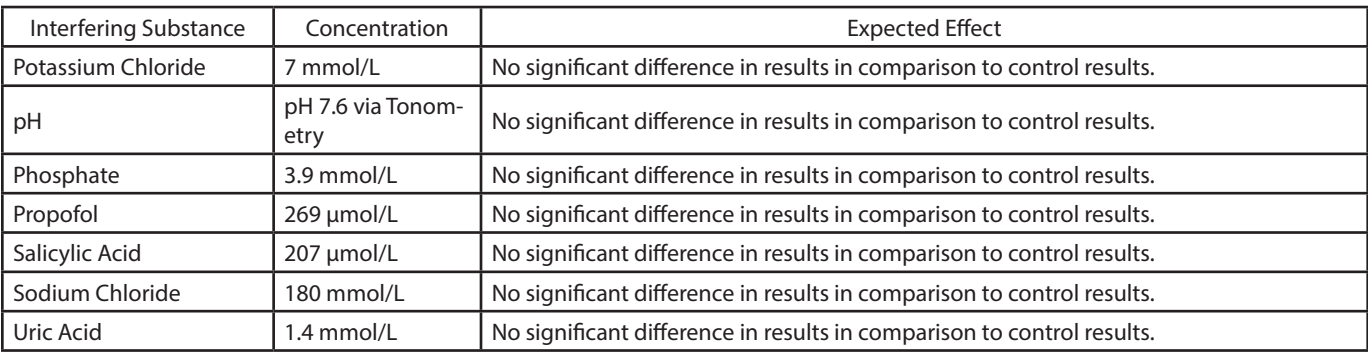

\* denotes use of plasma in lieu of whole blood

# A.4 Safety Precautions for Blood Handling

- Use generally accepted techniques for collecting and handling blood.
- Both the cartridge and the collection device should be considered biohazardous waste and disposed of in accordance with established guidelines for your facility.
- The collection device and cartridge may have to be separated before disposal if small medical waste containers are used.

### A.5 Other Safety Precautions

- Do not immerse the IRMA Vet Analyzer, AC adapter, or IRMA Vet Tablet in water or any other liquid.
- Use only the battery specified in Section B.1 with the IRMA Vet Analyzer.
- Do not operate the AC adapter if the power cord or plug is damaged.
- Prevent liquid cleaning solution from entering the IRMA Vet Analyzer battery or printer compartment.
- If the equipment is used in a manner not specified by the manufacturer, the protection provided by the equipment may be impaired.

# A.6 References

- 1. Clinical Laboratory Standards Institute (CLSI): Procedures for the Collection of Arterial Blood Samples, Document GP43-A4, (2004).
- 2. Clinical Laboratory Standards Institute(CLSI): Procedures for the Collection of Diagnostic Blood Specimens by Venipuncture, Document GP41-A6, (2004).
- 3. Clinical Laboratory Standards Institute (CLSI): Protection of Laboratory Workers from Occupationally Acquired Infections, Document M29-A4, (2014).
- 4. Burtis, C.A., Ashwood, E.R., and Bruns, D.E., eds., Tietz Fundamentals of Clinical Chemistry, 6th ed., Elsevier Saunders, Philadelphia, PA (2004).
- 5. Young, D.S., "Effects of diseases on clinical laboratory tests", Clinical Chemistry 1980, 6:4.
- 6. McMahon et. al., " A Comparison of Conductivity-Based Hematocrit Determinations With Conventional Laboratory Methods in Autologous Blood Transfusions", ANESTH ANALG, 1990;71:541-4.
- 7. Riley JB, Burgess BM, Smith CA, Crowley JC, Soronen SW: "In vitro measurement of the accuracy of a new patient side blood gas, pH, hematocrit and electrolyte monitor", J Extra Corpor Technol 19(3):322-329, 1987.
- 8. McPherson, R.A. and Pincus, M.R, eds., Henry's Clinical Diagnosis and Management by Laboratory Methods, 22nd ed., Elsevier Saunders, Philadelphia, PA (2011).
- 9. Oesch et. al., "Ion-Selective Electrodes for Clinical Use", Clinical Chemistry, 1986, vol 32, no 8, p.1448
- 10. Maas et. al., "Ion Selective Electrodes for Sodium and Potassium: A New Problem of What is Measured and What Should be Reported", Clinical Chemistry, Vol 31, no. 3, 1985 p 482.

This page intentionally blank

# **Appendix B: Specifications and Cartridge Information**

This appendix includes the IRMA Vet System specifications and IRMA Vet Cartridge information.

### B.1 IRMA Vet System Specifications

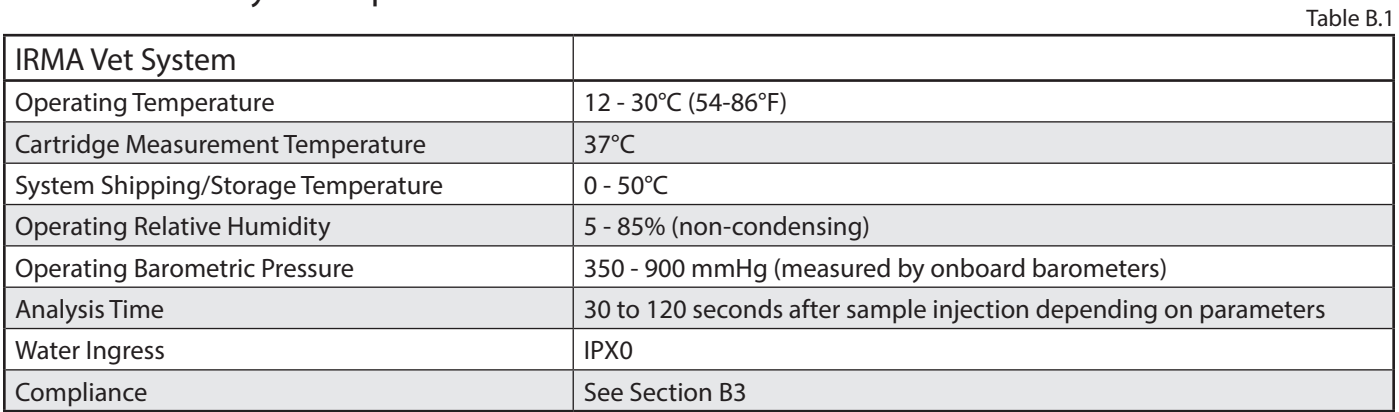

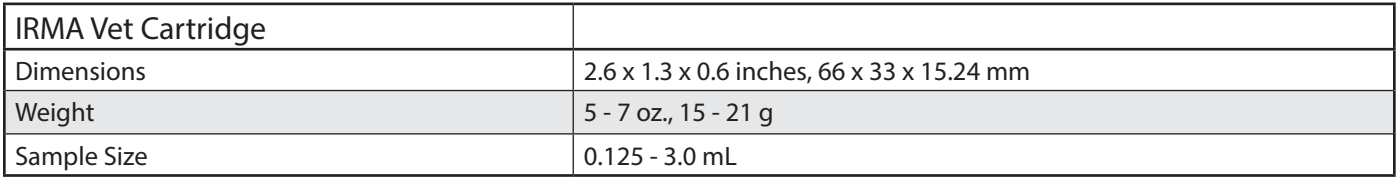

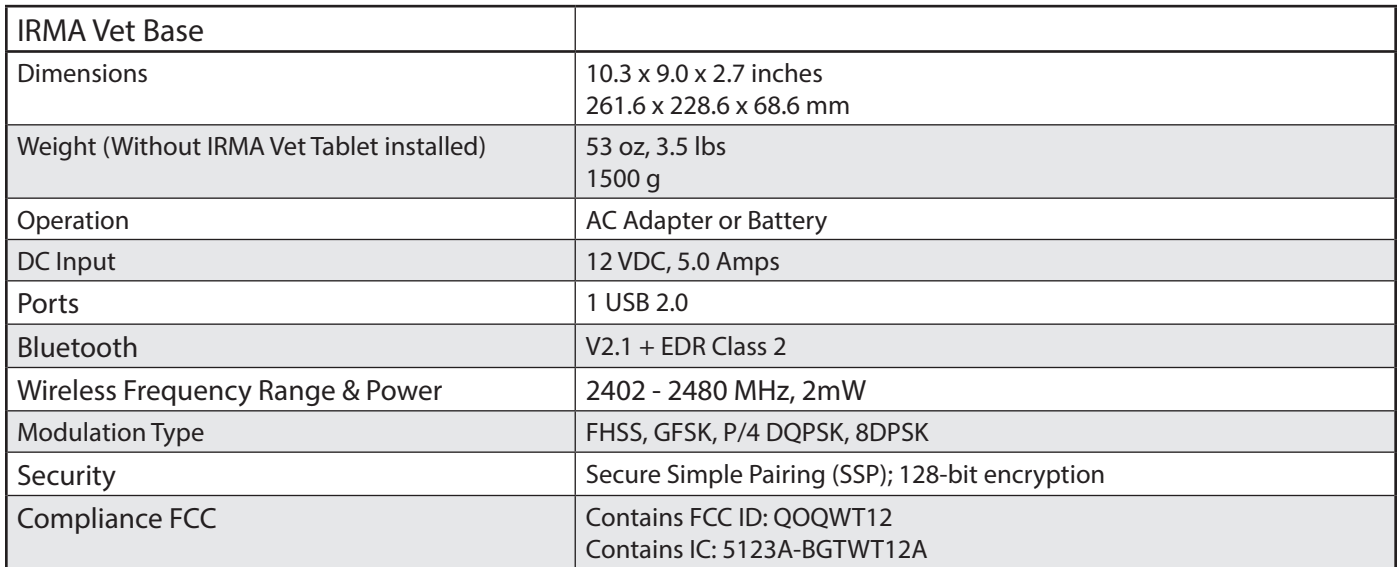

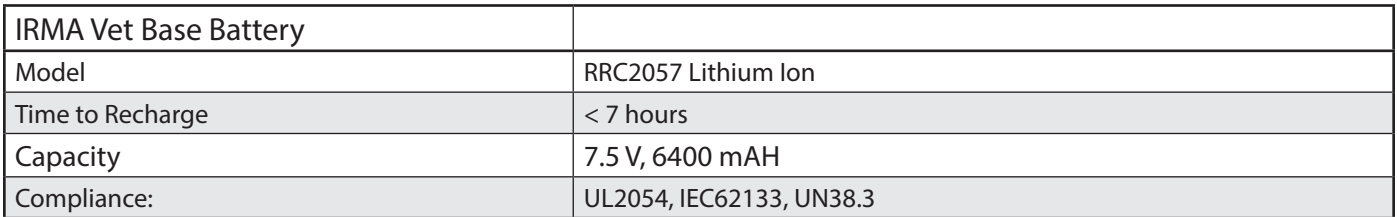

Table B.1 Continued

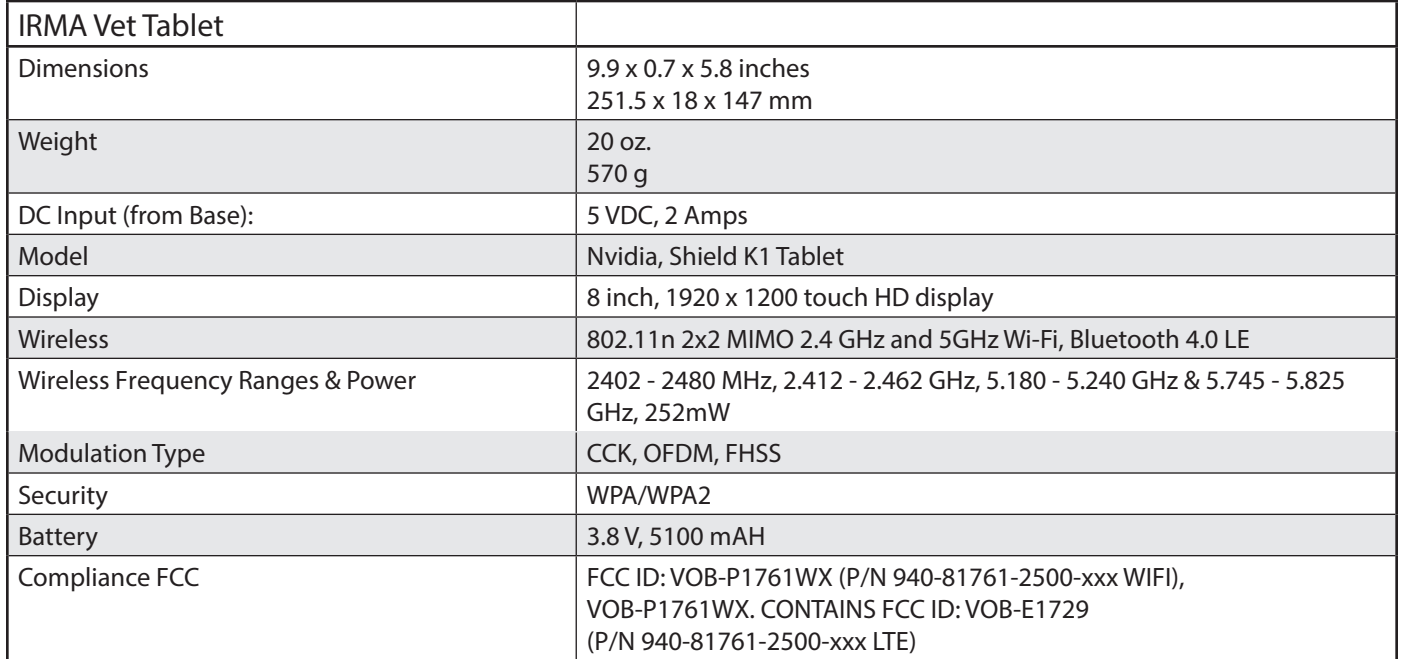

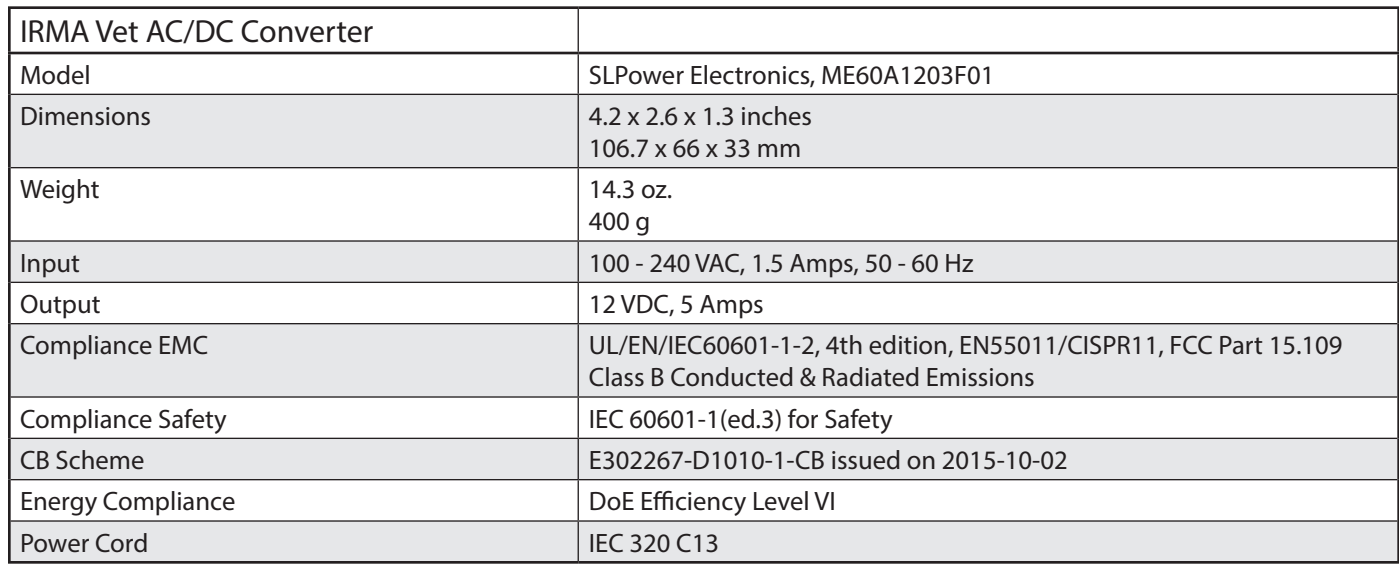

# B.2 Device Disposal - At End of Useful Life

The IRMA Vet System and accessories may be returned to LifeHealth. Lithium ion (Li-ion) batteries should be disposed of in accordance with the local, state, or federal regulations where they are used. Contact your local government for disposal practices in your area. Recycling options available in your local area should be considered when disposing of this product or batteries may be returned to LifeHealth for recycling. Comply with international shipping regulations for lithium batteries.

# B.3 Directives, Safety, Emissions, and Immunity

The IRMA Vet System complies with the following directives, safety standards and requirements:

Table B.2

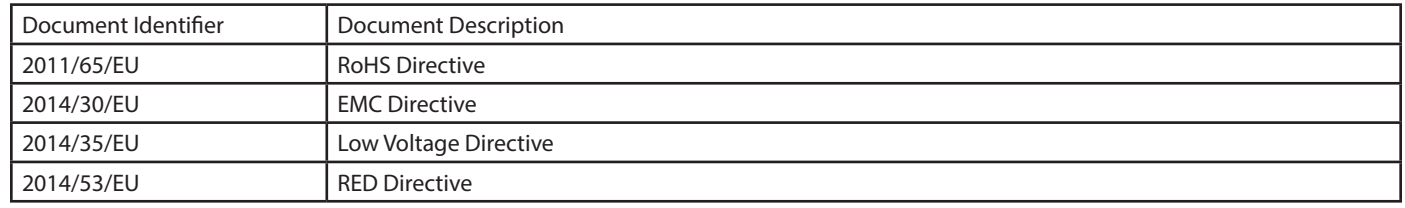

#### **9 Appendices**

Table B.2 Continued

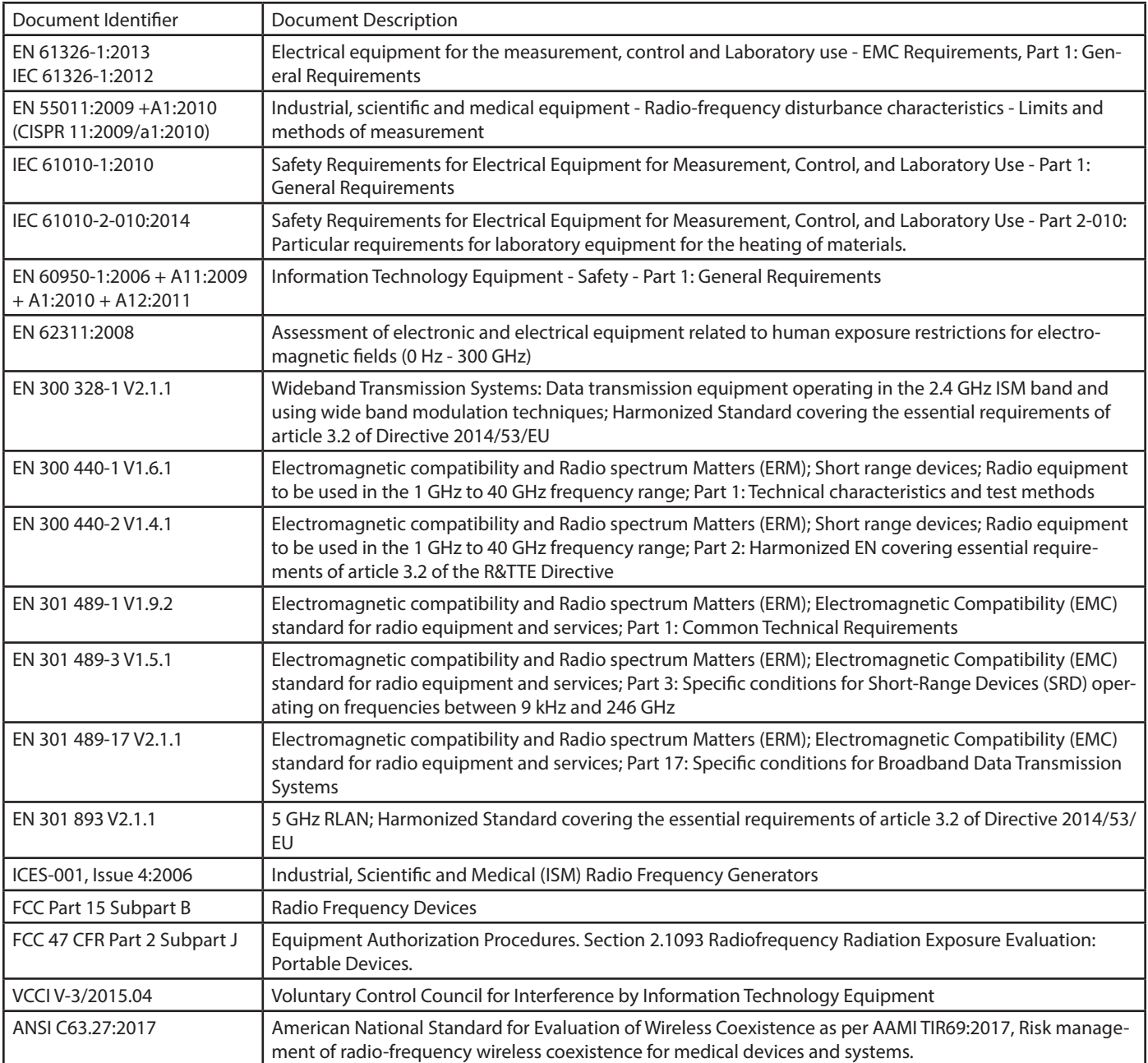

#### Wireless QoS & Range Requirements

QoS: None. Best-effort delivery service is sufficient.

Range: 20 meters line of site.

#### Wireless Security Recommendations

It is recommended that the IRMA Vet System only be connected to networks employing the WPA or WPA2 protocol.

#### Simplified DoC

Hereby, EasyDx, Inc. doing business as LifeHealth, declares that the radio equipment type, a Bluetooth module and a 802.11a/b/g/n WLAN + BT, is in compliance with Directive 2014/53/EU. The full text of the EU declaration of conformity is availabe at the following address: www.lifehealthmed.com.

#### NCC e-labelling Access

The NCC e-labelling is located on the About IRMA screen of the IRMA Tablet. See Section 4.3 IRMA Functions.

#### Warnings and Precautions:

- Do not use this instrument in close proximity to sources of strong electromagnetic radiation (e.g. unshielded intentional RF sources), as these may interfere with proper operation.
- Degree of Safety of Application in the Presence of Flammable Anesthetic Mixture With Air, Oxygen or Nitrous Oxide: The IRMA Vet System is not approved for use in oxygen enriched atmospheres.
- It is LifeHealth's responsibility to provide electromagnetic compatibility information to the customer or users. It is the user's responsibility to ensure that a compatible electromagnetic environment for the instrument can be maintained so that the device will perform as intended.
- The electromagnetic environment should be evaluated prior to operation of the IRMA Vet System.
- Use of the IRMA Vet System in a dry environment, especially if synthetic materials are present (synthetic clothing, carpets, etc.) may cause damaging electrostatic discharges that may cause erroneous results.
- If this device is to be operated in the 5.15 5.25 GHz frequency range, it is restricted to indoor environments only.

# B.4 Symbol Definition

Definitions for the symbols that appear on the IRMA Vet product labels are shown in Table B.3.

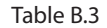

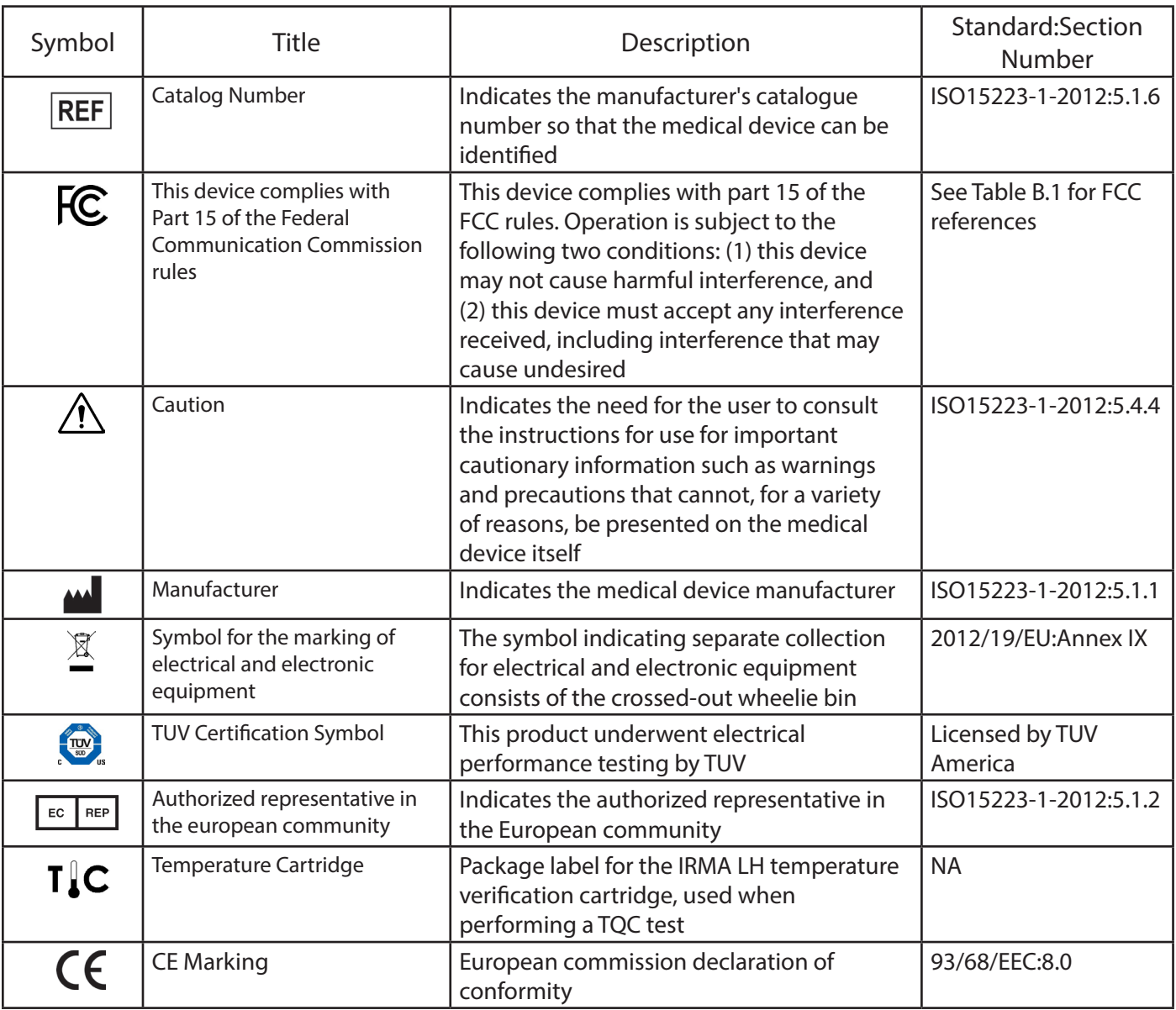

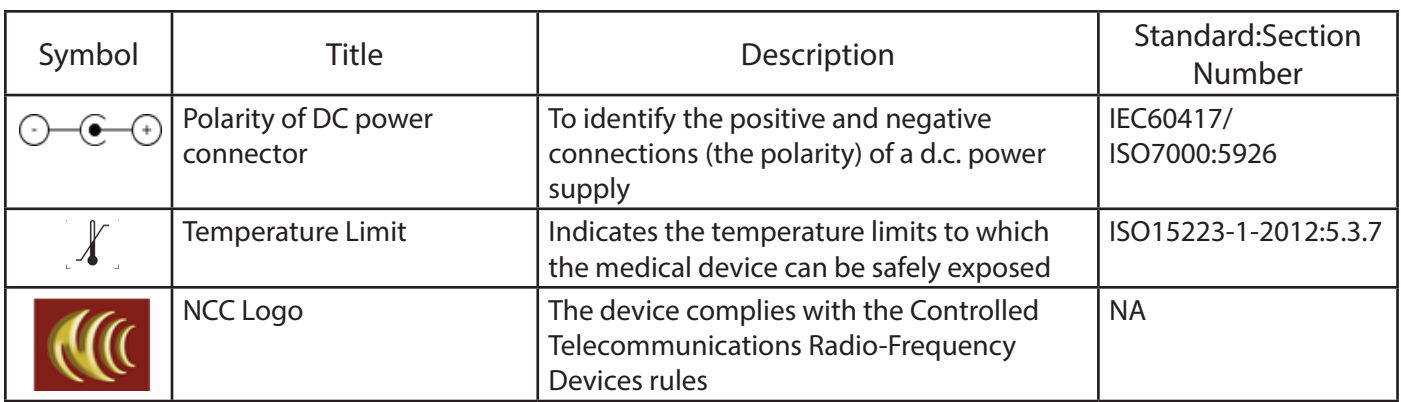

### B.5 Patents

The IRMA Vet Blood Analysis System is manufactured under one or more of the following patents: 5,232,667, 6,066,243 and 9,825,384.

The IRMA Vet Cartridges are manufactured under one or more of the following patents: 5,223,433; 5,325,853; 5,384,031; 5,781,024; D351,913; 5,968,329.

Other patents are pending.

# B.6 Cartridge/Analyte Configurations

The IRMA Vet Cartridges are available in the following analyte configurations:

Table B.4

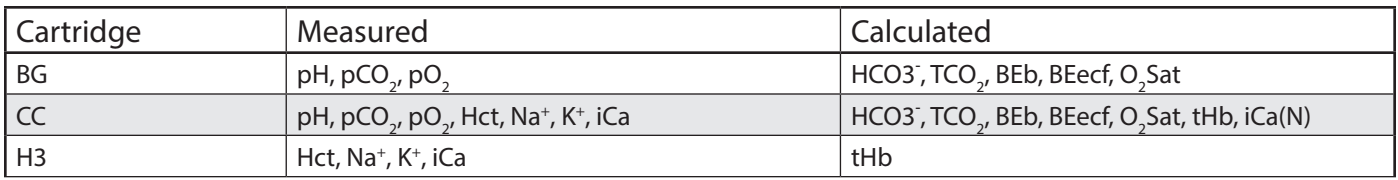

# B.7 Cartridge Storage and Equilibration Times

Following removal from their shipping container, the IRMA Vet Cartridges must equilibrate to their storage environment prior to use (refer to Section 1.7). Equilibration times depend on the product type as follows: Table B.5

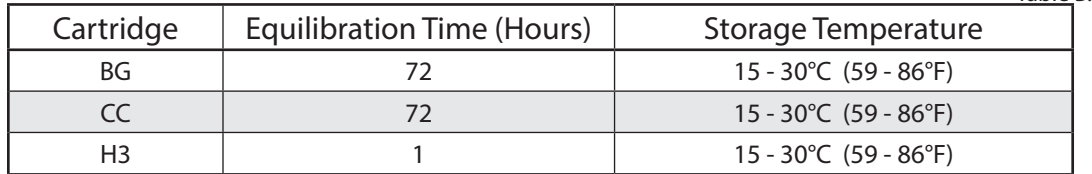

# B.8 Reportable Ranges

The default reportable ranges\* for each parameter are shown in Table B.6.

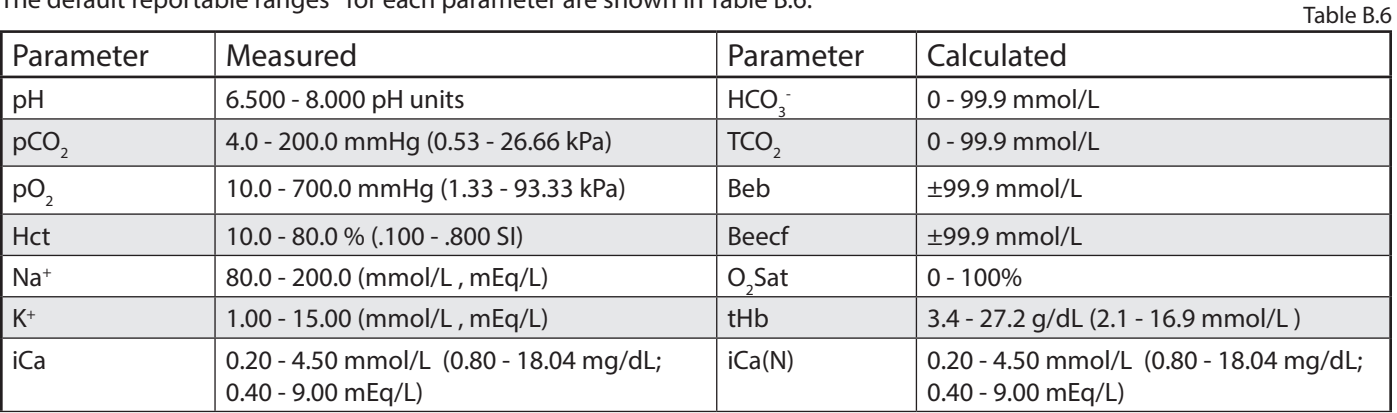

# B.9 Display Resolution

The display resolution\* for each parameter is shown in Table B.7.

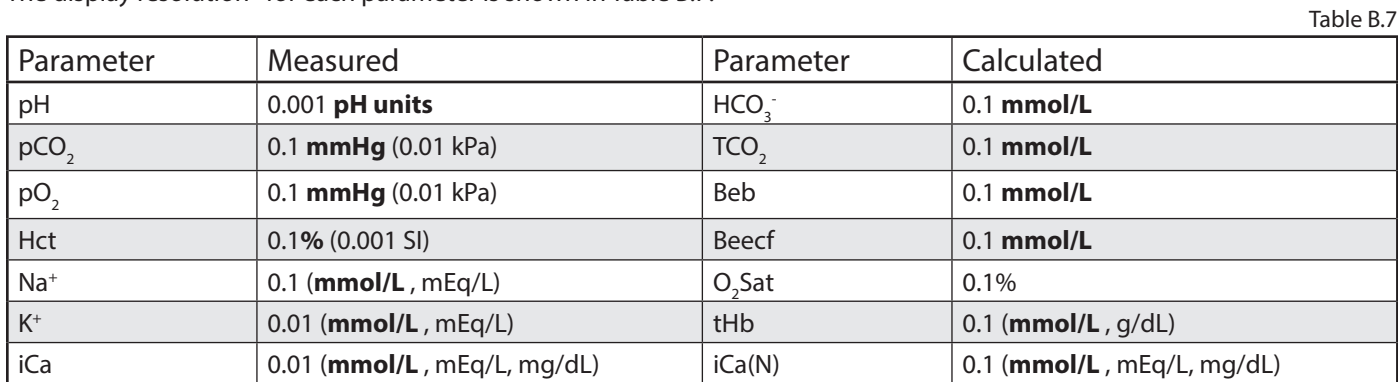

\* Default display units are bolded.

# B.10 Wireless Coexistence

The minimum distance from a Bluetooth transmitter is shown in Table B.8

Table B.8

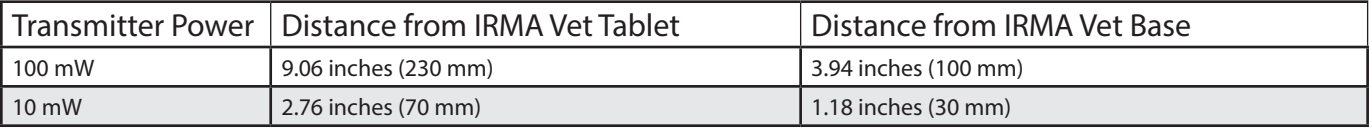

# **Appendix C: Principles of Operation**

This appendix describes the measurement technology of the IRMA Vet Blood Analysis System.

# C.1 Measurement Technology

The IRMA Vet System utilizes potentiometric, amperometric, and conductimetric measurement methodologies to measure the analyte concentration in whole blood as described below:

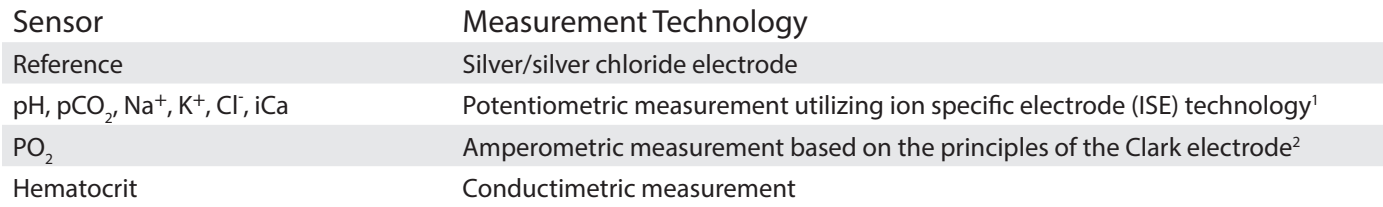

#### Potentiometric Measurements

The IRMA Vet potentiometric sensors generate a voltage which is related to ion concentration according to the Nernst equation:

 $E = E^{\circ} + S \log (C1/C2)$ 

- E is the voltage generated
- E° is a constant for the sensor
- S is the sensitivity of the sensor
- C1 and C2 are the ion activities outside and inside the sensor membrane.

The IRMA Vet System uses direct (undiluted) measurement methods. Differences are known to exist between direct and indirect (diluted) methods due to the measurement of ion activity rather than concentration<sup>3</sup>. Direct measurements read up to 7% higher than indirect methods for electrolytes because of the excluded volume occupied by plasma proteins and lipids. The IRMA Vet System measures electrolyte ion activity, and has been calibrated to agree with standard laboratory reference methods that are performed on plasma or serum<sup>4</sup>.

#### Amperometric Measurements

The IRMA Vet System amperometric sensors generate a current which is related to analyte concentration according to the relationship:

 $i = S(C) + B$ 

- i is the current generated
- C is the analyte concentration or partial pressure of the test sample
- B is the current generated in the absence of the analyte

Whole blood glucose measurements are approximately 12% to 15% lower than plasma concentrations.<sup>5</sup> The IRMA Vet System measures glucose concentrations in whole blood, and has been calibrated to agree with standard laboratory reference methods that are performed on plasma or serum.

#### Conductimetric Measurements

The IRMA Vet System determines hematocrit based on electrical conductivity, which is related to hematocrit in whole blood:

% hematocrit =  $f(1/\Omega)$ 

- $\Omega$  = sample resistance
- Conductivity =  $1 / \Omega$

# C.2 Calculated Parameters

Other parameters can be calculated by the IRMA Vet System based on the measured values of a blood sample. Refer to Appendix B, Table B- 8 for the list of calculated parameters reported by the IRMA Vet System. The following equations are used to calculate each of the parameters:

#### Bicarbonate<sup>6,7</sup>

Two formulas are available for the calculation of bicarbonate: Severinghaus/NCCLS or Siggaard-Andersen. Refer to Section 8.7 for instructions on formula selection.

- Severinghaus/NCCLS formula is based on the Henderson Hasselbach equation: [HCO3<sup>-</sup>] = 0.0307 x pCO<sub>2</sub> x 10 <sup>(pH-6.1)</sup>
- Siggaard-Andersen formula: [HCO3<sup>-</sup>] = 0.230 x pCO<sub>2</sub> x antilg (pH-pKp) where pKp = 6.125-lg{1 + antilg(pH-8.7)}

#### Total Carbon Dioxide 6,7

Total carbon dioxide, [TCO<sub>2</sub>], is the sum of bicarbonate and dissolved CO<sub>2</sub>: TCO<sub>2</sub> = [H<sub>2</sub>CO<sub>3</sub>] + [HCO3<sup>-</sup>]

- Severinghaus/NCCLS Bicarbonate formula: [H<sub>2</sub>CO<sub>3</sub>] = 0.0307 x pCO<sub>2</sub> or TCO<sub>2</sub> = 0.0307 x pCO<sub>2</sub> + [HCO3]
- Siggaard-Andersen Bicarbonate formula: [H<sub>2</sub>CO<sub>3</sub>] = 0.230 x pCO<sub>2</sub> or TCO<sub>2</sub> = 0.230 x pCO<sub>2</sub> + [HCO3<sup>-</sup>]

#### Base Excess of Blood 8,9

Base excess of blood (BEb), also called in vitro or actual base excess, is the difference in concentration of strong base in whole blood and in the same blood titrated with strong acid or base to pH=7.40/pCO<sub>2</sub>=5.33kPa at 37°C.

Two formulas are available for the calculation of base excess: Severinghaus/NCCLS or Siggaard-Andersen. Refer to Section 8.7 for instructions on formula selection.

- Severinghaus/NCCLS formula: BEb =  $(1-0.014 \times Hb)$  [HCO3 24.8 +  $(1.43 \times Hb + 7.7)(pH-7.4)$ ] where Hb is the hemoglobin value entered
- Siggaard-Andersen formula: BEb = 0.5<u>(8a'-0.919)</u> + 0.5[(<u>0.919-8a'</u>)<sup>2</sup>- 4(<u>24.47- HCO3`{5.33}</u>)]'<sup>12</sup>
	- $a'$  a'  $a'$  a'  $- a' = 0.00404 + 0.000425$  x Hb
	- $-HCO3(5.33) = 0.230 \times 5.33 \times antilg[(pH(st) 6.161) / 0.9524]$
	- pH(st) = pH + lg(5.33 /pCO<sub>2</sub>) x [pH(Hb) pH] / [lg(pCO<sub>2</sub> (Hb)) lg(7.5006 x pCO<sub>2</sub>)]
	- $pH(Hb) = 0.0406 \times Hb + 5.980 1.920 \times antilq(-0.16169 \times Hb)$
	- $\lg(pCO_2(Hb)) = -0.017674 \times Hb + 3.4046 + 2.12 \times antilg(-0.15158 \times Hb)$

#### Base Excess of Extracellular Fluid<sup>7,10</sup>

Base excess of extracellular fluid (BEecf), also called in vivo base excess, or standard base excess, is a quantity that reflects only the non-respiratory component of pH disturbances. Two formulas are available for the calculation of base excess: Severinghaus/NCCLS or Siggaard-Andersen. Refer to Section 8.8 for instructions on formula selection.

- Severinghaus/NCCLS formula: BEecf =  $[HCO3]$  24.8 + 16.2(pH 7.4)
- Siggaard-Andersen formula: BEecf = BEb for Hb = 3 mmol/L

#### Oxygen Saturation<sup>11</sup>

Oxygen saturation (O<sub>2</sub>Sat) is the amount of oxyhemoglobin in a solution expressed as a fraction of the total amount of hemoglobin able to bind oxygen (oxyhemoglobin plus deoxyhemoglobin). The IRMA Vet System calculates oxygen saturation from a measured pO<sub>2</sub> and an assumed oxyhemoglobin dissociation curve. These results differ significantly from direct measurement. Clinically significant errors can result from incorporation of this calculated value in further calculations, such as shunt fraction, or by assuming that the value obtained is equivalent to the oxyhemoglobin fraction.

 $O_2$ Sat = 100 [(pO<sub>2</sub>')<sup>4</sup> - 67.07(pO<sub>2</sub>')<sup>3</sup> + 2121(pO<sub>2</sub>')<sup>2</sup> - 8532 x pO<sub>2</sub>']  $[(pO<sub>2</sub>')<sup>4</sup> - 67.07(pO<sub>2</sub>')<sup>3</sup> + 2396(pO<sub>2</sub>')<sup>2</sup> - 31350 x pO<sub>2</sub>' + 936000]$ where  $pO_2' = pO_2 \times 10^{[0.48(pH - 7.4)]}$ 

### Total Hemoglobin

Total Hemoglobin (tHb) is estimated from % hematocrit using the following equation:

tHb  $(q/dL) = %$  Hct x MCHC  $/100$ 

- MCHC, Mean Corpuscular Hemoglobin Concentration, is assumed to be 34 g/dL.
- $tHb(mmol/L) = tHb(q/dL)$ 1.6114

#### pH Normalized Ionized Calcium

pH Normalized iCa results can be reported for pH values between 7.2 and 7.6. pH Normalized iCa results represent the iCa result normalized to a pH value of 7.400 using the following equation:  $iCa(N) = iCa(1 - [0.53 \times (7.4 - pH)])$ 

#### Patient Temperature Correction<sup>7,8, 9,10</sup>

Patient temperature can be entered into the IRMA Vet System if it deviates from 37°C. The measured pH and blood gas values are recalculated at the input temperature (T) using either the Severinghaus or Kelman-Nunn equation. Refer to Section 8.8 for instructions on formula selection.

$$
pH_{(T)} = pH_{(37^{\circ}C)} - 0.0147(T-37) + 0.0065(7.40 - pH_{(37^{\circ}C)}(T-37)
$$

 $pCO_{2(T)} = pCO_{2(37°C)} \times 10^{(0.019(T-37))}$ 

Severinghaus  $pO_2$  equation:

$$
\left.\begin{array}{cc}\n & \text{pO}_{2\text{Final}} = \text{pO}_{2} * 10 \\
\text{pO}_{2\text{Final}} = \text{pO}_{2} * 10\n\end{array}\n\right\}\n\left\{\n\left[\n\begin{array}{c}\n5.49 * 10^{-11} * \text{pO}_{2}^{-3.88} + 0.071 \\
9.72 * 10^{-9} * \text{pO}_{2}^{-3.88} + 2.30\n\end{array}\n\right]\n\quad\n(\Delta \text{Temp})\n\right\}
$$

•  $\Delta$  Temp is T-37°

Kelman-Nunn pO<sub>2</sub> equation: pO<sub>2Final</sub> = pO<sub>2</sub> x 10<sup>[{0.0052+0.027(1-10^-0.13(100-0<sub>2</sub>Sat))} (  $\Delta$  Temp)]</sup>

• Δ Temp is T-37°

# C.3 References

- 1. Oesch et. al., "Ion-Selective Electrodes for Clinical Use", Clinical Chemistry, 1986, vol 32, no 8, p.1448.
- 2. Maas et. al., "Ion Selective Electrodes for Sodium and Potassium: A New Problem of What is Measured and What Should be Reported", Clinical Chemistry, Vol 31, no. 3, 1985 p. 482.
- 3. National Committee for Clinical Laboratory Standards (NCCLS): Vol. 14 No. 11, Section 5.5 (C12-A, 9/94), equations 6, 7, 9.
- 4. National Committee for Clinical Laboratory Standards (NCCLS): Vol. 14 No. 11, Section 5.9 (C12-A, 9/94), equation 15.
- 5. National Committee for Clinical Laboratory Standards (NCCLS): Vol. 14 No. 11, Section 5.8 (C12-A, 9/94), equation 14.
- 6. Burnett and Noonan, Clinical Chemistry, 20/12, 1499-1506 (1974).
- 7. National Committee for Clinical Laboratory Standards (NCCLS): Vol. 14 No. 11, Section 6.0 (C12-A, 9/94), equation 23.
- 8. National Committee for Clinical Laboratory Standards (NCCLS): Vol. 14 No. 11, Section 6.0 (C12-A, 9/94), equation 24.
- 9. National Committee for Clinical Laboratory Standards (NCCLS): Vol. 14 No. 11, Section 6.0 (C12-A, 9/94), equation 25.
- 10. Kelman GR, Nunn JF, J Appl Physiol 1966; Vol. 21, 1484-1490.
- 11. Siggaard-Andersen O., Wimberley P.D., Fogh-Andersen N., Gothgen I.H., "Measured and Derived Quantities with Modern pH and Blood Gas Equipment: Calculation Algorithms with 54 Equations", in Scandinavian Journal of Clinical & Laboratory Investigation, 48: Suppl 189:7-15.
- 12. Siggaard-Andersen O., The Acid-Base Status of the Blood, 4th ed., 1974.
- 13. Malley WJ, Clinical Blood Gases-Application and Noninvasive Alternatives, 1st ed., 1990.
- 14. Anderson SC, Cockayne S, Clinical Chemistry-Concepts and Applications, 1st ed., 1993.

This page intentionally blank

# **Appendix D: Performance Characteristics**

This appendix describes the accuracy and precision of the IRMA Blood Analysis System. Results shown below are a sampling of the findings of performance testing. Greater details are available upon request.

# D.1 Accuracy

CLSI Document, EP09‐A3: Method Comparison and Bias Estimation Using Patient Samples; Approved Guideline-Third Edition, was utilized. Whole blood samples were measured internally using an IRMA LH analyzer and an IRMA TRU-POINT analyzer. In order to increase the tested range 20% of samples were altered by blood gas tonometry, spiking with electrolytes, or changing plasma concentration. The following table shows statistics for each parameter:

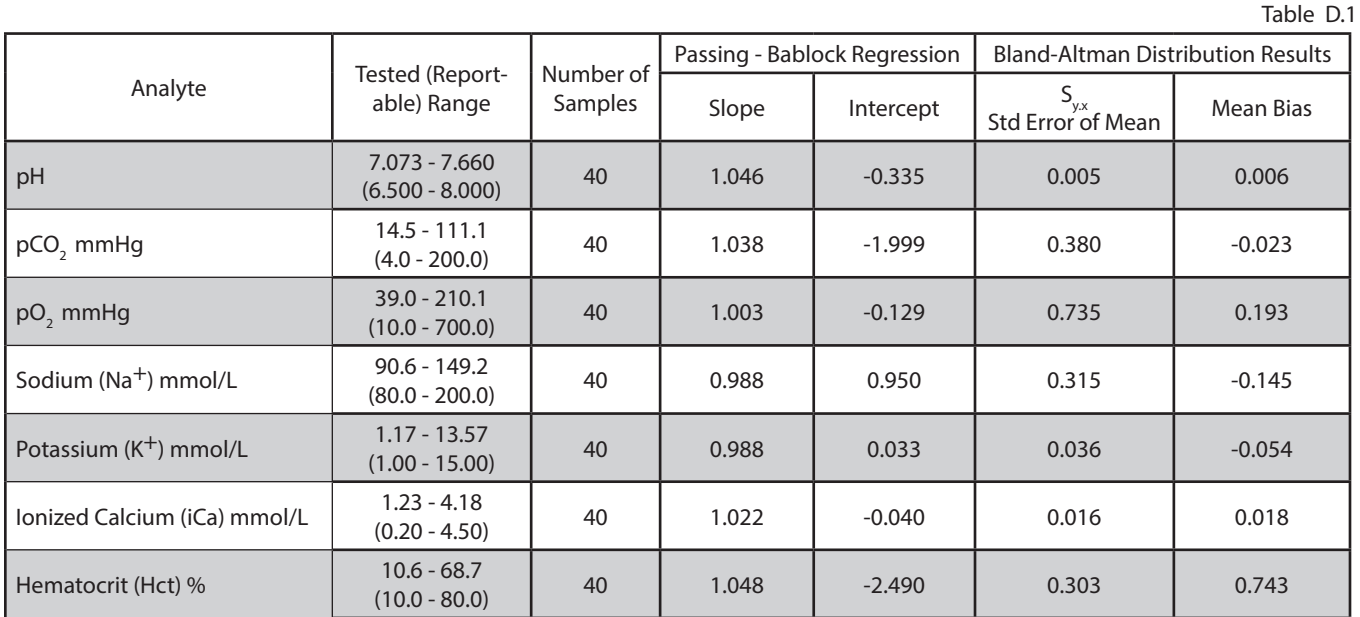

# D.2 Precision

In accordance with CLSI EP05-A3: Evaluation of Precision of Quantitative Measurement Methods; Approved Guideline-Third Edition, reproducibility was evaluated using the Multi-site protocol, 3 x 5 x 5 (3 sites, 5 days, 5 replicates per day). One site was LifeHealth, the other two sites were external sites. Analysis was performed using two way ANOVA.

Samples consisted of three levels of aqueous quality control solution for all analytes (QC623 Level 1, Level 2 and Level 3 manufactured by RNA Medical, Devens, Massachusetts) with the exception of hematocrit which had 2 levels (QC900 Level 1 and 2 manufactured by RNA Medical, Devens, Massachusetts).

Estimates of variance are expressed as SD and %CV for repeatability, within-laboratory, and reproducibility.

Table D.2

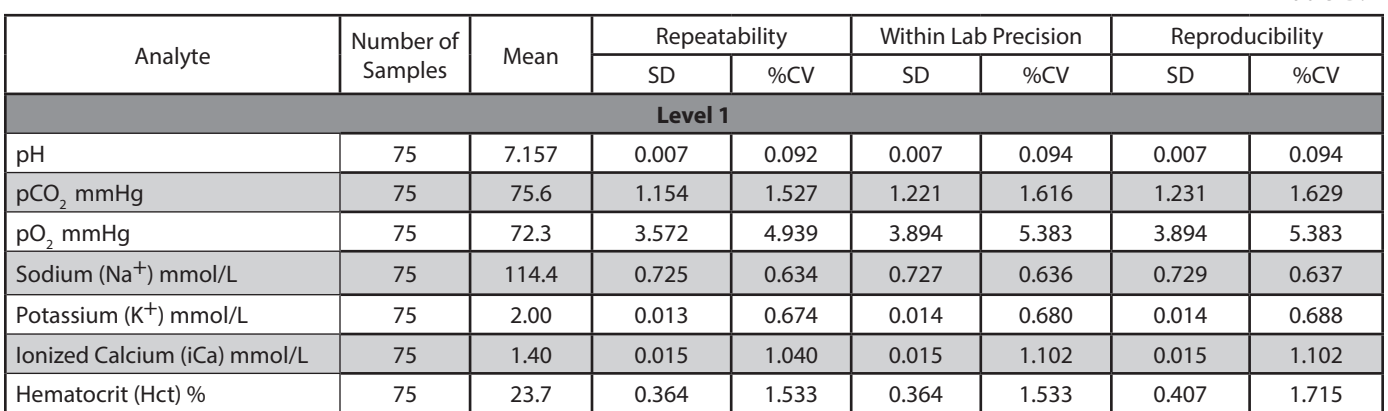

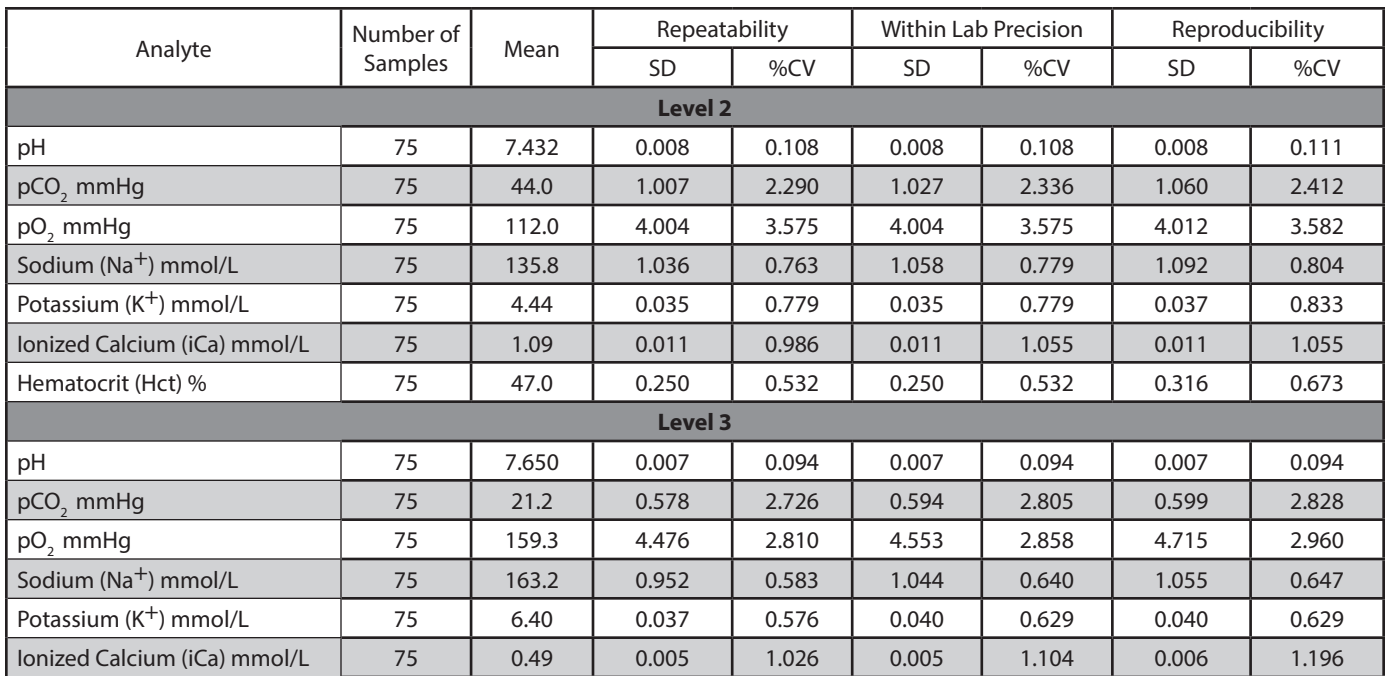

# D.3 Linearity

Using CLSI EP06-A: Evaluation of the Linearity of Quantitative Measurement Procedures: A Statistical Approach; Approved Guideline, data was collected using commercially available linearity solutions (CVC123 manufactured by RNA Medical, Devens, MA). Three (3) sites (one internal and two external) ran 5 levels in quadruplicate of linearity material for all analytes. Data points considered to be outliers were evaluated visually and statistically, as per CLSI EP06-A, and removed.

pH, pCO2, pO2 showed no significant non-linear coefficients. Na, K, Ca++, and Hct did show significant non-linear coefficients, but the differences between the higher order and linear models was within allowable error limits.

The results were as follows:

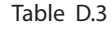

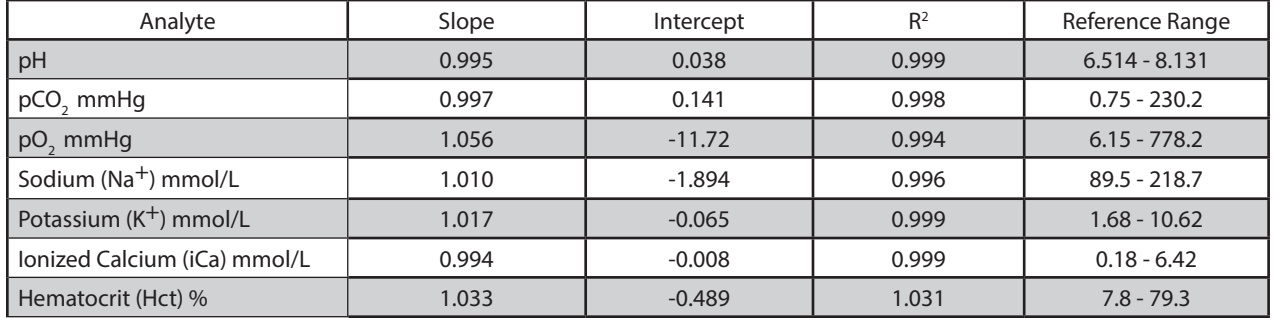

# **Appendix E: Default Settings**

This section describes factory default settings for the IRMA Vet Blood Analysis System.

### Default Settings

Refer to Section 8 for instructions on establishing IRMA Vet System settings. The factory settings are listed below:

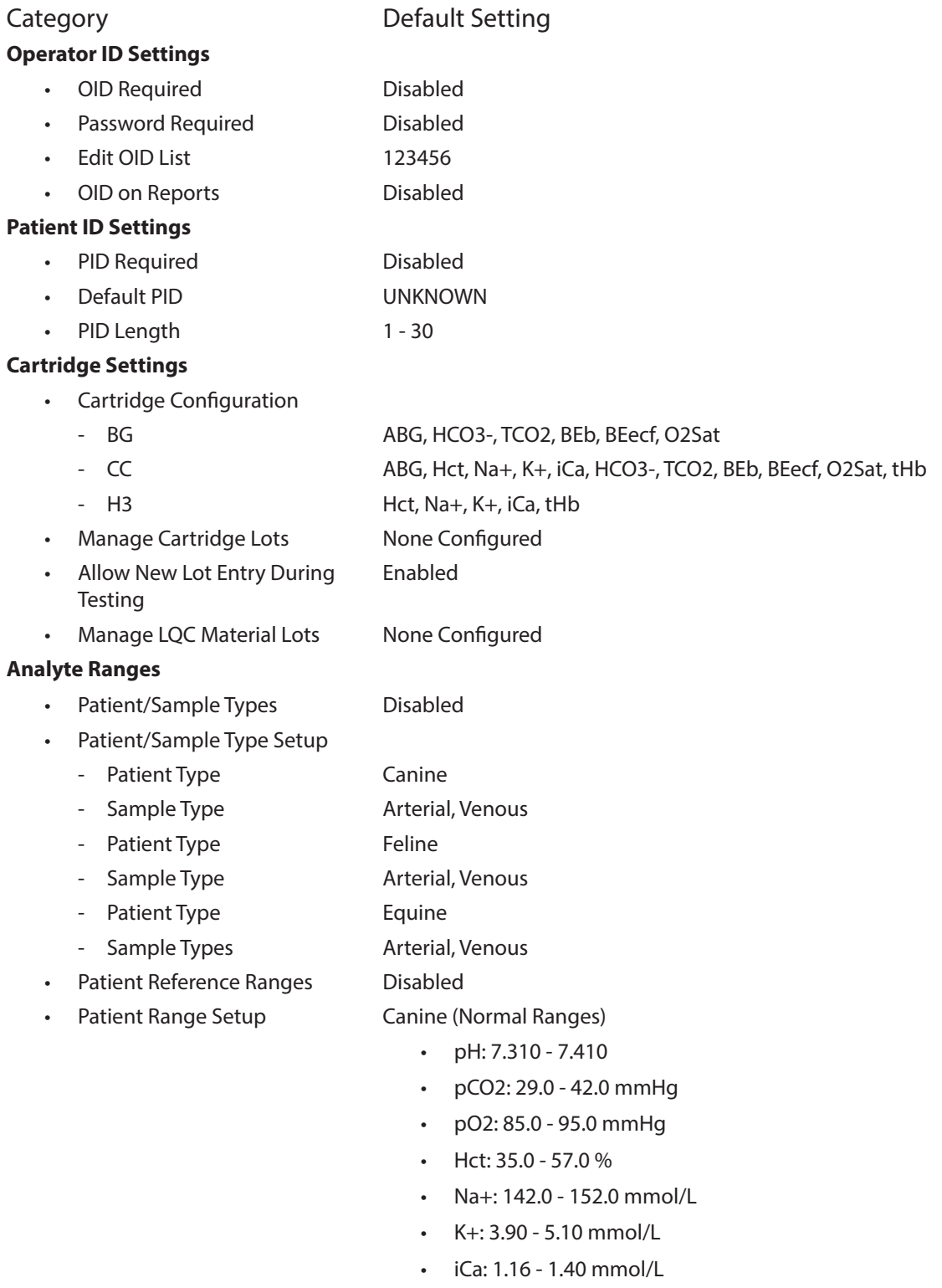

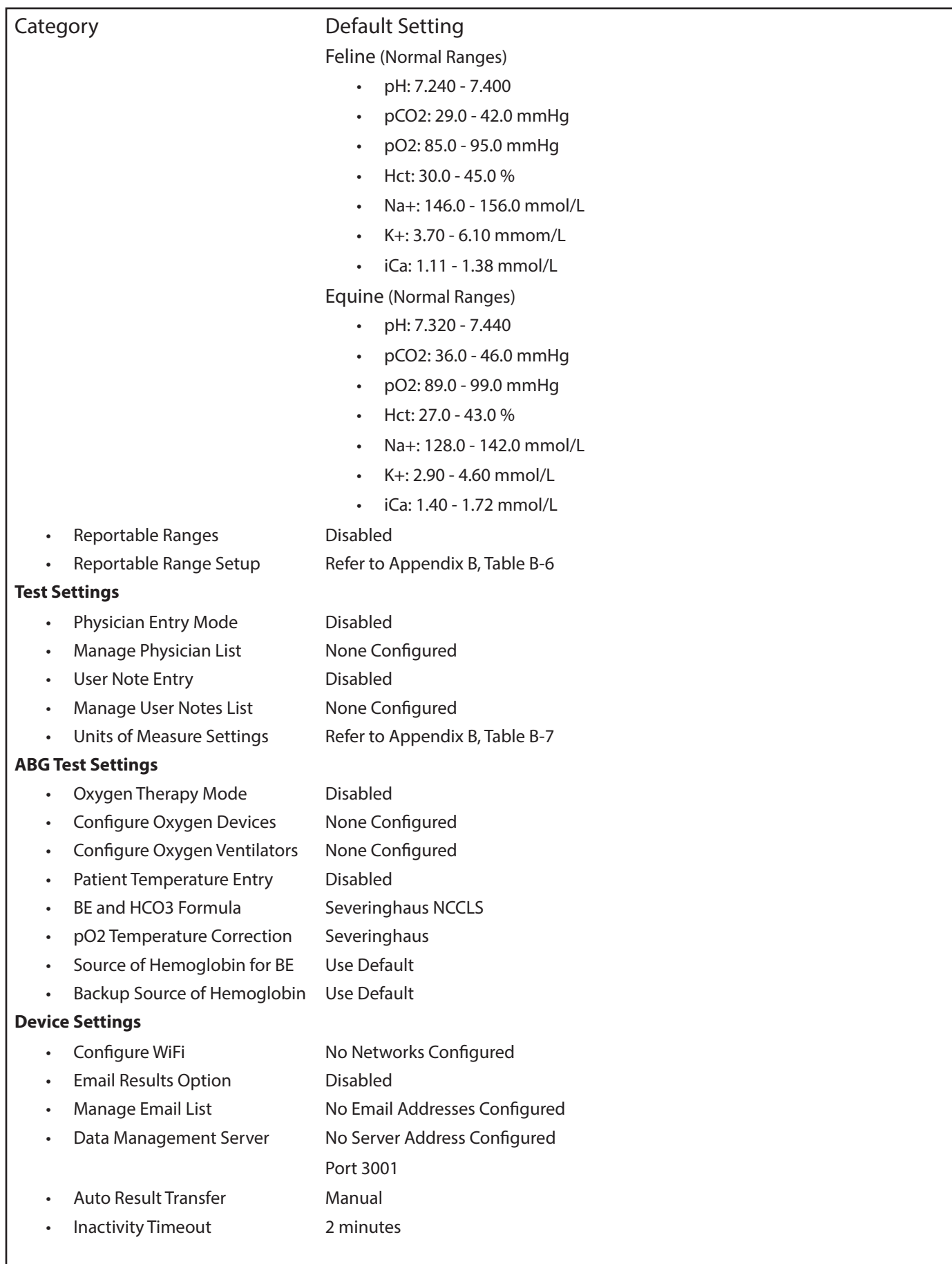

#### Category **Default Setting**

- Bar code Reader Timeout 30 seconds
- Audible Alerts **Enabled**
- Configure IRMA Base IRMA Vet Tablet arrives paired with the IRMA Vet Base
- Congfigure IRMA Printer IRMA Vet Tablet arrives paired with the IRMA Printer
- Language **English**
- PDF Header Line 1 Blank
- PDF Header Line 2 Blank
- PDF Header Line 3 Blank
- PDF Header Line 4 Blank
- PDF Footer Blank
- PDF Page Size Contract Contract Letter
- Use Network Date and Time Disabled
- Set Date Current date at manufacturer's facility
- Set Time Current time at manufacturer's facility
- Set Time Zone Central Standard Time
- Set Time Format 24 hour
- Set Date Format Y/M/D

This page intentionally blank

# **Appendix F: Warranty**

This Appendix contains warranty information.

# E.1 Limited Warranty

EasyDx, Inc., dba LifeHealth ("the Company") warrants the IRMA Vet Base, AC power supply, IRMA Vet Tablet, and temperature verification card to be free from defects in material and workmanship under normal use and service for a period of two (2) years after date of shipment and subject to the following terms and conditions. The IRMA Vet Tablet glass and cartridge edge connector are excluded from this warranty coverage.

Claims of defects in material or workmanship must be reported to the Company and the product returned to the Company, transportation prepaid, within the warranty period.

If found by the Company's inspection to be defective in material or workmanship, the IRMA Vet Base, AC power supply, IRMA Vet Tablet, and temperature verification card will either be repaired or replaced, at the Company's election, free of charge, and returned to the purchaser, transportation prepaid. If inspection by the Company does not disclose any defect in material or workmanship, the Company's regular repair or replacement charges will apply.

Improper use of or service to, or the defacing or altering of, the IRMA Vet Base, AC power supply, IRMA Vet Tablet, or temperature verification card will void this warranty.

# E.2 Limitation of Remedies

The remedy of repair or replacement, provided in this written warranty, shall be the exclusive remedy of the purchaser for any defect in the product of the Company. Any purchaser of a LifeHealth product agrees that LifeHealth will not be liable for any other expenses, including, but not limited to, incidental or consequential damages and loss.

All obligations of the Company shall terminate two years after the date of the original shipment.

# E.3 Warranty Disclaimer

Every LifeHealth product carries an express, written limited warranty, which is the only warranty, express or implied, of any LifeHealth product.

LifeHealth disclaims all other warranties, including implied warranties of merchantability or fitness.

This page intentionally blank

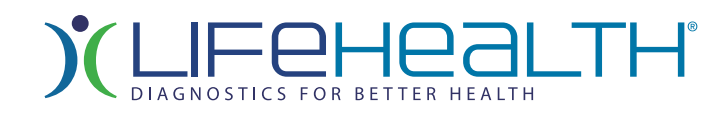

#### **Product Sales, Customer Service, and Technical Support**

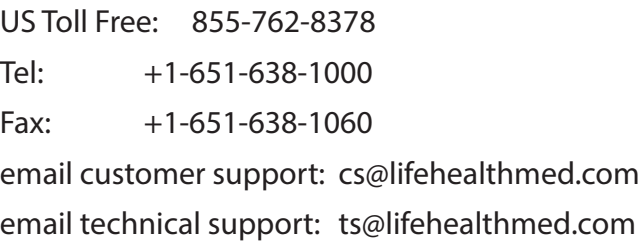

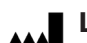

# **LifeHealth, LLC** 2656 Patton Road

Roseville, MN 55113 US Toll Free: 855-762-8378 Tel: +1-651-638-1000 Tel lifehealthmed.com

©2019 EasyDx, Inc. All rights reserved

441160 Rev. 01.19